<span id="page-0-0"></span>*PC Software for NT line Gen-set Controllers* 

# *GenConfig Configuration Tool for Gen-set controllers*

To be used with ComAp controllers:

IG-NT, IG-NTC, IG-EE, IG-EEC, IS-NT

SW version 2.4.2, February 2010

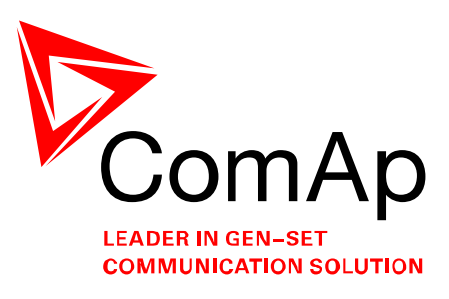

# **REFERENCE GUIDE**

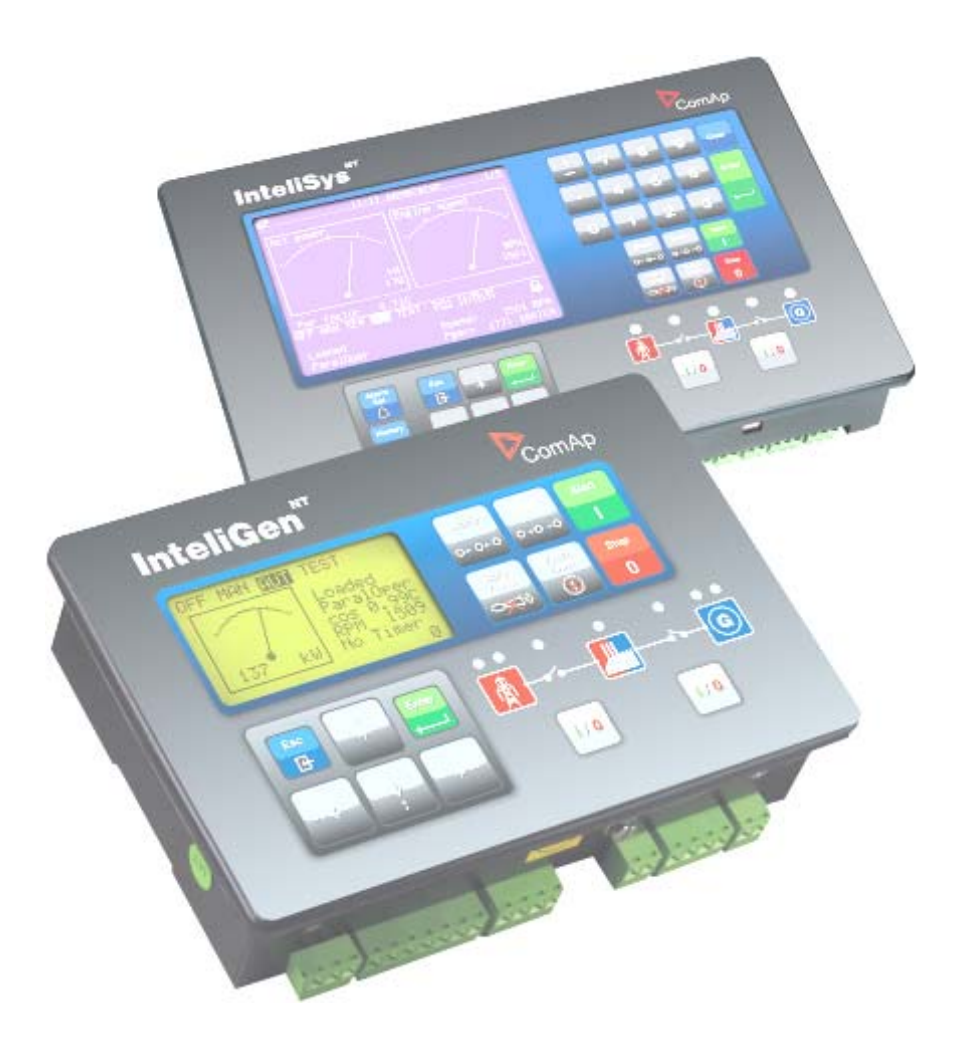

Copyright © 2008,2009 ComAp s.r.o.

**ComAp, spol. s r.o**. Kundratka 17, 180 00 Praha 8, Czech Republic Tel: +420 246 012 111, Fax: +420 266 316 647 E-mail: [info@comap.cz](mailto:info@comap.cz), [www.comap.cz](http://www.comap.cz/)

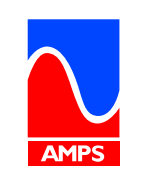

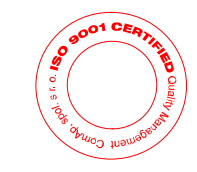

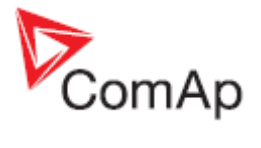

# <span id="page-1-0"></span>**Table of contents**

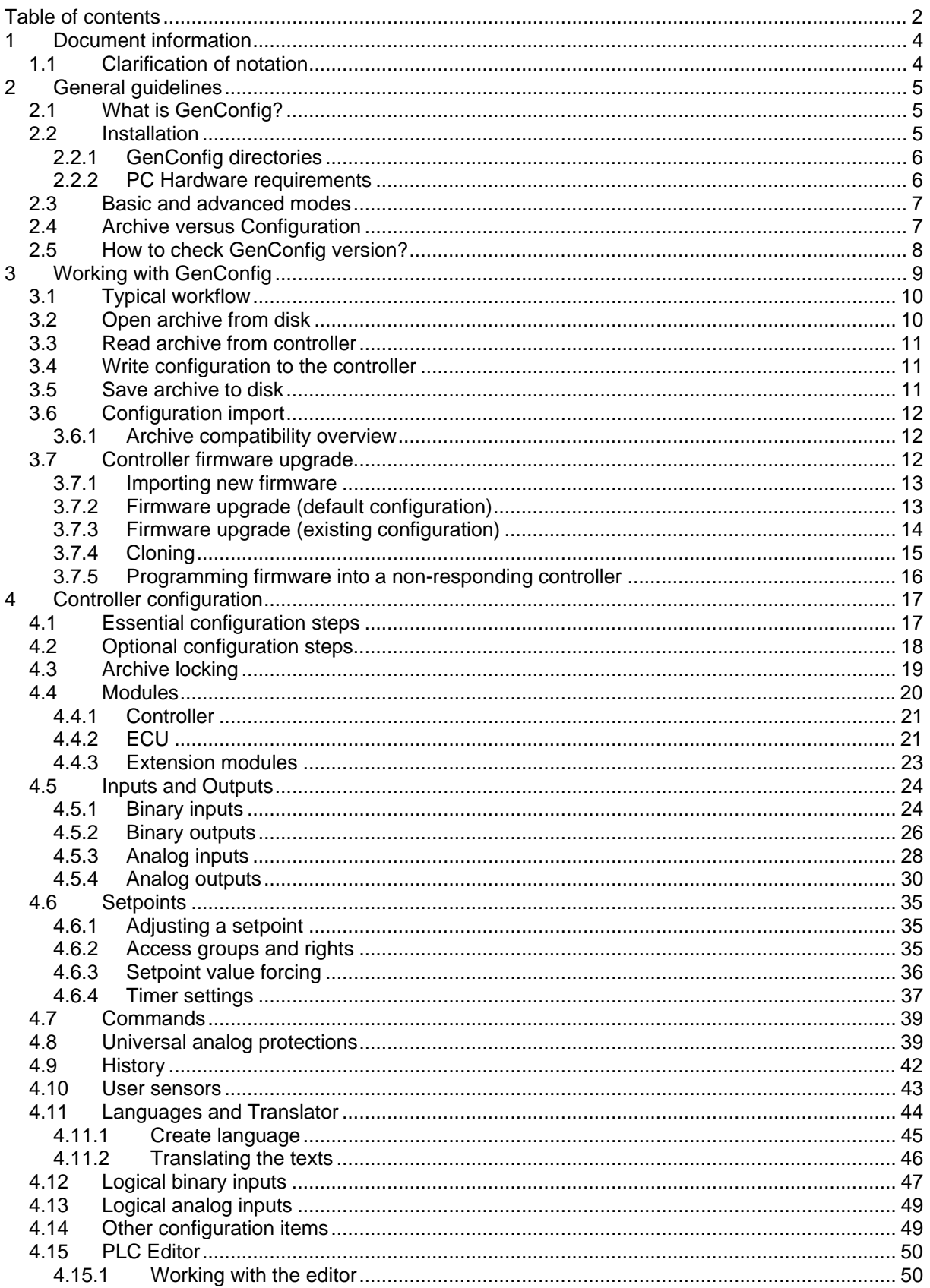

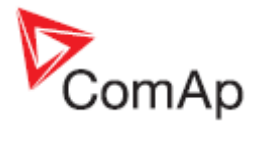

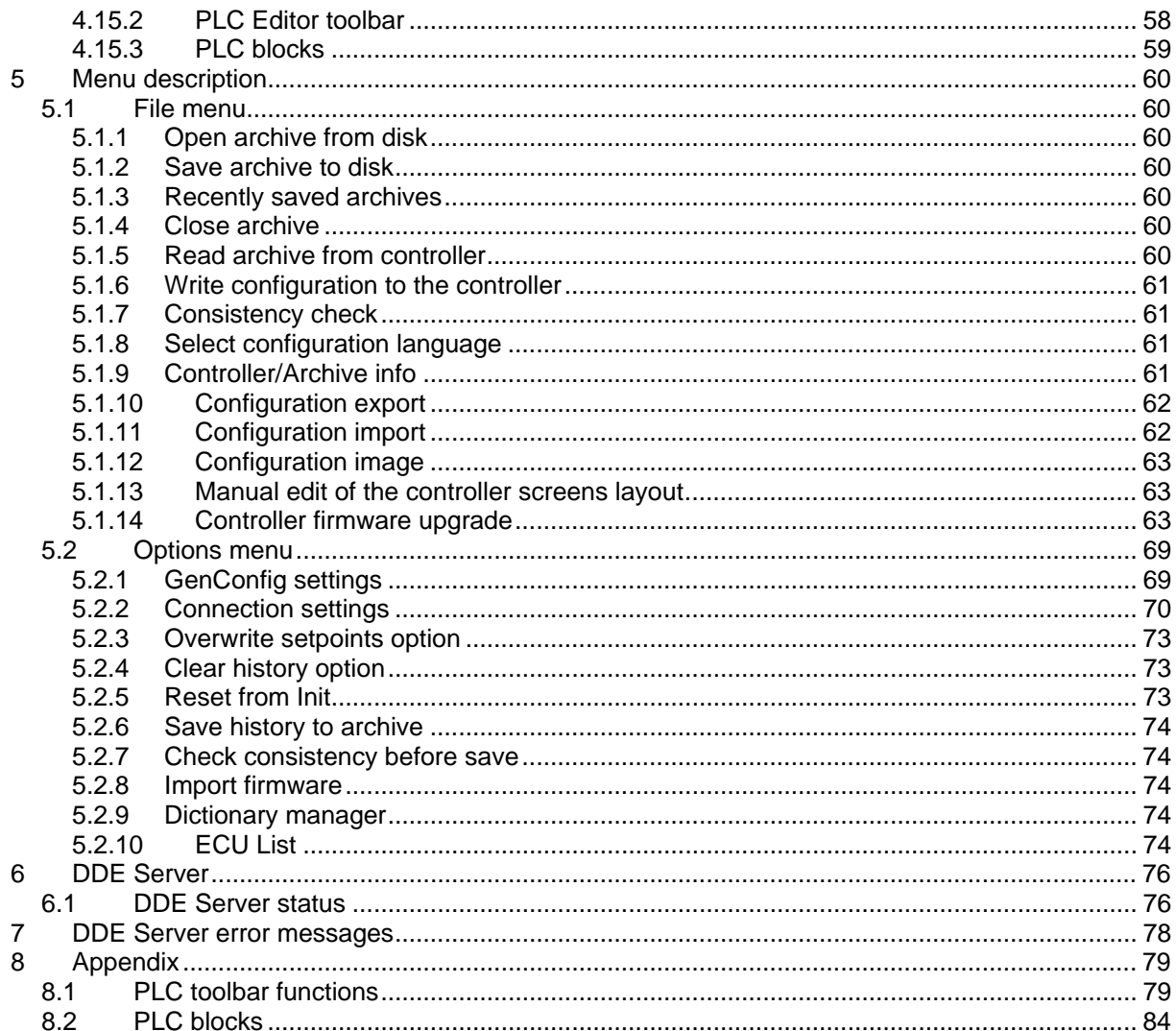

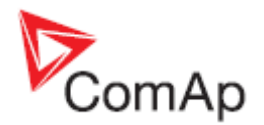

# <span id="page-3-0"></span>**1 Document information**

**GENCONFIG - REFERENCE GUIDE** WRITTEN BY: JAN TOMANDL ©2008 COMAP LTD. KUNDRATKA 17, PRAHA 8, CZECH REPUBLIC PHONE: +420246012111, FAX: +420266316647 WEB: [HTTP://WWW.COMAP.CZ](http://www.comap.cz/), E-MAIL: INFO@COMAP.CZ

DOCUMENT HISTORY

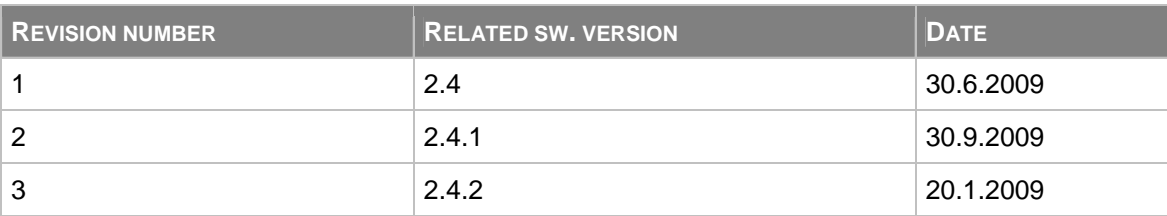

# *1.1 Clarification of notation*

## **NOTE:**

This type of paragraph calls readers attention to a notice or related theme.

#### **CAUTION!**

This type of paragraph highlights a procedure, adjustment etc., which can cause a damage or unproper function of the equipment if not performed correctly and may not be clear at first sight.

#### **WARNING!**

This type of paragraph indicates things, procedures, adjustments etc. which need high level of attention, otherwise can cause personal injury or death.

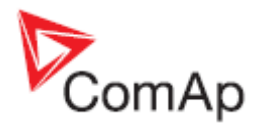

# <span id="page-4-0"></span>**2 General guidelines**

# *2.1 What is GenConfig?*

GenConfig is Windows 2000/XP/Vista based software which provides following main functions:

- Read/write configuration from/into the controller
- Load configuration from file, save it to file
- Modify the **[controller configuration](#page-16-0)**
- Controller firmware [firmware upgrade](#page-62-0)
- Adjust initial values of [setpoints](#page-0-0)

**NOTE:** GenConfig supports **InteliGen-NT®**, **InteliSys-NT®** and **InteliMains-NT®** controllers.

# *2.2 Installation*

Execute the "ComAp PC Suite" installation package (e.g. *IGS-NT-Install-Suite-2.4.exe*) to install GenConfig, controller firmware and other components into your computer. If there is GenConfig already installed, the installation program will offer an upgrade (if your current version is older) or reinstallation (if your current version is identical).

If your current version is older, then it is recommended to perform the upgrade, as the controller firmware, that you are about to install, may not be compatible with older GenConfig version.

## **NOTE:**

The latest version of the standard branch controller firmware will be installed together with the GenConfig. New firmwares can be installed into the GenConfig also later using import of the IGC packages. See the chapter [Firmware upgrade.](#page-73-0)

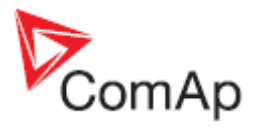

# <span id="page-5-0"></span>**2.2.1 GenConfig directories**

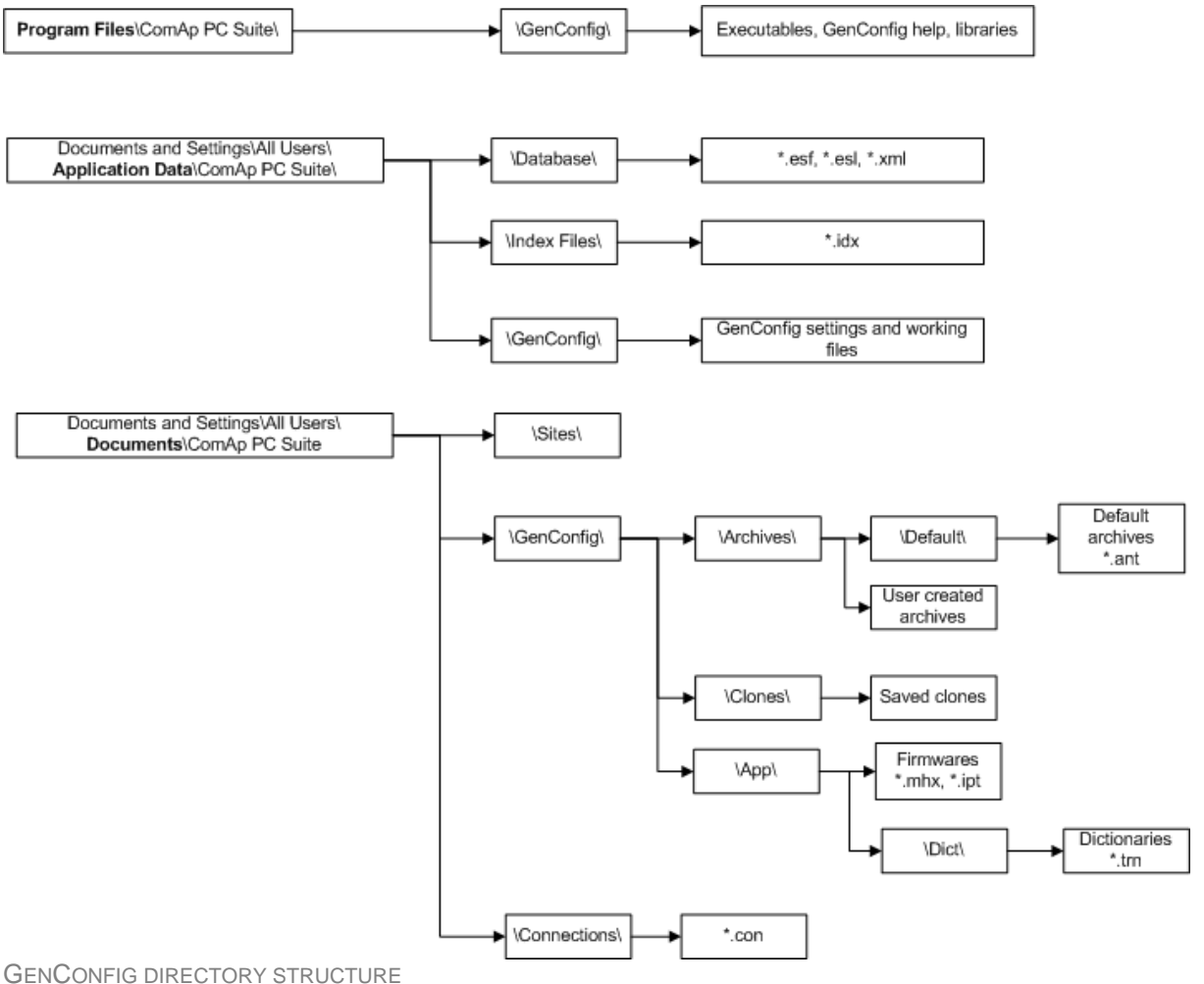

# **2.2.2 PC Hardware requirements**

GenConfig is based on Windows 2000/XP/Vista platform. Use PC suitable for this platform. There are no special requirements for the PC hardware. GenConfig requires approx. 10 Mbyte of harddisk free space.

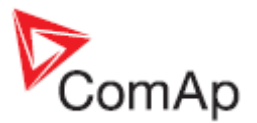

# <span id="page-6-0"></span>*2.3 Basic and advanced modes*

There are two program modes available. **Basic** mode will fit to those people, who do not need special features of the controller and like more simple program interface, less settings etc. The **Advanced** mode is then for those, who need all functions and features.

Go to OPTIONS -> SETTINGS -> DISPLAY to [select the program mode](#page-68-0).

## **NOTE:**

Each archive contains information about GenConfig mode last time used for modification of it. If an archive has been modified with GenConfig running in advanced mode, it is no more possible to work with this archive in basic mode, so next time you will open this archive (from the controller or from file) and the GenConfig is set to basic mode, it will switch automatically and temporarily into advanced mode.

## **NOTE:**

Archives from older firmware versions, which do not support the basic mode, are opened as advanced automatically.

# *2.4 Archive versus Configuration*

The table below explains meaning of the terms *archive* and *configuration* and difference between them.

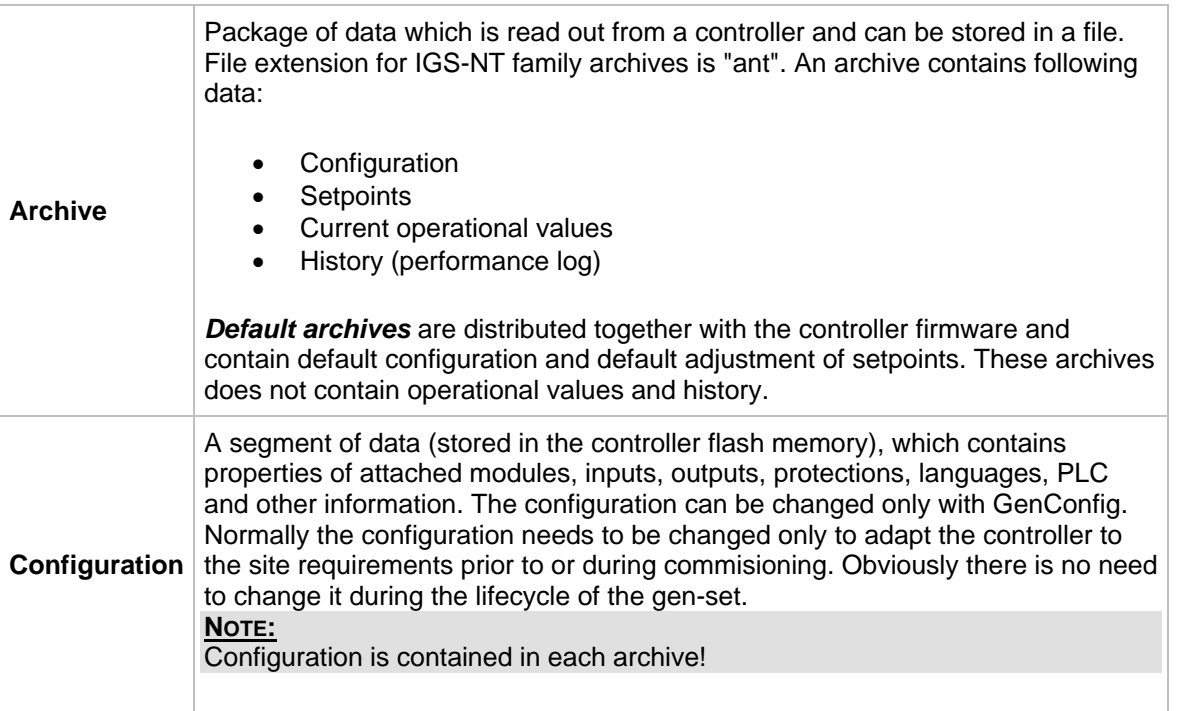

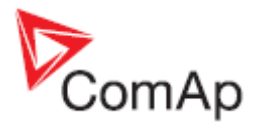

# <span id="page-7-0"></span>*2.5 How to check GenConfig version?*

Use *Help*->*About* to display current GenConfig version window.

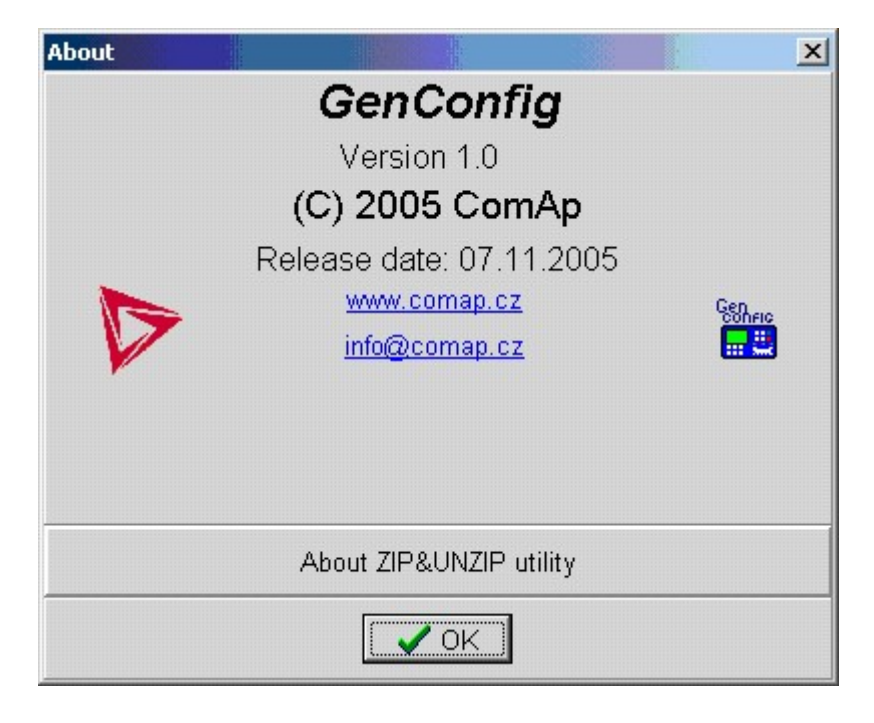

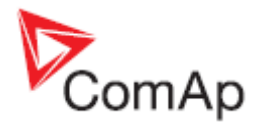

# <span id="page-8-0"></span>**3 Working with GenConfig**

In principle GenConfig software should be used as an off-line tool to create or change the configuration and write it to the controller. Communication with the controller is running only while the configuration is being read and written to the controller. During this time you can see the InteliDDE server running.

## **NOTE:**

Although GenConfig can be started directly from Windows start menu, it is intended to be started from *InteliMonitor*:

- 1. Start InteliMonitor and click on CONNECTION -> OPEN to activate the *Open connection* window.
- 2. Create new site/gen-set in the *Open connection* window if required or select QUICK CONNECT TO CONTROLLER if you do not want to work with sites.
- 3. Select desired type of connection and click to OPEN CONNECTION button.
- 4. Once the connection is running (InteliMonitor status line is green..) start GenConfig by clicking on TOOLS -> GENCONFIG. GenConfig will read the configuration from the controller automatically.

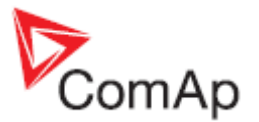

# <span id="page-9-0"></span>*3.1 Typical workflow*

Following diagram shows typical workflow of using GenConfig:

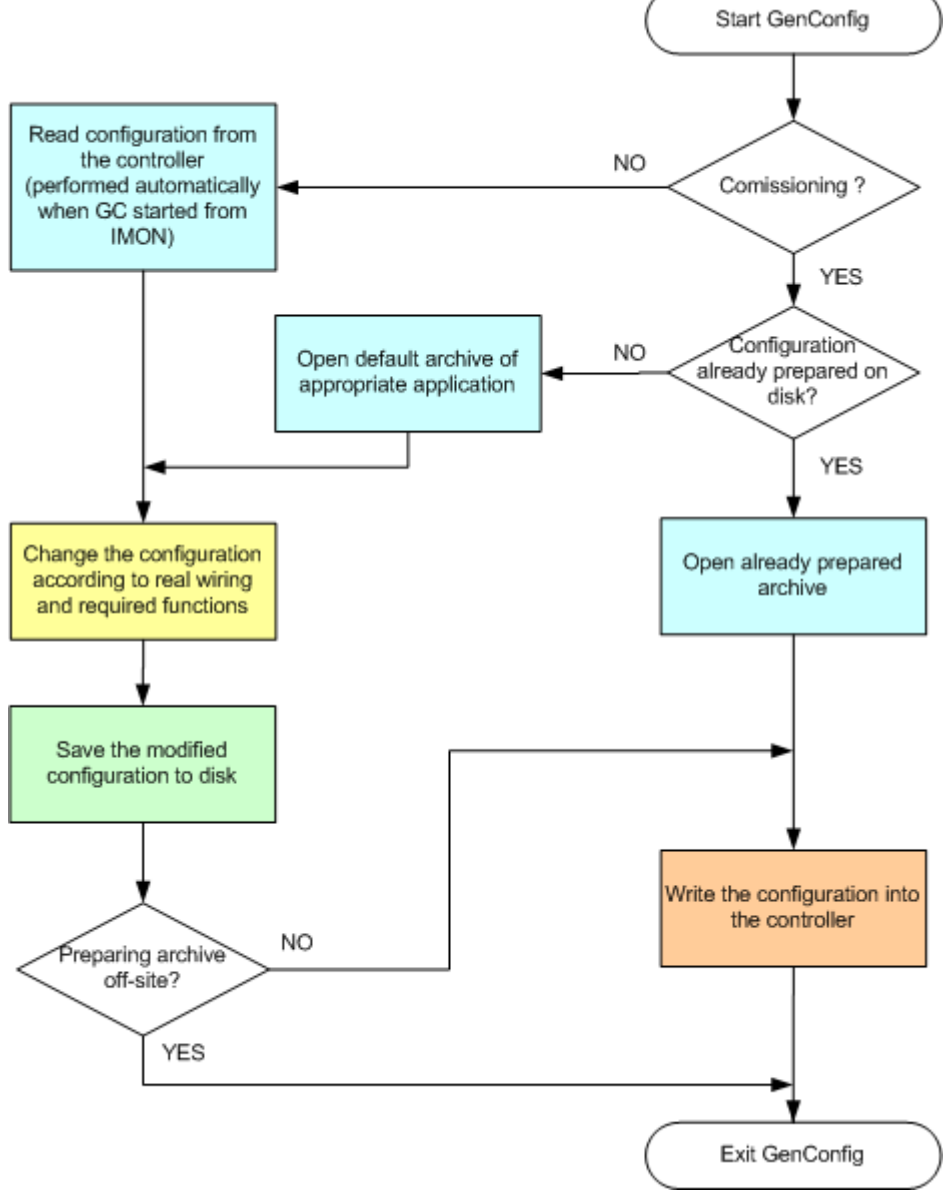

TYPICAL WORKFLOW OF USING GENCONFIG

Click on the particluar operation in the diagram above to get more detailed information and instructions.

# *3.2 Open archive from disk*

Click to icon or select FILE -> OPEN to activate a dialog for opening an archive.

The [default archives](#page-6-0) are located in shared documents folder: C:\Documents and Settings\All Users\Documents\ComAp PC Suite\GenConfig\Archives\Default

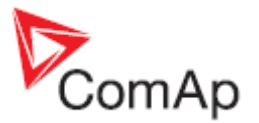

<span id="page-10-0"></span>The user created archives are intended to be in shared documents folder as well: C:\Documents and Settings\All Users\Documents\ComAp PC Suite\GenConfig\Archives, however they can be read from anywhere in the computer.

# *3.3 Read archive from controller*

Click to **inco** icon or use FILE -> READ FROM CONTROLLER to read out the archive from a connected controller.

### **CAUTION!**

Make sure that [Connection settings](#page-68-0) are adjusted properly prior to reading the archive. Wrong connection settings may cause you will read out the archive from different controller than intended.

## **NOTE:**

If GenConfig is started from InteliMonitor, then the connections settings are adjusted by InteliMonitor and the archive is read out from the controller automatically.

# *3.4 Write configuration to the controller*

Click to  $\frac{1}{\cos \theta}$  icon or use FILE -> WRITE TO CONTROLLER to write the configuration into the connected controller. **Administrator** is prompted to log-in to complete this operation. Following options are related to writing the configuration:

- **[Overwrite setpoints](#page-72-0)**
- **[Clear history](#page-72-0)**

**CAUTION!**

Make sure that [Connection settings](#page-68-0) are adjusted properly prior to writing the configuration. Wrong connection settings may cause you will write the configuration into different controller than intended. This situation might occur especially if an ethernet connection is used.

#### **NOTE:**

If GenConfig is started from InteliMonitor, then the connections settings are adjusted by InteliMonitor and do not require any user attention.

# *3.5 Save archive to disk*

Click to  $\blacksquare$  icon or use FILE -> SAVE to save the archive to disk. If a filename is not assigned to the archive yet, you will be asked for it, otherwise the archive will be saved under the assigned filename.

Use FILE -> SAVE AS to save the archive under different filename.

Following options are related to saving the archive:

- [Save history to archive](#page-73-0)
- [Check consistency before save](#page-73-0)

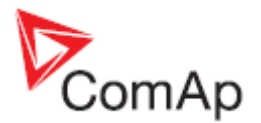

# <span id="page-11-0"></span>*3.6 Configuration import*

If you want to use a configuration from an archive, which is not directly compatible with your firmware, the configuration import must be used for importing of the configuration from the original archive into the compatible default archive according to your firmware.

- 1. Open the target default archive into which you want to import the configuration.
- 2. Go to menu FILE -> IMPORT CONFIGURATION WIZARD
- 3. Select the source archive and press NEXT button.
- 4. The following window shows differencies between the configurations. You can not make any modifications here.
- 5. Press NEXT button to execute the import function.
- 6. When the import is finished, press NEXT button to see the information window with the results. Here you will see possible warnings or errors that occured during the import.
- 7. Press OK button to finish the import.

## **CAUTION!**

Check the new configuration, especially if some warnings or errors occured. It may need manual corrections. Manual corrections are required if the configuration was imported from different firmware branch or different application type, as certain functions may not be present in the target firmware.

# **3.6.1 Archive compatibility overview**

Compatible archives:

• Archives from different releases of the same firmware and major + minor version (e.g. IG-NT-2.3 x IG-NT-2.3.1 x IG-NT-2.3.2)

Incompatible archives:

- Archives from different major or minor versions of the same firmware branch (IG-NT-2.2 x IG-NT-2.3)
- Archives from different firmware branches
- Archives from different controller types (IG-NT x IS-NT)

# *3.7 Controller firmware upgrade*

Although the controllers are supplied always with latest version of standard firmware it may be needed in some cases to upgrade the firmware to newer version. Also customized firmware branches require the controller firmware to be reprogrammed.

## **NOTE:**

**Administrator** is prompted to log-in prior to programming of firmware and/or configuration into the controller.

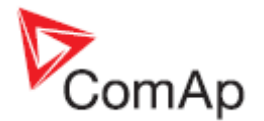

# <span id="page-12-0"></span>**3.7.1 Importing new firmware**

- Go to OPTIONS -> IMPORT FIRMWARE menu to import new firmware (obtained from e-mail, ComAp web site etc.) into the GenConfig.
- "Import firmware" window appears. Click on  $\mathbb{E}$  icon and select the IGC file you want import.
- You will see the contents of the IGC file in the lower part of the window.
- Press "Import" button to import the firmware into the GenConfig.

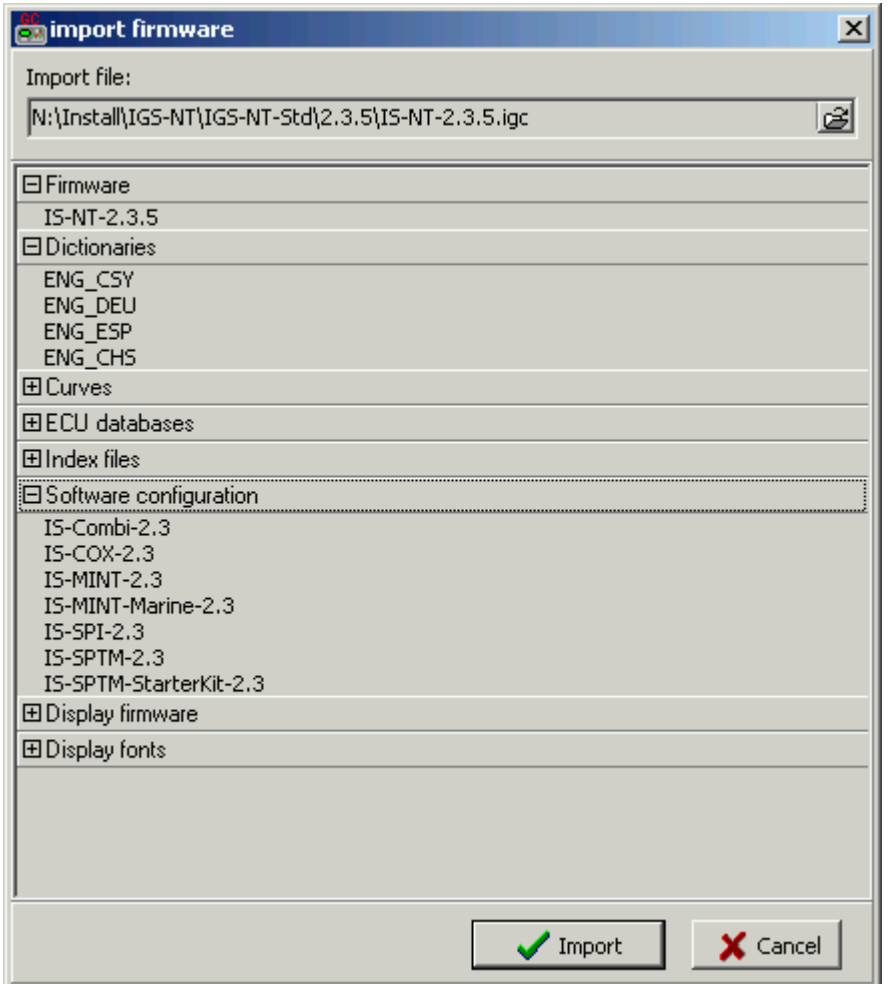

# **3.7.2 Firmware upgrade (default configuration)**

## **NOTE:**

This function is intended for programming of firmware into new controllers or for programming of different firmware branch. If you want to upgrade firmware of the same branch in a controller which is already in operation, use the **Firmware upgrade** (existing configuration) function.

The FIRMWARE UPGRADE (DEFAULT CONFIGURATION) function will program selected firmware into your controller. After programming the controller will contain **default** archive (SPtM application in case of standard branch) which obviously needs to be modified according to application requirements. See the chapter [Controller configuration](#page-16-0) for information how to modify the configuration.

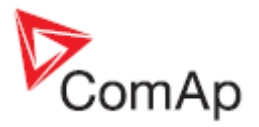

<span id="page-13-0"></span>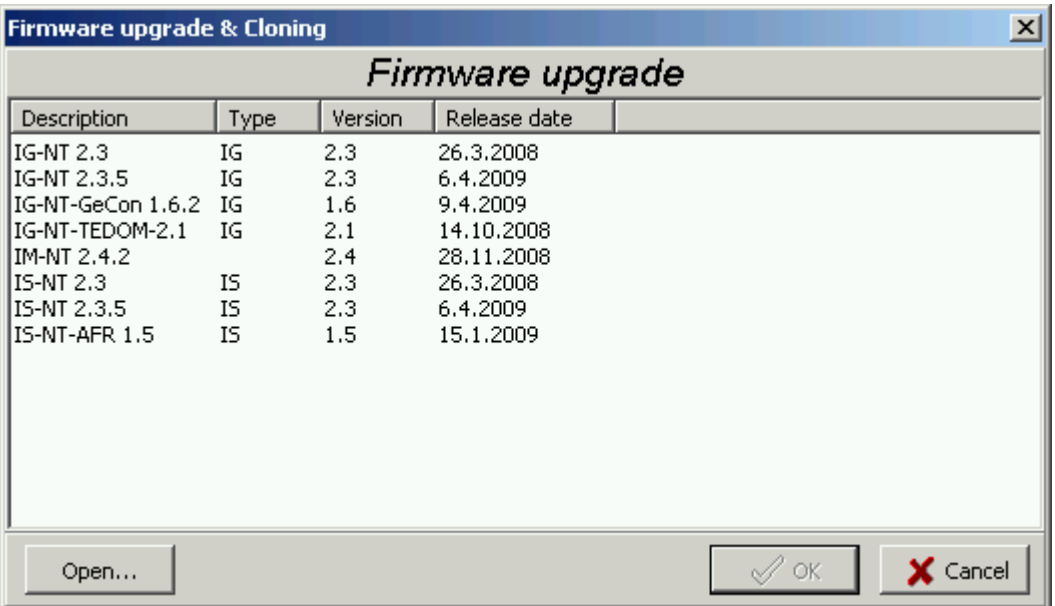

Select required firmware from the list and press OK button. If you do not see required firmware in the list, you have to [import](#page-62-0) it first.

## **CAUTION!**

Do not programm IS-NT firmware into IG-NT controller and vice versa!

# **3.7.3 Firmware upgrade (existing configuration)**

#### **NOTE:**

This function is intended for upgrading firmware of the same branch in an controller which is already in operation. If you want to program firmware into a new controller or program firmware of a different branch, use the [Firmware upgrade \(default configuration\)](#page-0-0) function.

The FIRMWARE UPGRADE (EXISTING CONFIGURATION) function automatically performs following operations:

- 1. An archive is downloaded from the controller and saved it into a file.
- 2. A window with available firmwares and default archives. The requested new firmware is to be selected in this window and if the new firmware is not compatible with the original archive then also default archive for importing of the configuration must be selected in this window as well.

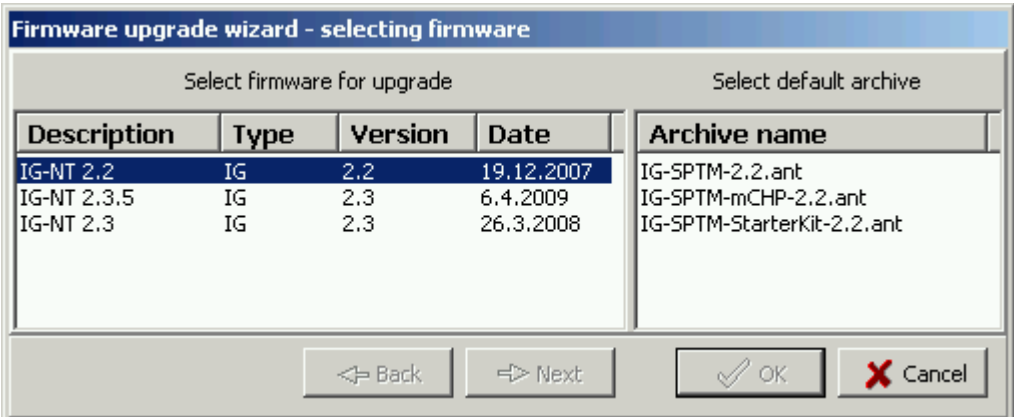

INCOMPATIBLE FIRMWARE SELECTED

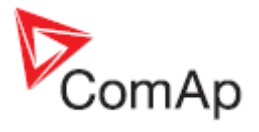

<span id="page-14-0"></span>

| Firmware upgrade wizard - selecting firmware |                 |                              |                                     |                        |  |
|----------------------------------------------|-----------------|------------------------------|-------------------------------------|------------------------|--|
|                                              |                 | Select firmware for upgrade. |                                     | Select default archive |  |
| <b>Description</b>                           | <b>Type</b>     | Version                      | Date                                | Archive name           |  |
| lIG-NT 2.2<br>IG-NT 2.3.5<br>IG-NT 2.3       | ΙG<br>ΙG<br>IG. | 2.2<br>2.3<br>2.3            | 19.12.2007<br>6.4.2009<br>26,3,2008 |                        |  |
|                                              |                 | $\leq$ Back                  | $\Rightarrow$ Next                  | OK<br>Cancel           |  |

COMPATIBLE FIRMWARE SELECTED

- 3. If the new firmware is not compatible with the original archive, then [import](#page-61-0) of original configuration into default configuration of the programmed firmware is performed.
- 4. The selected firmware is programmed into the controller.
- 5. The configuration is programmed into the controller.
- 6. [Setpoints](#page-0-0) from the archive are written into the controller.

### **NOTE:**

This function should reduce the effort needed for upgrading the firmware in a controller that is beeing used at a site. However, new firmwares can bring new or modified functionality that may require further user attention. **Please always read carefuly the** *New Features* **document of the firmware.**

# **3.7.4 Cloning**

Use cloning function to create an identical copy of one controller to another one. This function can help you in following situations:

- Replacing defective controller with another controller on one site.
- Production of more identical gen-sets.

The procedure consists of following steps:

- 1. [Save for later cloning](#page-65-0)
- 2. [Create clone](#page-66-0)

Contents of a clone:

- Clone description file
- Controller archive
- Controller firmware according to the archive
- External display firmwares (optional, for terminals connected to the dedicated terminal RS485 line)
- Graphic fonts (optional, only for controllers/terminals that support graphic fonts)

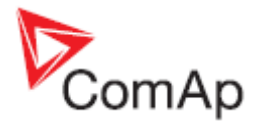

# <span id="page-15-0"></span>**3.7.4.1 Save for later cloning**

SAVE FOR LATER CLONNING (CONTROLLER ONLY) function will save currently opened configuration including all changes that were made since opening it from disk or reading from controller. This option does not save firmwares of external terminals and graphic fonts into the clone.

SAVE FOR LATER CLONNING (CONTROLLER AND DISPLAYS) function connects automatically to the controller, reads the configuration from it and saves it into the clone. Firmwares of external terminals connected via the dedicated RS485 bus and graphic fonts are saved into the clone as well.

# **NOTE:**

If you get an error message "Firmware XXXX was not found" instead of opening the "Save clone" window, it means you do not have on your disk the firmware, that is present in the controller, so the clone can't be saved. In such a case the proper firmware has to be [imported](#page-62-0) into the GenConfig.

# **3.7.4.2 Create clone**

Use the function CREATE CLONE... to make the connected controller identical (firmware, configuration, setpoints, fonts..) with the original controller from which was the clone saved. The function is intended to be used either for the purpose of **complete backup of a site** in case the controller or terminal will need to be replaced or for **preparing of more identical controllers**.

- 1. Connect the target controller (and displays if needed) to the PC.
- 2. Start GenConfig and adjust properly [connection settings.](#page-68-0)
- 3. Go to menu FILE -> CREATE CLONE... and then select required clone.
- 4. Press OK to program the selected clone into the controller.

# **3.7.4.3 Import/Export clone**

Press the to export selected saved clone into one file for the purpose of archivation, sending

per e-mail etc. Press the to import previously saved clone into GenConfig.

# **3.7.5 Programming firmware into a non-responding controller**

If the controller does not contain valid firmware a new firmware can't be programmed standard way. This situation can occur if the connection between PC and the controller was interrupted during previous firmware upgrade. In such a case the controller has blank display and does not communicate with the PC. The boot-jumper must be used to get a valid firmware into the controller.

- 1. Disconnect power supply from the controller and close the boot-jumper. See the controller manual for details about boot-jumper location.
- 2. Connect communication cable (appropriate type according to the module used) between the controller and PC.
- 3. Select direct connection to controller address 1.
- 4. Go to menu CONTROLLER -> PROGRAMMING AND CLONNING -> FIRMWARE UPGRADE, select appropriate firmware and press OK button.
- 5. Follow instructions given by a message appeared and finally press OK button.
- 6. Another message will appear when programming is finished. Follow instructions given there.

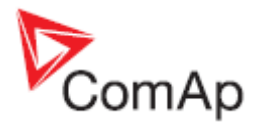

# <span id="page-16-0"></span>**4 Controller configuration**

One of the key features of the controller is high level of adaptability of the system to the needs of every particular application. The way, how to achieve this, is the configuration.

The firmware contains large number of *logical* inputs and outputs needed for all necessary functions available in the firmware. **But not all functions are required at the same time** on the same gen-set and also the controller hardware does not have so many input and output terminals. One of main functions of the configuration is **mapping of "logical" firmware inputs and outputs to the "physical" hardware inputs and outputs**.

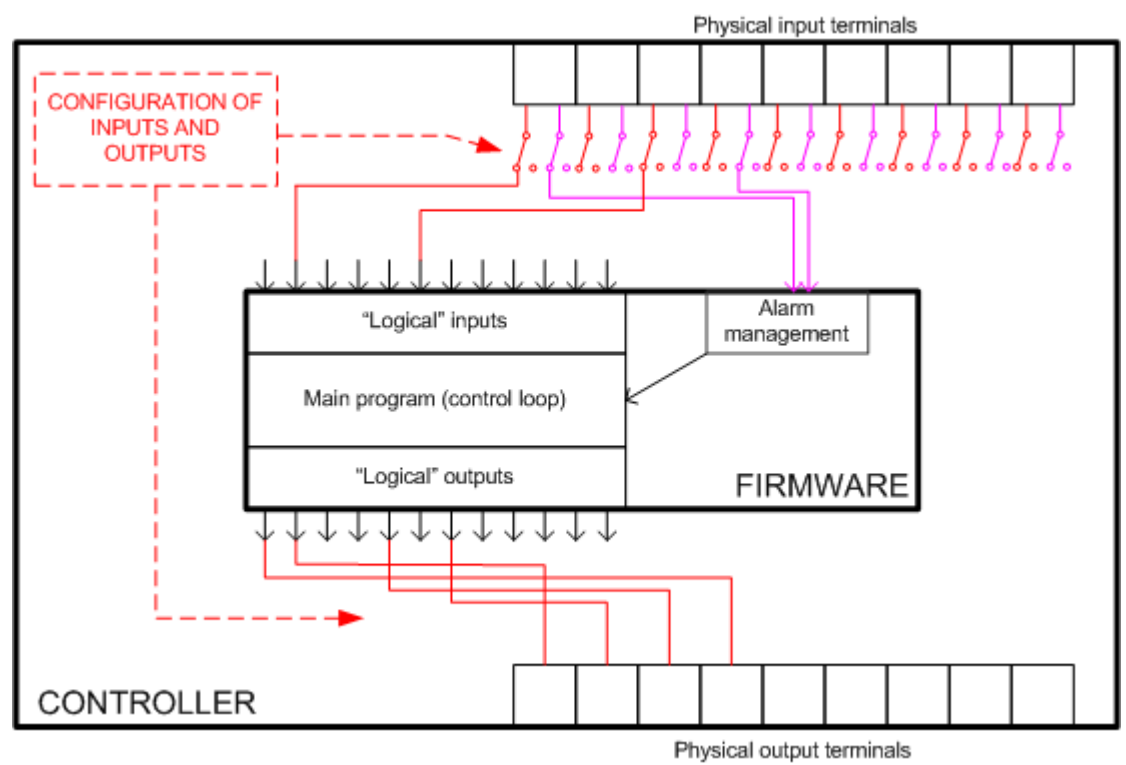

PRINCIPLE OF BINARY INPUTS AND OUTPUTS CONFIGURATION

# *4.1 Essential configuration steps*

Following configuration steps must be performed at most of applications:

- 1. **Open default archive** of the required application type according to your firmware version and branch
- 2. Define [modules](#page-18-0) which are contained in the system (i.e. engine ECU and/or extension modules)
- 3. Assign [functions and/or protections](#page-23-0) to physical inputs (input terminals), assign functions of physical outputs (output terminals)
- 4. Assign access rights to [setpoints](#page-0-0), adjust initial values of setpoints

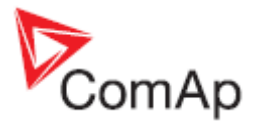

# <span id="page-17-0"></span>*4.2 Optional configuration steps*

Following configuration steps may not be needed to go through at less complex applications:

- 1. Assign access rights to remote gen-set control [commands](#page-37-0)
- 2. Create **[additional protections](#page-38-0)** to any analog value
- 3. Modify content of the [history header](#page-41-0)
- 4. Create user-defined [analog sensor conversion characteristics](#page-42-0)
- 5. Add/Remove controller **languages**, translate the texts
- 6. Create internal connections from logical outputs to [logical inputs](#page-46-0)
- 7. Create [PLC program](#page-0-0) for control of additional technology

## **NOTE:**

There are two modes of GenConfig operation - Basic mode and Advanced mode. Some features are hidden in the basic mode. Learn more in the chapter [Basic and advanced modes.](#page-5-0)

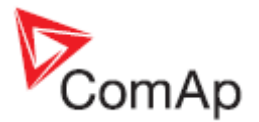

# <span id="page-18-0"></span>*4.3 Archive locking*

It is possible to lock the archive against unauthorized usage. If the archive is locked, the user 0 password (administarator password) is required to open and display the archive in GenConfig.

## **NOTE:**

It is not possible to lock default archive. Only archives red out from the controller can be locked. To lock the archive, read it out from the controller, lock it and then write it back into the controller.

## **NOTE:**

If a locked archive is opened from disk, it will require adimin password, which had been valid for the controller at the moment the archive was read out from it.

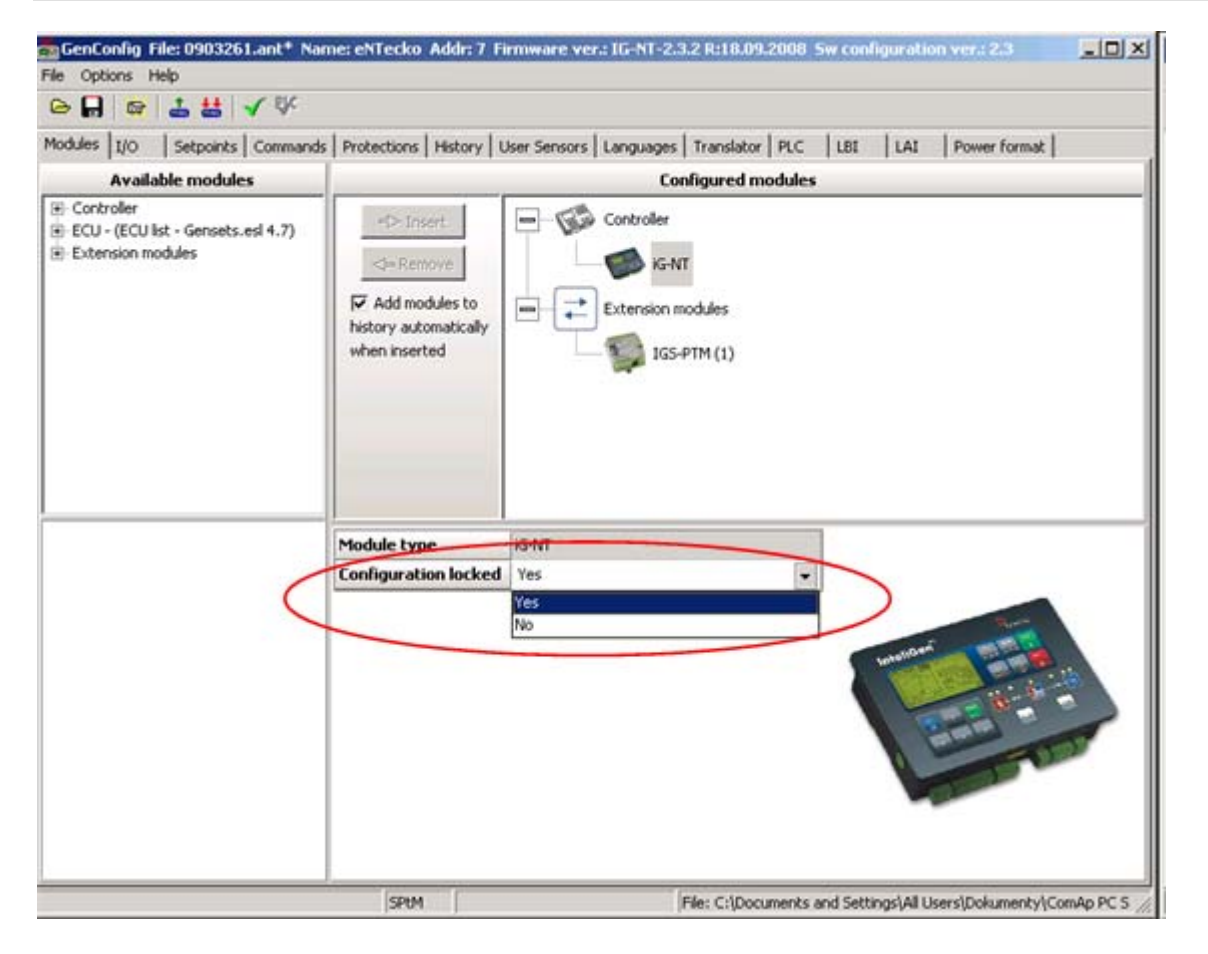

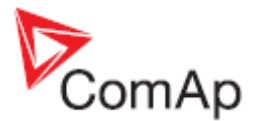

# <span id="page-19-0"></span>*4.4 Modules*

## MODULES

This is the main tab where the work with configuration should be started. It is to define here the structure of the system, i.e. controller type, connected extension modules, ECU type and other.

- The **left part** of the tab contains a tree of all modules that are available.
- The **right part** shows currently configured modules and their properties.

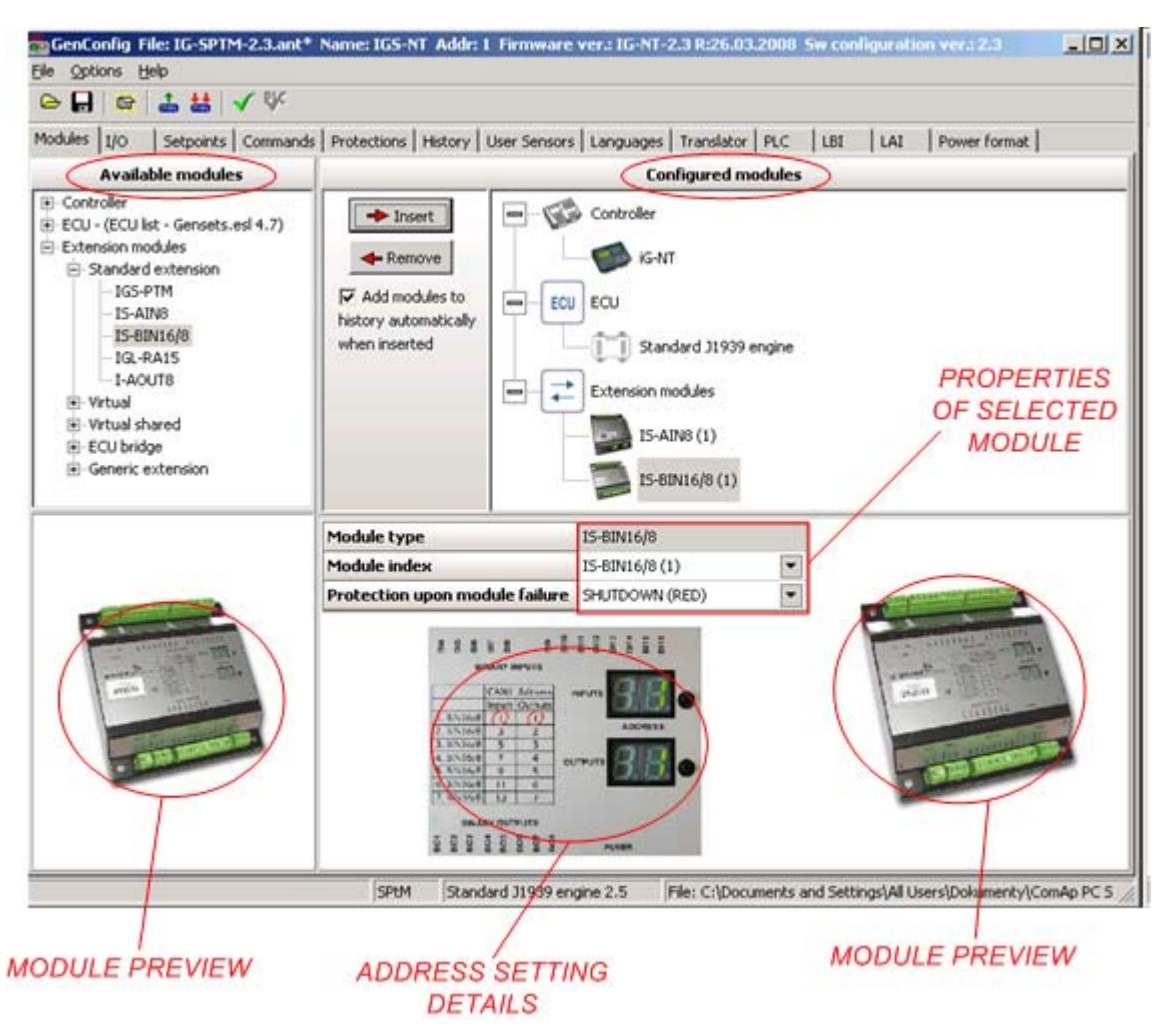

MODULES TAB

Follow this procedure to prepare a customized configuration from a default one:

- 1. Select type of controller you are using in the left part and press INSERT button to add the controller into your system. Note, that you can not switch between IG-NT and IS-NT controllers, for this case you has to open different archive, where IG-NT or IS-NT is preconfigured.
- 2. If you use an EFI engine equipped with an ECU, select desired type from the left tree and press INSERT button to add the ECU to your system.
- 3. Select the ECU in the right tree and adjust it's properties:
	- ECU SIZE adjusts the amount of inputs and outputs, that will be available for configuration of ECU values in the I/O tab.

GenConfig, SW version 2.4.2, ©ComAp – February 2010 20 GenConfig-2.4.2 Reference Guide.pdf

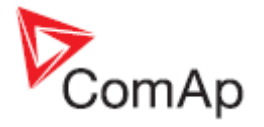

- <span id="page-20-0"></span>• PROTECTION UPON MODULE FAILURE selects which alarm type will be issued when the ECU stops communicating with the controller.
- Use DISPLAY DATA AS item to select, whether the analog values read from ECU will be displayed as bargraphs or as numbers only.
- 4. Select appropriate extension modules from the left tree and add them one by one into your system.
- 5. Select each configured extension module in the right tree and adjust properties of it:
	- MODULE INDEX must match with the address setting on the module. The picture at the bottom of the window shows details about how to set the appropriate address according to the index. Normally it is not necessary to change the module index, as it is set to a free index automatically, when the module has been inserted.

## **NOTE:**

Some modules share physical CAN addresses and this can cause using one type of module with specific index will disable using another module with specific index. Example: if AIN8 modules with indexes 1 - 4 are configured, it will be not possible to configure IGS-PTM module, as the IGS-PTM index 1 – 4 shares the CAN addresses with AIN8 modules. In such a case the solution is to configure AIN8 modules to indexes 2-5 and the IGS-PTM to the index 1.

- PROTECTION UPON MODULE FAILURE selects which alarm type will be issued when the module stops communicating with the controller.
- Use DISPLAY DATA AS item to select, whether the analog values read from the module will be displayed as bargraphs or as numbers only.

# **4.4.1 Controller**

The controller type is fixedly configured in the archive and it can not be changed. There are different default archives for IG-NT and for IS-NT controllers.

Changing of the controller type is possible only from IG-NT to IG-EE and vice versa.

# **4.4.2 ECU**

Select ECU type according to your EFI engine and put it into your configuration. *ECU* sections will appear in the I/O tab, where inputs and output of the ECU are to be configured.

**Essential required configuration** is done automatically when the ECU is configured. Missing required item of configuration (e.g. logical analog input engine speed) is indicated by red color.

**EXAMPLE:**

If an ECU is configured the engine speed is taken from the ECU instead of a magnetic pickup. That means the logical analog input RPM PICKUP must be configured onto an ECU analog input where *Engine speed* is configured as source ECU value.

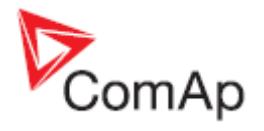

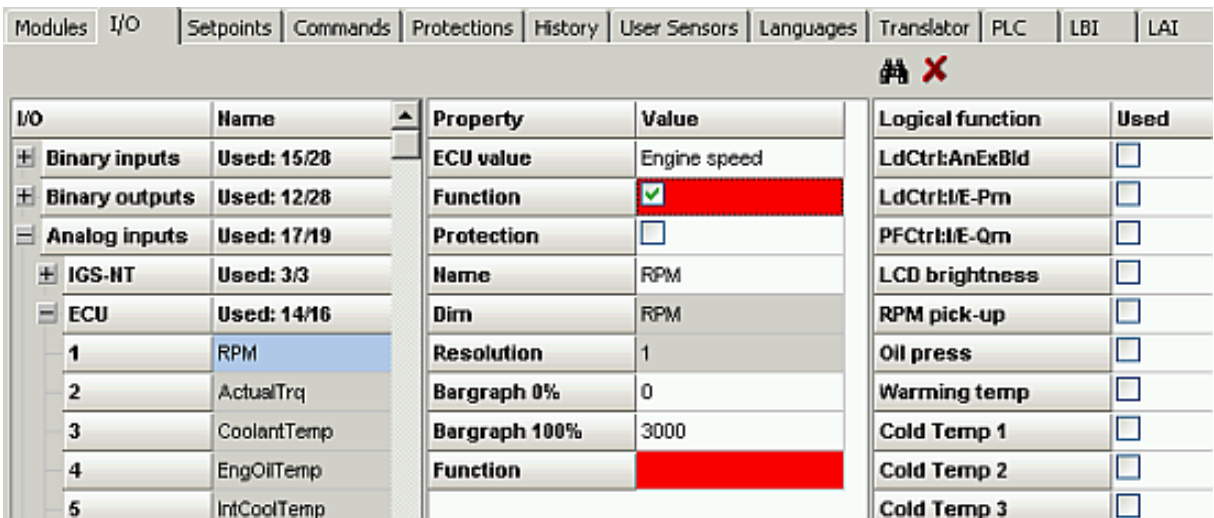

MISSING REQUIRED ECU CONFIGURATION ITEM

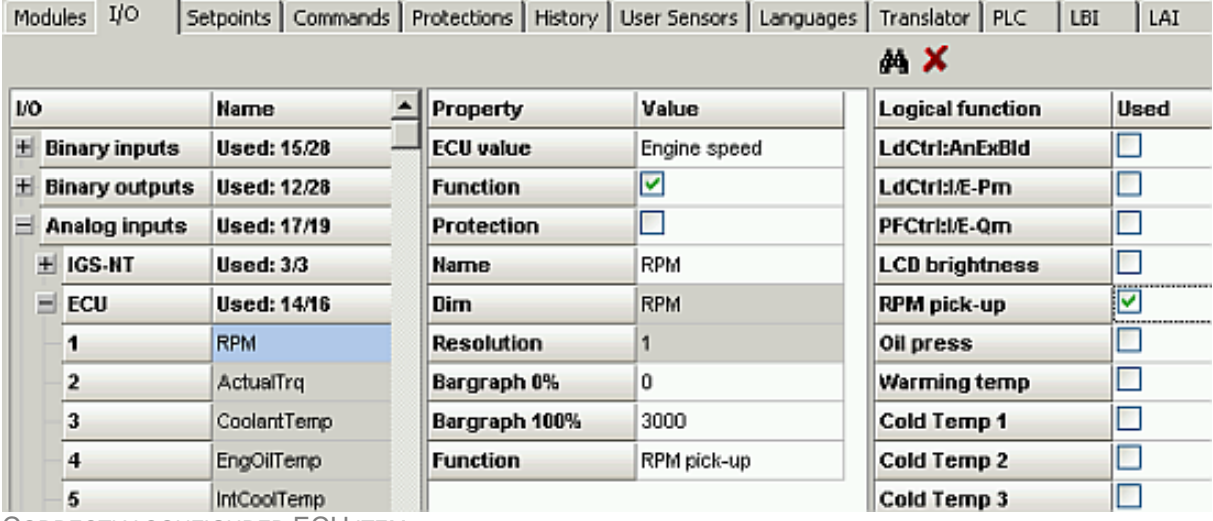

CORRECTLY CONFIGURED ECU ITEM

#### **NOTE:**

If the version of the particular ESF file previously used for configuration of the ECU does not match the current ESF file version, the engine name in the statusbar is displayed in red. **If any change of the ECU I/O configuration is needed, the ECU must be removed and configured again!**

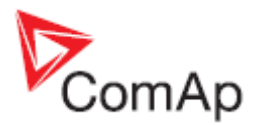

<span id="page-22-0"></span>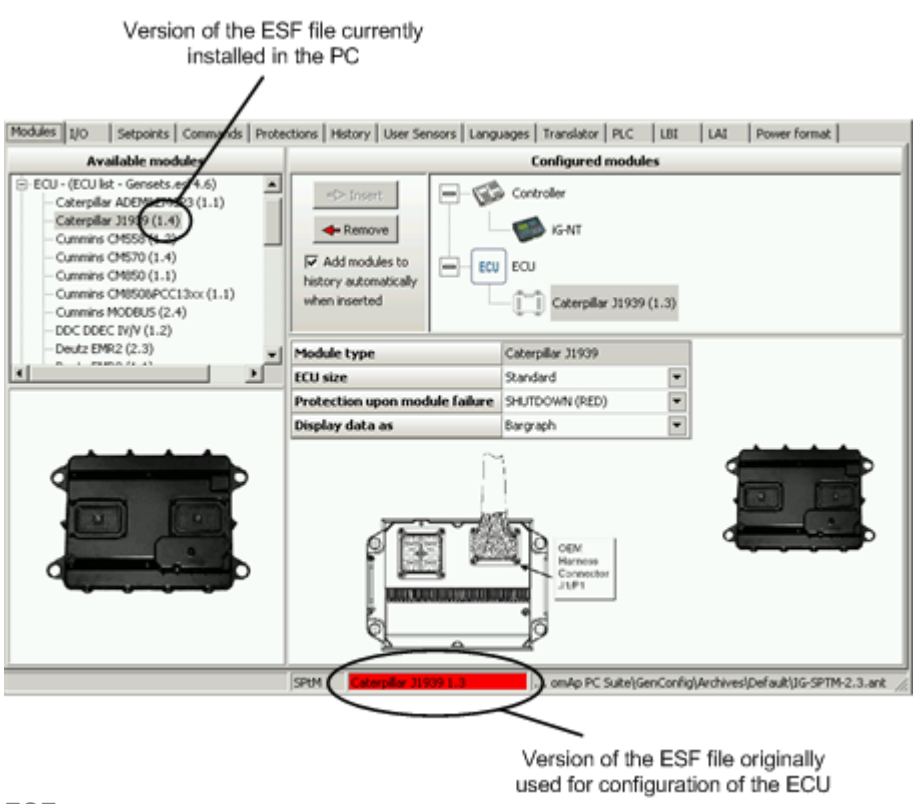

ESF FILE VERSION MISMATCH INDICATION

# **4.4.3 Extension modules**

# **4.4.3.1 Standard extension**

The STANDARD EXTENSION group contains all "physical" extension modules, which can be connected to the CAN1 bus.

## **4.4.3.2 Virtual extension**

The VIRTUAL EXTENSION group contains modules that exist only in a form of software modules inside the firmware. Inputs and outputs of these modules can be interconnected with other modules only by means of logical connections if the configuration.

- [VPIO module](#page-0-0)
- [Shared modules](#page-0-0)

# **4.4.3.3 ECU bridges**

ECU bridges (I-CB modules) are available for selected EFI engine types that support neither SAE J1939 nor MODBUS protocol. An ECU bridge is connected to CAN1 bus of the controller. The module acts from the controller point of view as an extension module containing certain number of groups of analog and binary inputs and outputs.

## **NOTE:**

The configuration of I-CB module in the controller must correspond to the configuration of the I-CB itself.

#### **NOTE:**

The I-CB module firmware must correspond to the specific engine type.

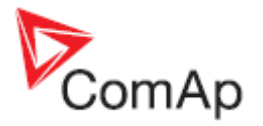

<span id="page-23-0"></span>How to configure an I-CB module:

- 1. Check whether the I-CB module contains appropriate firmware according to your engine (ECU) type. The original firmware type and version is indicated on the sticker at the I-CB module.
- 2. In ICBEdit open the default I-CB configuration according to your engine type, modify it if needed, and write it into the I-CB.
- 3. Use ICBEdit menu FILE -> EXPORT... to export the I-CB configuration into a text file.
- 4. In GenConfig put an I-CB of appropriate type into your configuration and then go to the I/O Tab and configure [inputs and outputs](#page-23-0).

#### **NOTE:**

Always use **electronic sensor** type for analog inputs at ECU bridges.

## **4.4.3.4 Generic extension**

There is also the I-CB (GENERIC) available, which is not prepared for any specific engine and by default does not contain any inputs and outputs. Groups of inputs and outputs must be configured then manually using the generic modules from the GENERIC EXTENSION group.

# *4.5 Inputs and Outputs*

## I/O

*Configuration* of inputs and outputs means assigning functions and/or alarms to physical (or virtual) input terminals and assigning functions to physical output terminals.

- **[Binary inputs](#page-23-0)**
- **[Binary outputs](#page-25-0)**
- [Analog inputs](#page-26-0)
- [Analog outputs](#page-28-0)

# **4.5.1 Binary inputs**

A binary input can be used as **functional** and/or **alarm** (protection) input.

# **4.5.1.1 Configure binary function**

Follow the procedure below to configure a function to an input:

- 1. In the left tree select the physical input you wish to configure.
- 2. Click "Function" in the middle column.
- 3. Select requested logical input (function) in the right list. It is poosible to assign more functions to one physical input.
- 4. Go back to the middle column and fill-in a suitable name into the NAME field. The length of the name is limited to 14 characters.

|           | Modules I/O          |                     |                 | Setpoints   Commands   Protections   History   User Sensors   Languages   Translator   PLC |   | LBI<br><b>MX</b>        | LAI                     | Power format       |
|-----------|----------------------|---------------------|-----------------|--------------------------------------------------------------------------------------------|---|-------------------------|-------------------------|--------------------|
| <b>LO</b> |                      | <b>Name</b>         | Property        | Value                                                                                      |   | <b>Logical function</b> | <b>Used</b>             | $\sim$<br>Inverted |
|           | <b>Binary inputs</b> | <b>Used: 13/36</b>  | <b>Function</b> |                                                                                            | 2 | <b>GCB</b> feedback     | $\overline{\mathbf{z}}$ | 3                  |
|           | <b>IGS-NT</b><br>m   | <b>Used: 12/12</b>  | Protection      |                                                                                            |   | <b>MCB</b> feedback     |                         |                    |
|           | <b>BH</b>            | <b>GCB</b> feedback | Name            | <b>GCB</b> feedback                                                                        | 4 | <b>Rem start/stop</b>   |                         |                    |
|           | <b>BI2</b>           | <b>MCB</b> feedback | <b>Function</b> | <b>GCB</b> feedback                                                                        |   | <b>Emergency stop</b>   |                         |                    |
|           | B <sub>13</sub>      | Remote S/S          |                 |                                                                                            |   | Test on load            |                         |                    |
|           | 844                  | Emergency stop      |                 |                                                                                            |   | <b>Remote OFF</b>       |                         |                    |
|           |                      |                     |                 |                                                                                            |   |                         |                         |                    |

CONFIGURING A BINARY INPUT AS FUNCTION

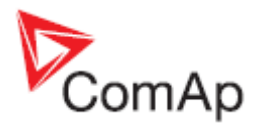

# **4.5.1.2 Configure binary protection**

Follow the procedure below to configure an alarm to an input:

- 1. In the left tree select the physical input you wish to configure.
- 2. Click "Protection" in the middle column.
- 3. Fill-in a suitable name into the NAME field. The length of the name is limited to 14 characters.
- 4. Select requested protection (alarm) type.
- 5. Select whether the alarm has to activate when the contact is closed (binary input is energized) or open (binary input is deenergized).
- 6. Select a period when the alarm has to be evaluated i.e. always, at running engine only, while GCB is closed only etc..
- 7. Select evaluation delay. Standard delay is 500ms fixed, which should fit to most applications, however there are several adjustable delays which can be assigned to a binary input instead of fixed delay.

|           | Modules I/O          |                    | Setpoints Commands Protections   History   User Sensors   Languages   Translator   PLC |                       |                         |     | LBI | LAI | Power format |
|-----------|----------------------|--------------------|----------------------------------------------------------------------------------------|-----------------------|-------------------------|-----|-----|-----|--------------|
|           |                      |                    |                                                                                        |                       |                         | 高 X |     |     |              |
| <b>LO</b> |                      | <b>Name</b>        | Property                                                                               | Value                 |                         |     |     |     |              |
|           | <b>Binary inputs</b> | <b>Used: 13/36</b> | <b>Function</b>                                                                        |                       |                         |     |     |     |              |
|           | $H$ IGS-NT           | <b>Used: 12/12</b> | Protection                                                                             |                       | $\overline{\mathbf{2}}$ |     |     |     |              |
|           | $=$ IGS-PTM (1)      | <b>Used: 1/8</b>   | <b>Name</b>                                                                            | Water Level           | $\overline{\mathbf{3}}$ |     |     |     |              |
|           | B <sub>H</sub>       | Water Level        | Protection                                                                             | Warning.              | E                       |     |     |     |              |
|           | <b>BI2</b>           | <b>BIN-1-2</b>     | Prot. active                                                                           | 5<br>Closed           |                         |     |     |     |              |
|           | <b>BI3</b>           | <b>BIN-13</b>      | Prot. block type                                                                       | $6 -$<br>All the time |                         |     |     |     |              |
|           | <b>BI4</b>           | <b>BIN-14</b>      | <b>Delay</b>                                                                           | Standard (0,5s)       |                         |     |     |     |              |
|           | <b>BIS</b>           | BIN-15             |                                                                                        |                       |                         |     |     |     |              |

CONFIGURING A BINARY INPUT AS ALARM (PROTECTION)

# **4.5.1.3 ECU binary inputs**

Most of ECU's provide several binary signals, that can be handled as binary inputs in the controller. "ECU" node will appear in the section "binary inputs" of the left tree if an ECU is configured. The node will contain a set of virtual binary inputs. These inputs work the same way as physical terminals except that they require to assign a source ECU value before configuration of a function and or protection.<br>Modules 1/0 Setpoints Commands Protections History Librer Sensors Languages Francistor Price Luis Library Lemmer format L

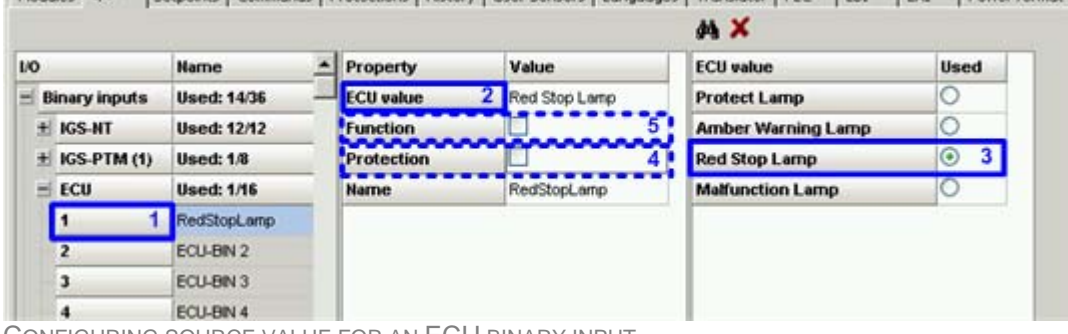

CONFIGURING SOURCE VALUE FOR AN ECU BINARY INPUT

#### **NOTE:**

Essential required configuration of ECU inputs and outputs is done automatically when the ECU is configured. See also [ECU](#page-20-0) subchapter in the modules chapter.

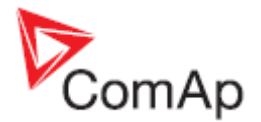

# <span id="page-25-0"></span>**4.5.2 Binary outputs**

A binary output terminal can be driven by following sources:

- Logical binary outputs (control outputs from the program loop)
- Informative binary values
- Alarm mirrors (analog, binary or built-in alarms)
- Binary inputs mirrors (physical, virtual)

# **4.5.2.1 Configure control output**

Follow the procedure below to configure a control output:

- 1. In the left tree select the physical output you wish to configure.
- 2. Select requested logical output (control output) from the "Log Bout" node in the right tree.
- 3. The name of the physical output is taken automatically from the assigned logical output. It can be modified in the middle column. The length of the name is limited to 14 characters.
- 4. Function of the physical output can by inverted.

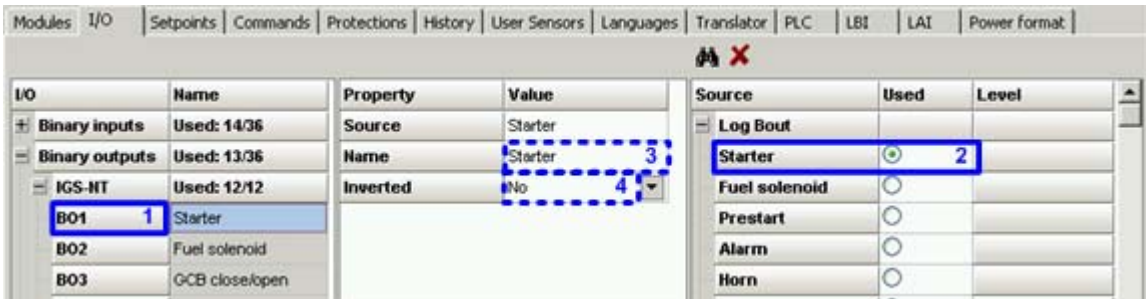

CONFIGURING A BINARY OUTPUT AS CONTROL

# **4.5.2.2 Configure alarm mirror output**

Follow the procedure below to configure an alarm miror output:

- 1. In the left tree select the physical output you wish to configure.
- 2. Select requested alarm mirror from the ANA PROTECTIONS, BIN PROTECTIONS or PRG STATES node in the right tree.
	- ANA PROTECTIONS contain all alarms assigned to analog inputs. In the LEVEL field it is possible to select what alarms levels will be mirrored into the output.
	- BIN PROTECTIONS contain all alarms assigned to binary inputs.
	- PRG STATES contain all built-in alarms including alarms generated by PLC blocks *force protect*.
- 3. The name of the physical output is taken automatically from the assigned alarm. It can be modified in the middle column. The length of the name is limited to 14 characters.
- 4. Function of the physical output can by inverted.

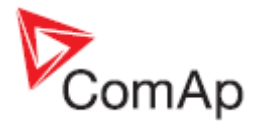

<span id="page-26-0"></span>

|            | Modules I/O           |                    |                 | Setpoints   Commands   Protections   History   User Sensors   Languages   Translator   PLC | LBI                    | LAI         | Power format |                |
|------------|-----------------------|--------------------|-----------------|--------------------------------------------------------------------------------------------|------------------------|-------------|--------------|----------------|
|            |                       |                    |                 |                                                                                            | MX                     |             |              |                |
| <b>LIO</b> |                       | Name               | Property        | Value                                                                                      | <b>Source</b>          | <b>Used</b> | Level        |                |
|            | <b>Binary inputs</b>  | <b>Used: 14/36</b> | Source          | Oil press                                                                                  | $+$ Log Bout           |             |              |                |
|            | <b>Binary outputs</b> | <b>Used: 13/36</b> | Name            | Oil press<br>37                                                                            | $+$ Info               |             |              |                |
|            | $+$ IGS-NT            | <b>Used: 12/12</b> | <b>Inverted</b> | 4.5<br>aNo:                                                                                | + Prg. states          |             |              |                |
| ۳          | IGS-PTM (1)           | <b>Used: 1/8</b>   |                 |                                                                                            | Ana protections        |             |              |                |
|            | <b>BO1</b>            | Di press           |                 |                                                                                            | Oil press              | $\odot$     | $L1+L2$      | $\overline{2}$ |
|            | <b>BO2</b>            | <b>BOUT-12</b>     |                 |                                                                                            | <b>Bin protections</b> |             |              |                |
|            | <b>BO3</b>            | <b>BOUT-13</b>     |                 |                                                                                            | <b>Bin inputs CU</b>   |             |              |                |
|            | <b>BO4</b>            | <b>BOUT-14</b>     |                 |                                                                                            | + Binary Inputs        |             |              |                |
|            | <b>BOS</b>            | <b>BOUT-15</b>     |                 |                                                                                            | $+$ ECU                |             |              |                |

CONFIGURING A BINARY OUTPUT AS ALARM MIRROR

# **4.5.2.3 ECU binary outputs**

Some of ECU's receive a couple of binary signals, that can be sent from the controller and handled as binary outputs. "ECU" node will appear in the section "Binary outputs" of the left tree if an ECU is configured. The node will contain a set of virtual binary outputs. These outputs work the same way as physical terminals except that they require to assign a destination ECU value before configuration of a source function.

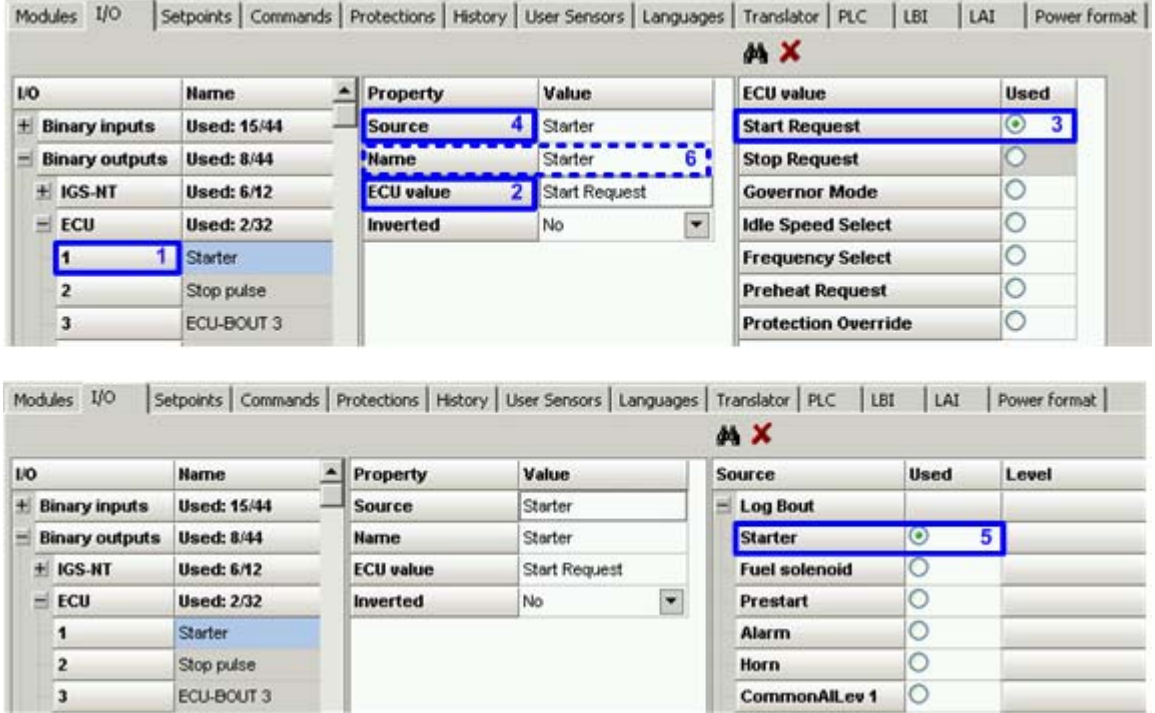

CONFIGURING DESTINATION ECU VALUE FOR AN ECU BINARY OUTPUT

## **NOTE:**

Essential required configuration of ECU inputs and outputs is done automatically when the ECU is configured. See also **[ECU](#page-20-0)** subchapter in the modules chapter.

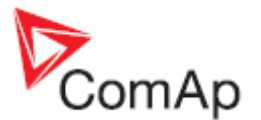

# <span id="page-27-0"></span>**4.5.3 Analog inputs**

An analog input can be used as **functional** and/or **alarm** (protection) input. Follow the procedure below to configure analog input:

| 10           |                       | <b>Harne</b>       | Property           | <b>Value</b>           | <b>Logical function</b> | <b>Used</b> |
|--------------|-----------------------|--------------------|--------------------|------------------------|-------------------------|-------------|
| ÷.           | <b>Binary inputs</b>  | <b>Used: 12/12</b> | <b>Function</b>    | ⊻                      | <b>LCD</b> brightness   | Ľ           |
|              | <b>Binary outputs</b> | Used: 12/12        | <b>Protection</b>  | e                      | RPM pick-up             | c           |
|              | Analog inputs         | <b>Used: 4/11</b>  | <b>Name</b>        | Coolant Temp<br>2.     | Oil press               |             |
| $+$ $KSS-MT$ |                       | Used: 3/3          | Dim                | 3 F<br>*C.             | <b>Warming temp</b>     | ⊻           |
|              | $=$ IS-AD48 (1)       | <b>Used: 1.8</b>   | Sensor             | 41<br>PT100/C          | MLC:AnExSysBld          |             |
| AIN1         |                       | Coolant Temp       | <b>Resolution</b>  | 0,1                    | MPF:AnExSysBPF          | c           |
| <b>AIN2</b>  |                       | AN-12              | Sensor range       | 0,0                    | Cold Temp 1             | Ŀ           |
| AIN3         |                       | AN-13              | <b>Protection</b>  | <b>B</b> 6.1<br>Win+Sd | Cold Temp 2             | E.          |
| AIN4         |                       | AIN-14             | <b>Active when</b> | Over linit             | Cold Temp 3             | c           |
| <b>AINS</b>  |                       | AN-15              | Block type         | All the time           | Cold Temp 4             | E           |
| <b>AINE</b>  |                       | AN-16              | Bargraph 0%        | 0,0                    |                         |             |
| <b>AINT</b>  |                       | AN-17              | Bargraph 100%      | 200.0                  |                         |             |
| AINS         |                       | AN-18              | <b>Function</b>    | Warming temp           |                         |             |
|              |                       |                    | <b>Offset</b>      | 0,0                    |                         |             |

ANALOG INPUT CONFIGURATION STEPS

- 1. Select the desired analog input.
- 2. Enter suitable name for the input.
- 3. Select physical dimension of the measured value. The proper physical dimension depends on sensor type.
- 4. Select sensor type. There are three kinds of sensors:

**General sensors** as for example 4-20mA can measure many different physical values with different ranges. These sensors provide electrical value (e.g. miliamps) which needs an additional convertion to physical value. Example of such a sensor is linear pressure sensor 0- 10.0Bar/4-20mA. The conversion is linear and the conversion ratio is to be adjusted by the RANGE item. The range adjusts physical value representing the upper value of the sensor electrical range (e.g. 10.0Bar at 20mA)

**Dedicated sensors** as PT100 or Thermocouples convert directly to the physical value and do not require range and resolution adjustment.

**Electronic sensor** is used for all virtual analog inputs. This sensor does not perform any conversion and leaves the analog input value as it is received from the virtual periphery.

## **NOTE:**

If you haven't found your sensor in the list of predefined sensors, then see the chapter [User](#page-42-0)  [sensors](#page-42-0) for information how to create an user-defined sensor.

- 5. Tick the FUNCTION checkbox if the analog input will be used for a control purpose, e.g. for control of the engine warming function.
- 6. if (5) is ticked then select the requested function for the input.
- 7. Tick the PROTECTION checkbox if a protection (alarm) will be assigned to the analog input.
- 8. If (7) is ticked then configure the protection:

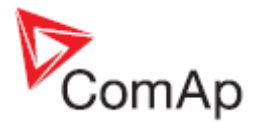

<span id="page-28-0"></span>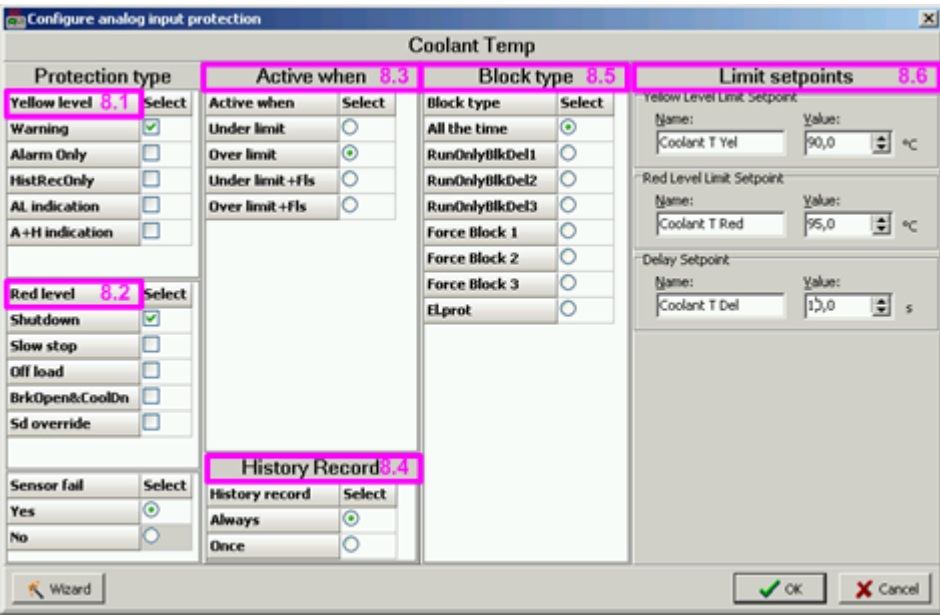

ANALOG INPUT PROTECTION CONFIGURATION STEPS

## **NOTE:**

See the controller reference guide for information about how protections work.

- 1. Select protection type for the yellow (pre-critical) level.
- 2. Select protection type for the red (critical) level if needed.
- 3. Select whether the protection will activate when the analog value gets above the limit or below the limit. Selecting the *...+Fls* item will cause that the configured red protection will occur also when sensor failure is detected at the appropriate input. If there is no red protection configured, then the yellow one will occur.
- 4. Select how the protection will be recorded int the history log. ONCE means that only first occurence of the protection will be recorded until fault reset is pressed, ALWAYS means all occurences will be recorded.
- 5. Select time period while the protection will be enabled. E.g. *Oil pressure* must be enabled at running engine only.
- 6. Rename limit and delay setpoints and adjust their default values. The setpoints can be readjusted any time later from InteliMonitor or directly from the controller front panel.

## **4.5.3.1 Cyliders configuration wizard**

The wizard makes the configuration of cylinder temperature inputs easier. It helps to configure measurement and 2-level protection with common setpoints for up to 32 cylinder temperature sensors. Go to the I/O tab, then select the analog input where the first cylinder is connected and press the

button  $\overline{\mathbf{U}}_c$  to start the wizard.

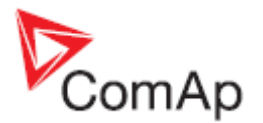

# <span id="page-29-0"></span>**4.5.4 Analog outputs**

An analog output can be used for driving of a **panel meter**, for **conventional interfacing** of a higherlevel control/monitoring system or for **sending data** into peripherial modules such as [ECU,](#page-20-0) [SHAOUT](#page-0-0) etc. Follow the procedure below to configure analog output:

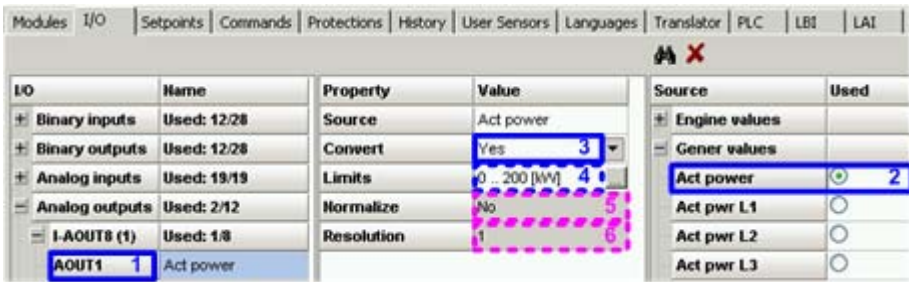

ANALOG OUTPUT CONFIGURATION STEPS

- 1. Select the desired analog output.
- 2. Select the analog value which will be sent to the output.
- 3. Select the CONVERT item:
	- **Yes** The configured value will be transformed linearly to the output range of the respective output, e.g. 0mV - 10000mV for physical outputs. The output range is 0 - 10000mV even if in fact the appropriate physical output is 0-20mA. In that case 10000mV corresponds to 20mA.
	- **No** The configured value will be sent to the output directly wihout any transformation. The only modification possible is "normalizing", i.e. decimal resolution change. This setting is used mostly for ECU and SHAOUT outputs.
- 4. If CONVERT is used, then press ... to open the [limits calculator](#page-33-0) which is used for defining of the transformation function.
- 5. If CONVERT is not used, the NORMALIZE function can be used to change the decimal resolution of the value before sending it to the output. I.e. the generator voltage value, which is 230 in the controller, can be sent as 230.0 (2300).

# **4.5.4.1 ECU analog outputs**

ECU analog outputs are used to send analog values such as requested speed into the ECU. The configuration is similar as by other analog outputs with the difference that:

- The CONVERT must be set to NO in most cases.
- There is an additional item ECU VALUE. Click on it to select ECU value where the analog output has to be sent. List of available ECU values for the configured ECU type will be displayed in the right column after clicking on the ECU value item.

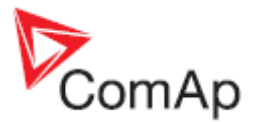

# **4.5.4.2 Limits calculator**

The calculator is used for defining of the linear transformation function if  $COMVERT = YES$ . Enter two points of the configured value and appropriate output level for each point.

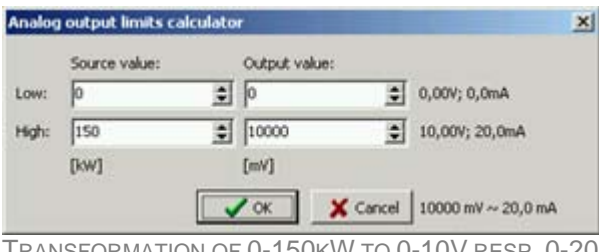

TRANSFORMATION OF 0-150KW TO 0-10V RESP. 0-20MA

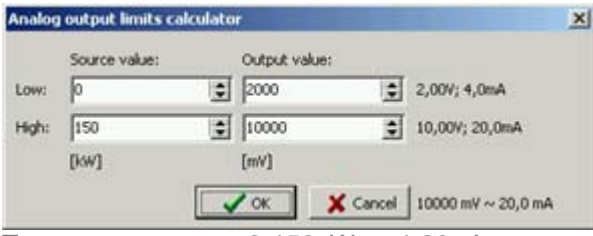

TRANSFORMATION OF 0-150KW TO 4-20MA

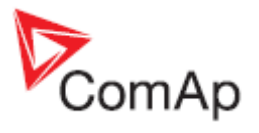

# **4.5.4.3 Analog output configuration examples**

## **EXAMPLE:**

Analog gauge 0-20mA showing oil pressure 0-6 Bar, driven by an analog output. The source value is configured to the analog input "Oil press" and limits are 0;0 and 6.0;10000, what means the analog output will give 0mA at oil pressure 0 Bar and 20mA at 6Bar.

# **CONFIGURATION PROPERTY VALUE SOURCE OIL Press CONVERT AND RESIDENT RESIDENT LIMITS** [0.0;0]..[6.0;10000]

## CALCULATOR POINTS

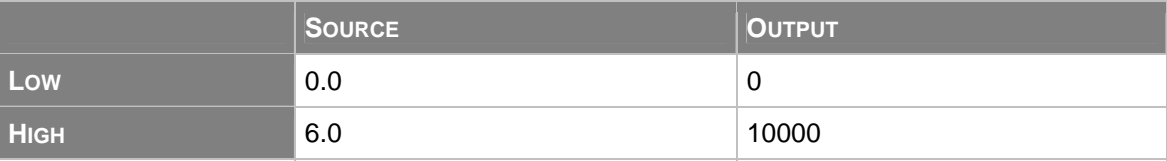

## **EXAMPLE:**

Analog interface of Genset voltage to a PLC via 4-20mA signal with 4mA@0V and 20mA@300V. The source value is configured to the "Gen V" value and limits are 0;2000 and 300;10000, what means the analog output will give 0mA at 0V and 20mA at 300V.

#### **CONFIGURATION**

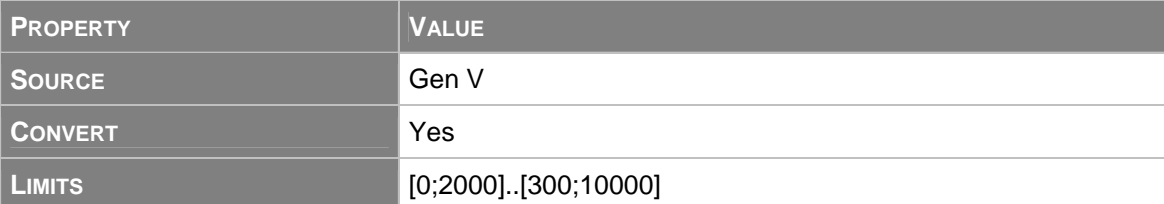

#### CALCULATOR POINTS

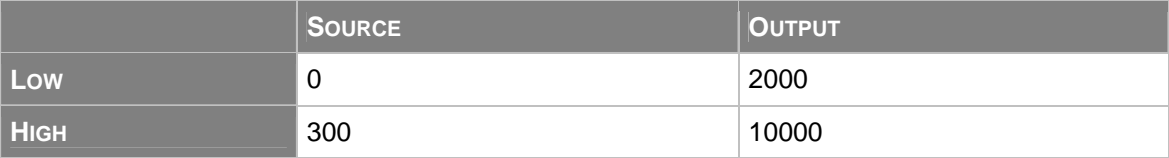

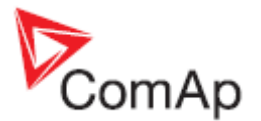

## **EXAMPLE:**

Speed control of a MTU engine via CAN. In this case an **[I-CB/MTU](#page-22-0)** module must be configured as an interface between the controller and MTU MDEC control unit. The I-CB requires the requested speed to be sent in RPM.

## **NOTE:**

As the source value (SpeedReq RPM) has the same dimension and resolution as required by the analog output (1 RPM), there is no need for convert or normalize.

#### **CONFIGURATION**

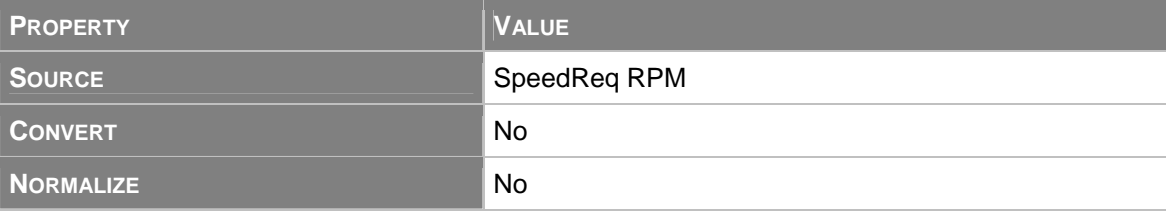

## **EXAMPLE:**

Speed control of a Volvo AUX engine via CAN J1939 (using APP value of VP\_AUX propietary frame). The APP value of the VP\_AUX frame has range of 0-100.0%.

#### **NOTE:**

As the source value (Speed request) has the same dimension and resolution as required by the VP\_AUX frame (0.1%), there is no need for convert or normalize.

#### **CONFIGURATION**

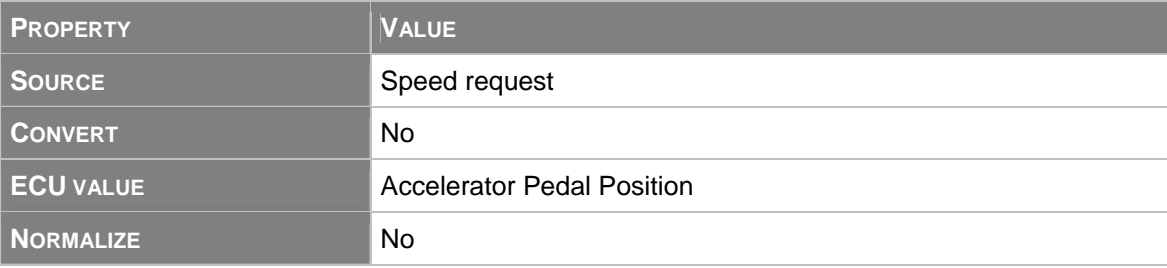

#### **EXAMPLE:**

Speed control of a John Deere engine via CAN J1939 (using TSC1 frame). The TSC1 frame requires the requested speed in RPM.

#### **NOTE:**

As the source value (SpeedReq RPM) has the same dimension and resolution as required by the TSC1 frame (1 RPM), there is no need for convert or normalize.

#### **CONFIGURATION**

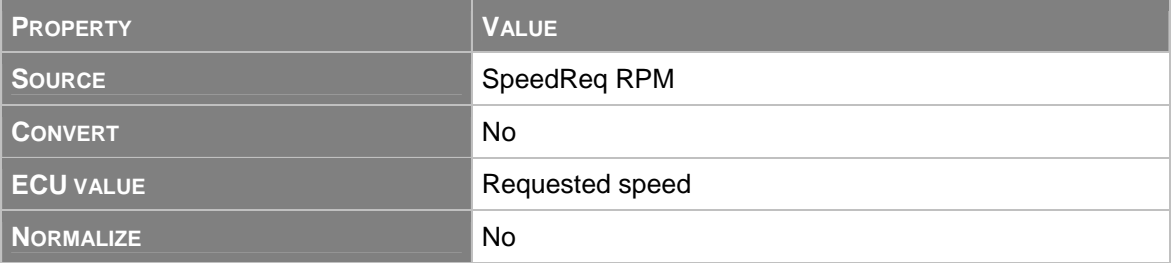

#### **NOTE:**

See the **ComAp Electronic Engines Support** guide for detailed information about speed control of electronic engines.

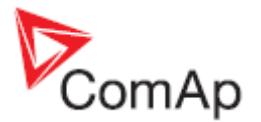

# <span id="page-33-0"></span>**4.5.4.4 Limits calculator (legacy)**

The calculator is used for defining of the linear transformation function if  $COMVERT = YES$ . Enter two points of the configured value and appropriate output level for each point.

#### **NOTE:**

It may occur that you will see "N/A" in the "Computed limits" column and the OK button will be disabled. That means the particular transformation is not allowed.

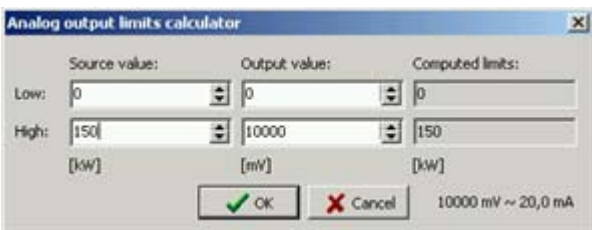

TRANSFORMATION OF 0-150KW TO 0-10V RESP. 0-20MA

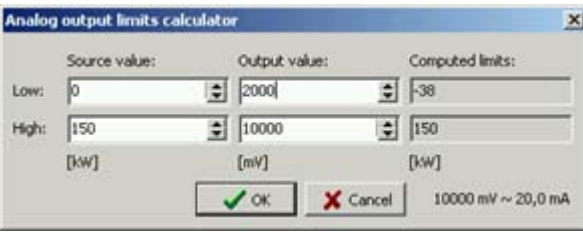

TRANSFORMATION OF 0-150KW TO 4-20MA

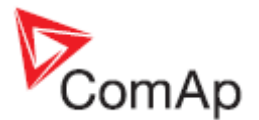

# <span id="page-34-0"></span>*4.6 Setpoints*

## **SETPOINTS**

Setpoints are adjustable points of the controller that are used to adjust the controller according to genset parameters (as e.g. nominal values or protection limits) and to modify the controller behavior.

GenConfig is used to write **initial values of setpoints** after configuration is programmed. The setpoints are then **changed online with InteliMonitor** or directly from the controller panel. Batch writing of all setpoints after programming of configuration can be enabled/disabled by checking the menu item OPTIONS -> OVERWRITE SETPOINTS.

# **4.6.1 Adjusting a setpoint**

## **NOTE:**

Use GenConfig to modify setpoints only if you modify the configuration at the same time. If the configuration has been already finished and programmed into the controller, then use InteliMonitor or controller front panel to readjust necessary setpoints.

## **NOTE:**

As GenConfig does not work online, changing of a setpoint does not cause any change in the controller. The change affects the currently opened archive only.

Select the SETPOINTS tab to change the setpoints. The setpoints are separated into groups according to their meaning. There are following types of setpoints:

- **Numbers** click on the setpoint value and then use keyboard to enter numeric value. Allowed range of the setpoint is displayed as a hint when you point the mouse over the respective setpoint value.
- **List** click on the setpoint value and then select the requested choice from the list.
- **String** click on the setpoint value and then use keyboard to enter the string.
- **Special** some numeric setpoints have end point values displayed as text. Typically value 0 (zero) is displayed as "OFF" by some setpoints as adjusting of zero switches the particular function off. Click on the setpoint value and then use keyboard to enter numeric value or use arrow keys to increment/decrement the value by 1. Allowed range of the setpoint including the end points is displayed as a hint when you point the mouse over the respective setpoint value.

# **4.6.2 Access groups and rights**

Each setpoint belongs to one of 8 groups of access level.

- Adjusting setpoints in the group 0 does not require any password, the setpoints are accesible without any limitation.
- Adjusting setpoints in the groups 1-7 require an user to be logged-in who has access right into the respective access level group.

#### **EXAMPLE:**

The picture below shows how to assign the whole setpoint group *ProcessControl* into access group 1 with the exception that the *Baseload* setpoint will belong to the access group 0, i.e. it will be accessible without password.

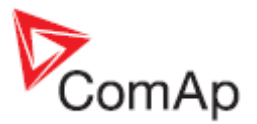

<span id="page-35-0"></span>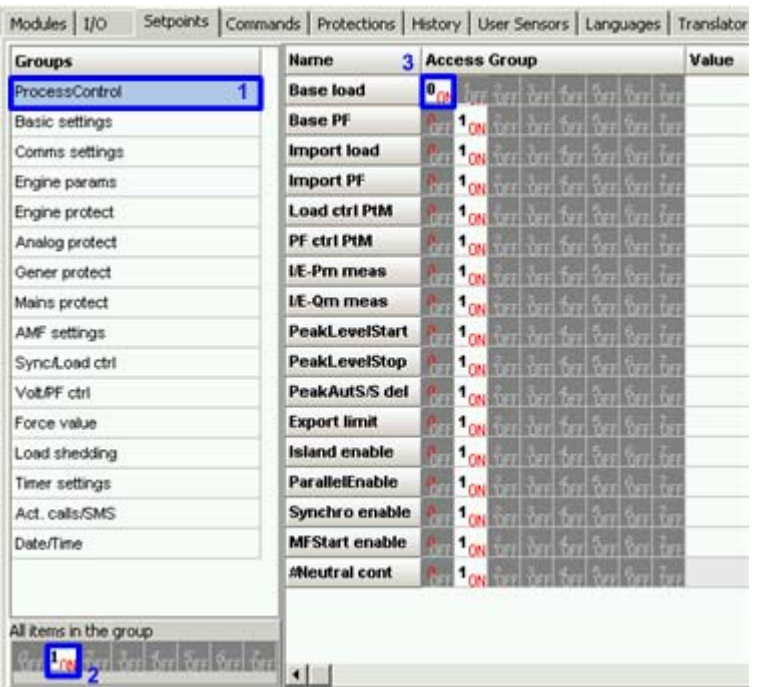

Eight different users can be created in the controller. User 0 is *Administrator*, who has permanent access into all groups.

#### **NOTE:**

Use the InteliMonitor to administrate users for the particular controller and assign access groups to them.

#### **NOTE:**

Factory default password for each user is 0 (zero).

# **4.6.3 Setpoint value forcing**

The setpoints are adjustable points of the controller, which are adjusted from PC or controller front panel and the adjustment is stored permanently in EEPROM memory. However it may be required to force temporarily different setting into a setpoint by a binary input.

## **EXAMPLE:**

The genset nominal load is normally adjusted to real rated power of the genset, but in hot summer days when the ambient temperature rises above certain level the nominal load needs to be reduced to prevent overheating. The force value function can be used to solve this requirement.

Follow this procedure to configure force value function onto a setpoint:

- 1. Go to the SETPOINTS tab, select the required setpoint and click on the ... button. If the button is not displayed then the particular setpoint does not support forcing.
- 2. Click on the WIZARD button at the bottom of the force value window.
- 3. Enter name for this force value item, e.g. "ReducedNominal".
- 4. Select a binary object that will be used for activation of this force value item. It can be either a physical binary input (e.g. if the force value item will be activated by a switch on the switchboard) or a logical binary output (e.g. output from a PLC block). The wizard configures automatically the forcing LBI onto selected binary object. The configuration of the LBI can be late checked or modified on the [LBI](#page-46-0) tab.
- 5. Select type of setpoint that will be used for adjusting of the alternative value.
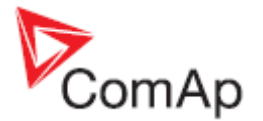

- Use SELECT OTHER OBJECT in case you want to force the same alternative value into more setpoints and you have already defined the forcing setpoint by the previous forcing item.
- Use USE DEFAULT SETPOINT to create new forcing setpoint.
- 6. If new forcing setpoint is created then give a suitable name to it (e.g. "Reduced Pnom") and adiust initial value of it.

#### **NOTE:**

It is possible to create more than one forcing items onto one setpoint. The priority of their evaluation is same as the order the are displayed in the force value window.

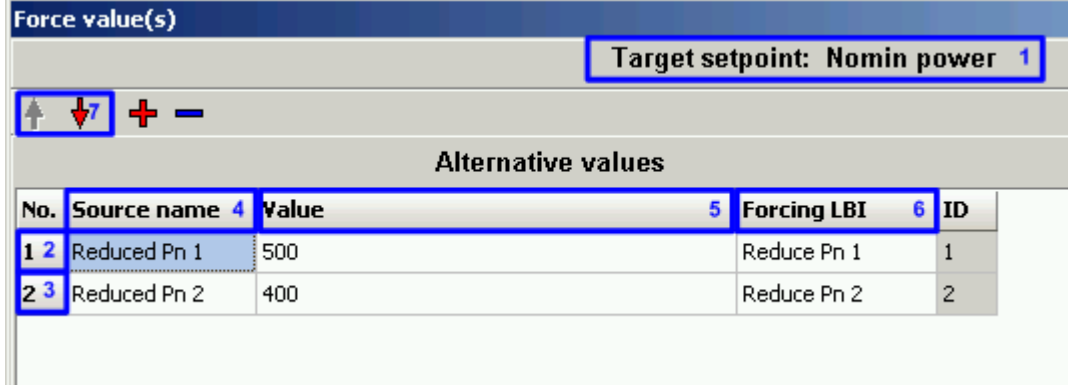

FORCE VALUE WINDOW

- 1. Name of the **target** setpoint where the alternative settings will be forced
- 2. Forcing item 1
- 3. Forcing item 2
- 4. Names of the **source** setpoints for adjusting of the alternative settings
- 5. Initial setting of the alternative setpoints
- 6. Names of the LBI that are used to activate the forcing items
- 7. Buttons for moving of items in the list. If more items are active at the same time, the one in most upper position takes place.

### **4.6.4 Timer settings**

Timers are special kind od setpoints located in separate setpoint group which contain more adjustable items depending on the main timer function. Click on ... to adjust the selected timer:

#### **NOTE:**

There is a LBO associated to each timer.

1. Timer off

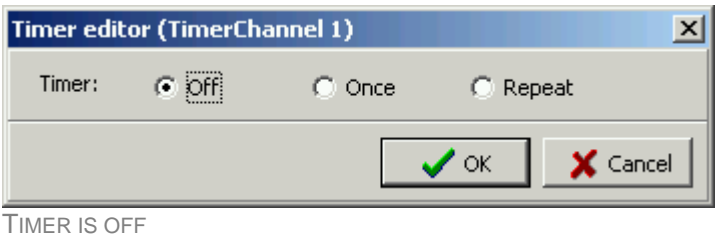

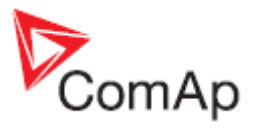

2. Single activation (one shot)

Adjust date, time and duration (hh:mm) of the timer.

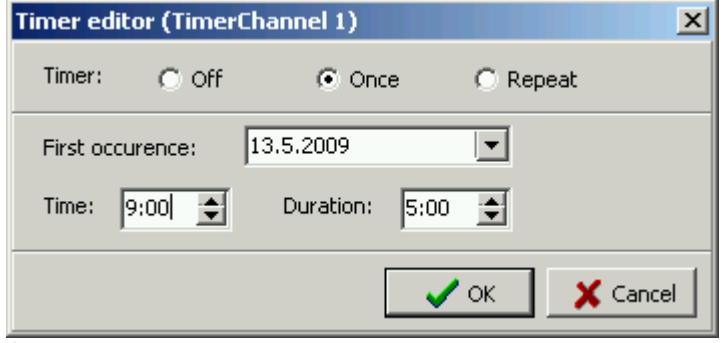

ADJUSTMENT OF AN ONE SHOT TIMER

3. Repeated activation

Adjust type of repetition:

- **Daily**
- Weekly
- Monthly
- Short period (interval)

The adjustment items vary according to selected repetition type.

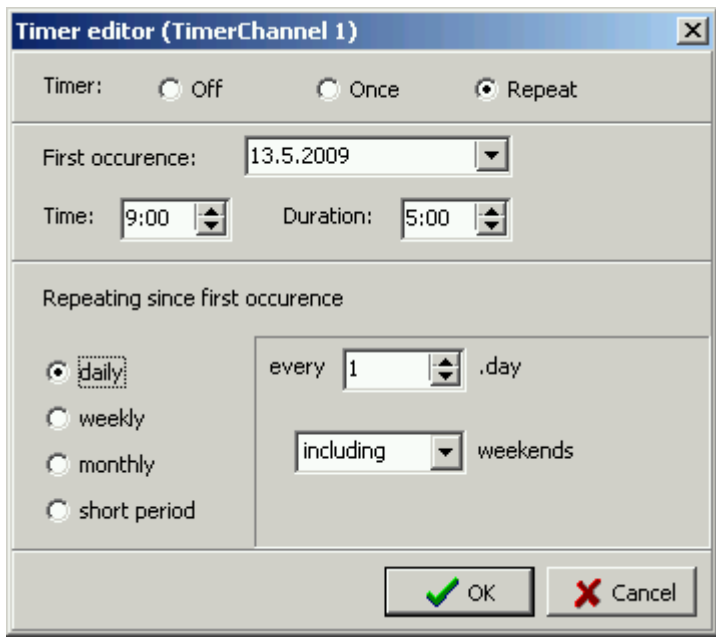

ADJUSTMENT OF AN DAILY REPEATED TIMER

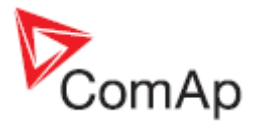

# *4.7 Commands*

#### **COMMANDS**

Commands are used e.g. for remote start and stop of the engine, remote control of breakers or for adjusting or clearing of the statistic values in the controller via remote communication (PC, MODBUS etc). Each command belongs to one of 8 groups of access level.

- Commands in the group 0 does not require any password, they can be invoked without any limitation. The picture below shows a configuration where **no** user is required to be logged in to control the genset remotely e.g. from InteliMonitor.
- Commands in the groups 1-7 require an user to be logged-in who has access right into the respective access level group. The picture below shows a configuration where an user with access into the group 7 is required to invoke any other command such as clearing or adjusting of the statistic counters.

Click on the required access level at the particular command to switch the access level for the command.

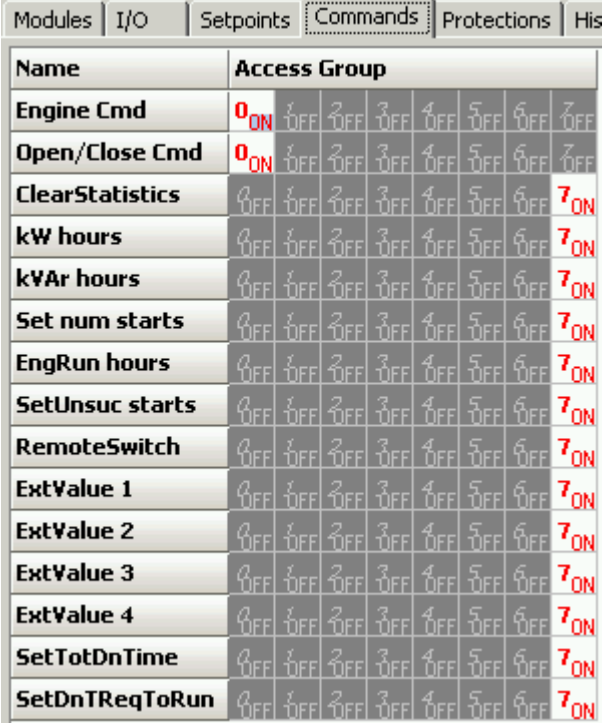

# *4.8 Universal analog protections*

#### **PROTECTIONS**

In addition to [protections at analog inputs](#page-26-0) it is possible to assign 1-level configurable protection at each analog value in the controller, e.g. at computed electrical values as Genset power or at analog outputs from PLC blocks.

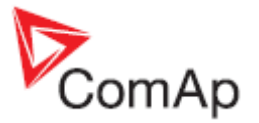

Select the PROTECTIONS tab to see the list of already assigned protections, add new one or remove existing one. Grey rows belong to protections assigned in the [I/O](#page-23-0)tab to analog inputs. These protections can be neither modified nor deleted from here. Go to the I/O tab to modify them.

| Modules  <br>I/O |                        |                     |                   | Setpoints   Commands Protections   History   User Sensors   Languages |
|------------------|------------------------|---------------------|-------------------|-----------------------------------------------------------------------|
| + −              |                        |                     |                   |                                                                       |
| Value            | <b>Protection type</b> | <b>Active when</b>  | <b>Block type</b> | Al./hist. message                                                     |
| Coolant Temp     | Warning                | Over limit          | RunOnlyBlkDel1    | Coolant Temp                                                          |
| Coolant Temp     | Shutdown               | Over limit          | RunOnlyBlkDel1    | Coolant Temp                                                          |
| Coolant Temp     | Warning                | <b>Linder limit</b> | All the time.     | Frost alert                                                           |
| Ubat             | Warning                | Under limit         | All the time      | <b>Batt volt</b>                                                      |
| Ubat             | Warning                | Over limit          | All the time      | <b>Batt volt</b>                                                      |

LIST OF PROTECTIONS AT THE PROTECTION TAB

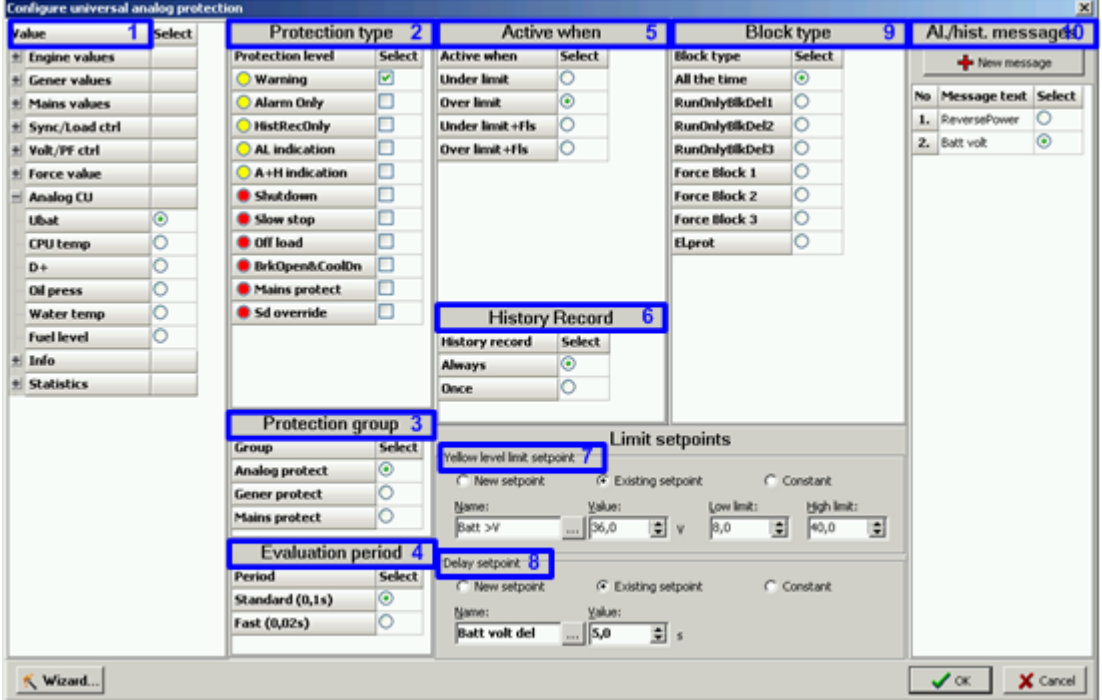

PROTECTION CONFIGURATION WINDOW

Click on + button and follow instructions below to assign a protection to an analog value:

- 1. First select the analog value to which the protection will be assigned.
- 2. Select the protection type. Note that this is 1-level protection so only one protection type from the list can be selected. For having 2-level protection you need to assign two separate protections with different levels to the same value.
- 3. Select the group of setpoints, where limit setpoints of the protection will be placed in.
- 4. Select evaluation period. Use standard (100ms) for all protections except extremely timecritical protections.
- 5. Select whether the protection will activate when the analog value gets above the limit or below the limit.
- 6. Select how the protection will be recorded int the history log. ONCE means that only first occurence of the protection will be recorded until fault reset is pressed, ALWAYS means all occurences will be recorded.
- 7. Select whether the limit will be constant or adjustable by a setpoint. If setpoint is used it is possible to create new setpoint or share the setpoint with other protection(s). Sharing of one

GenConfig, SW version 2.4.2, ©ComAp – February 2010 40 GenConfig-2.4.2 Reference Guide.pdf

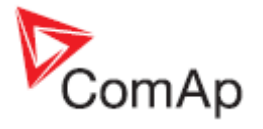

setpoint among more protections may be helpful e.g. if there are more exhaust temperature sensors in the system and protection limit is same for all of them. If new setpoint is created then change it's name, adjust it's range and initial setting.

- 8. Select the delay setpoint/constant. Proceed as with the limit setpoint.
- 9. Select time period while the protection will be enabled. Protections at certain values must be blocked while the engine is not running.
- 10. Select the message that will be displayed in the alarmlist and history when the protection activates. You can either define new message or share message with other protection(s). It is not possible to share the message if is used for another protection of the same level but different type.

#### **EXAMPLE:**

**Complex protection** - this example shows how to use universal protections to create a complex protection at analog input where coolant temperature is measured. The protection will issue a warning alarm "Frost alert" whenever the temperature drops below 0° (fixed limit) or warning/shutdown alarm "Coolant Temp" when the teperature rises above 95/100° (adjustable). The overtemperature will be checked at running engine only.

- 1. Go to the I/O tab and configure the appropriate [analog input.](#page-26-0) Give the name "Coolant Temp" to it, configure appropriate sensor and other items. Tick *Protection* and configure:
	- Protection type = Warning, Shutdown
	- Active when  $=$  Over limit
	- History record = Always
	- Block type = RunOnlyBlkDel1
	- Adjust initial values of limit setpoints to 95 and 100°
- 2. Go to the PROTECTIONS tab and click on  $\frac{1}{2}$  button to add new protection.
- 3. Select *Coolant Temp* value and configure following protection properties:
	- Protection type = Warning
	- Protection group = Analog protect
	- Evaluation period = Standard
	- Active when = Under limit
	- Block type  $=$  All the time
	- History record = Always
	- Press the button NEW MESSAGE and enter text "Frost alert"
	- Select "Constant" for the limit and delay setpoints and adjust  $0^\circ$  as limit and 10s as delay

#### **EXAMPLE:**

**Window protection** - this example shows how to use universal protections to create a window protection for the battery voltage. The protection will issue a warning alarm "Batt volt" whenever the battery voltage drops below 18V or rises above 30V.

- 1. Go to the PROTECTIONS tab and click on  $+$  button to add new protection.
- 2. Select *UBat* value from the *Analog CU* group and configure following protection properties:
	- Protection type = Warning
		- Protection group = Analog protect
		- Evaluation period = Standard
		- Active when = **Under** limit
		- Block type  $=$  All the time
		- History record = Always
		- Press the button NEW MESSAGE and enter text "Batt Volt"
		- Select "New setpoint" for the limit setpoint, give name "Batt Volt <" to it, adjust range 0 - 20V and adjust the limit to 18V
		- Select "New setpoint" for the delay setpoint, give name "Batt Volt Del" to it and adjust the delay to 10s

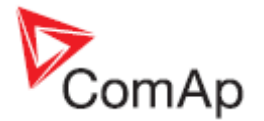

- 3. Click on  $+$  button again to add new protection.
- 4. Select *UBat* value from the *Analog CU* group and configure following protection properties:
	- Protection type = Warning
	- Protection group = Analog protect
	- Evaluation period = Standard
	- Active when = **Over** limit
	- Block type  $=$  All the time
	- History record = Always
	- Message = "Batt Volt"
	- Select "New setpoint" for the limit setpoint, give name "Batt Volt >" to it, adjust range 20 - 40V and adjust the limit to 30V
	- Select "Existing setpoint" for the delay setpoint and select the previously created "Batt Volt Del" setpoint.

# *4.9 History*

#### **HISTORY**

This tab is used to modify the contents of the history file record. Each record contains date, time and cause of the record as obligatory columns. The rest of columns are configurable.

The history record structure has two parts. The upper part is so-called **fast** and is written into the history memory immediately in the moment when the written event occurs. The rest of the record may be written with a delay max. 100ms. The fast part is intended for fast changing values as e.g. currents, voltages or power. The parts are separated by a line in the record content list.

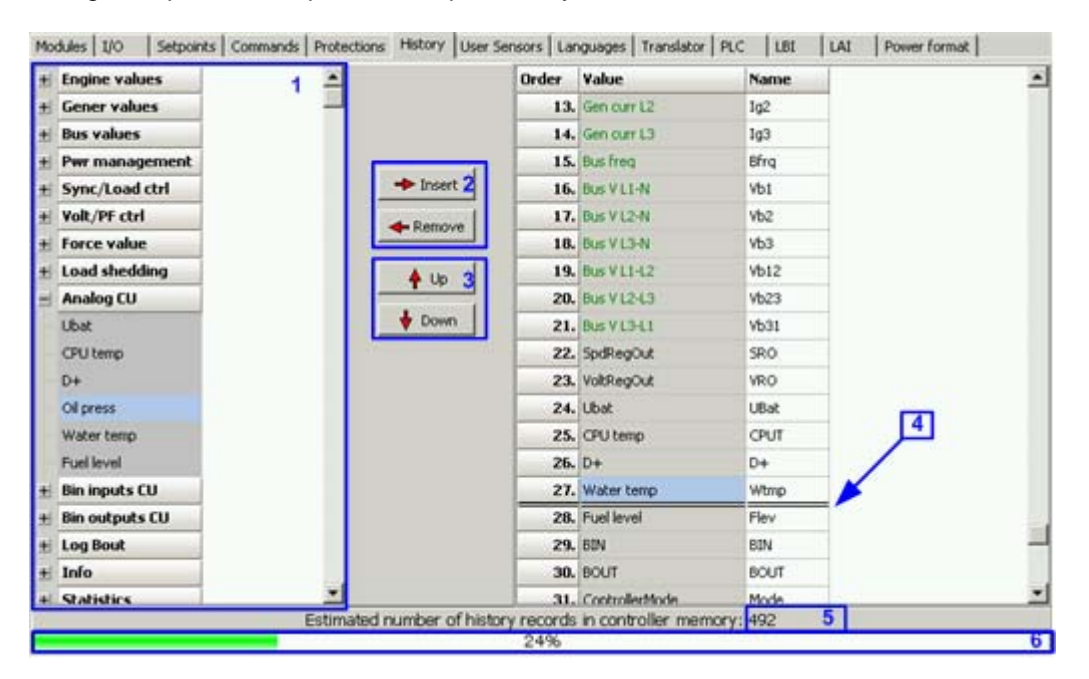

- 1. Values selection tree
- 2. Buttons for adding/removing values into/from the record structure
- 3. Buttons for ordering of the values in the record structure
- 4. Fast history separator. The fast part is located above the separator
- 5. Estimated number of records depending on record size
- 6. Record capacity usage indicator

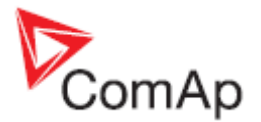

**NOTE:** Values that are displayed in green color are recomended to be placed in the fast part.

#### **NOTE:**

If the checkbox ADD MODULES TO HISTORY AUTOMATICALLY.. in the [Modules](#page-18-0) tab is checked then all values of a module are automatically added into the history record when the module is inserted into the configuration.

# *4.10 User sensors*

#### USER SENSORS

It is possible to create an user-defined sensor if a particular sensor type is not predefined in the controller firmware. However you have to know the sensor characteristics. An user-defined sensor will then appear in the list of sensors that is displayed in the [analog inputs](#page-26-0) section of the I/O tab.

4-20mA active

0-2400ohm

MySensor Other sensors...

 $0 - 2.4V$ Tristate

Follow this procedure to create an user-defined sensor:

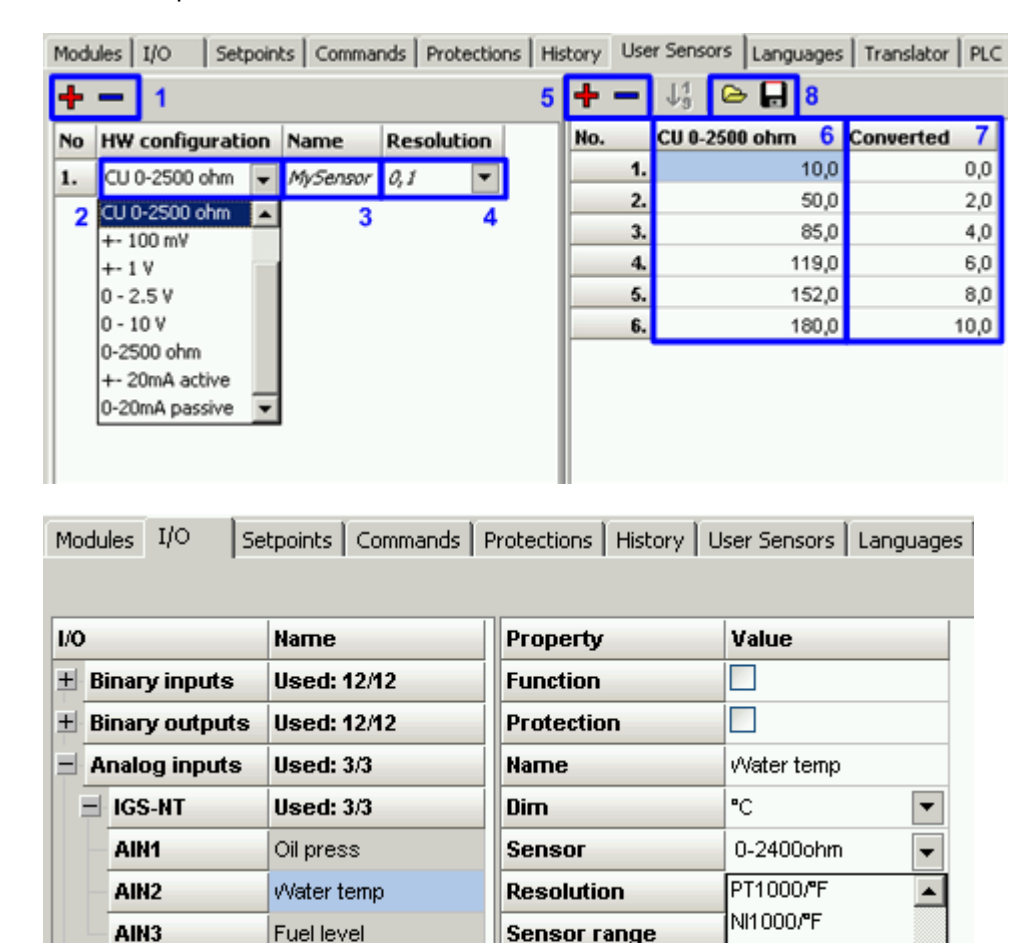

**Bargraph 0%** 

Offset

Bargraph 100%

1. Use the + and - buttons to add or remove user sensor.

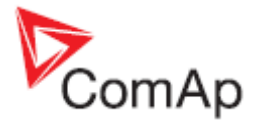

- <span id="page-43-0"></span>2. Select the hardware configuration (electrical range). The prefix "CU" indicates that the respective HW configuration is dedicated only for the analog inputs at the controller main unit.
- 3. Give a suitable name to the sensor.
- 4. Select the output resolution, i.e. number of decimal points the converted value will have.
- 5. Create appropriate number of the points of the sensor characteristics.
- 6. Fill-in the input values of each point, e.g. mA, V, Ohm etc.
- 7. Fill-in the output values of each point, e.g. °C, Bar, kPa, % etc.
- 8. The points can be loaded from a \*.crv file from disk or saved to a file to disk.

The sensor will now appear in the list of sensors that is displayed in the [analog inputs](#page-26-0) section of the I/O tab.

# *4.11 Languages and Translator*

The controller can contain texts in more different languages. The number of slots available for additional languages depends on the number of texts used in the configuration (i.e. on the application complexity, ECU size, number of extension modules etc..).

#### **NOTE:**

The language slot #1 is not changeable and always contains english.

The procedure of adding a new language consists of two steps:

- 1. [Create new language](#page-43-0)
- 2. [Translate the texts](#page-44-0)

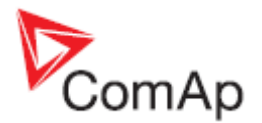

# <span id="page-44-0"></span>**4.11.1 Create language**

#### **LANGUAGES**

Creating a language:

- Use the button to remove all unnecesary additional languages. If you want to create a "graphical" language which uses large font (Korean, Chinese etc.), **do not remove existing large font based language with unicode flag**.
- Click to the + button (1) and create new language. If you want to create a latin language, select English as the base language. If you want to create graphical one, select an existing graphical language as e.g. Chinese or "englishL" (2) as the base language.
- Then give a suitable name (3) to the language and select locale ID (4) and time/date format (5). Code page will be completed automatically after locale ID is selected.
- Now you can remove the original graphical language, which was used as the base language.
- Continue to the [Translator](#page-44-0) tab to translate the texts from English to the target language.

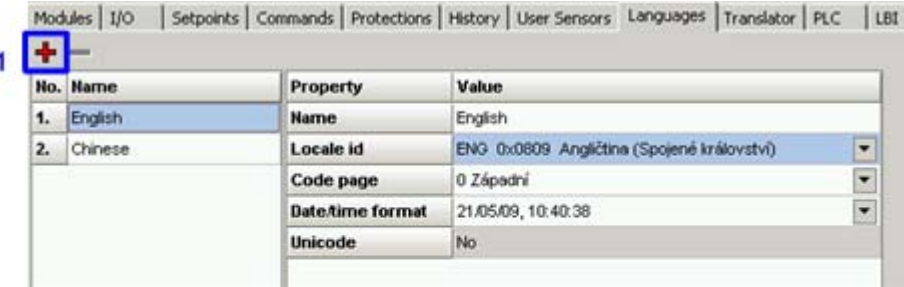

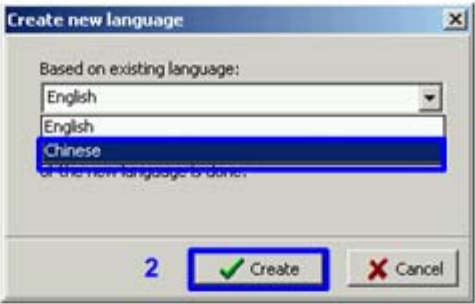

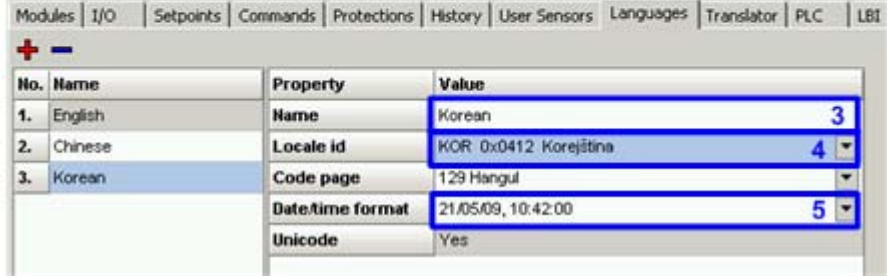

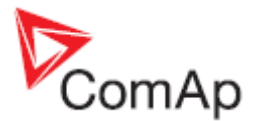

# **4.11.2 Translating the texts**

#### **TRANSLATOR**

Just after the language is [created](#page-43-0) all the texts in the language are in english and need to be translated into the target language.

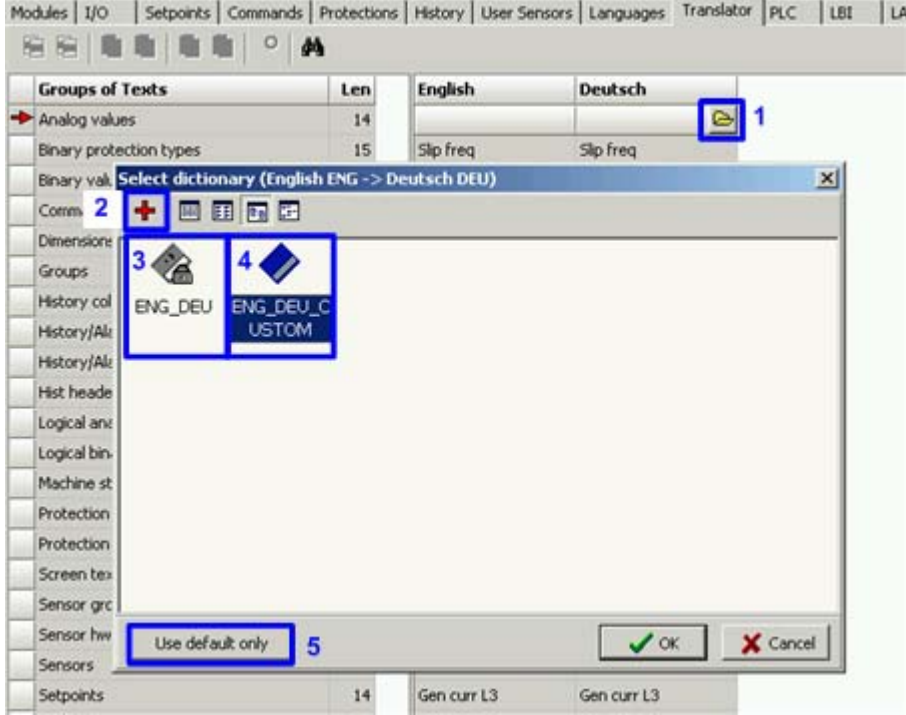

• Click on the button (1) to open a **working** (4) dictionary. A window with a list of dictionaries will open. Select proper one or use the + button (2) to create new. The dictionaries with gray icon (3) are **defualt** dictionaries and can't be selected as working. Use the button USE DEFAULT ONLY to perform the translation with default dictionary only. In such case it is not possible to add/modify the translations.

#### **NOTE:**

To prevent user translations from overwriting by new version of default dictionary, the user translations are stored in an user-created working dictionary. The default dictionaries, which are delivered together with the software, are read-only and can't be used as working dictionaries. The translations are searched in the working dictionary first and if it is not found there, then the default dictionary is used.

• Now untranslated items (that are not present in any dictionary) are shown in cyan color (3), translated by user dictionary are white (1) and translated by default dictionary are gray (2). If a group contains at least one untranslated item, it is shown in cyan (4), if all items of the group are translated, the group is gray or white (5).

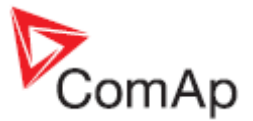

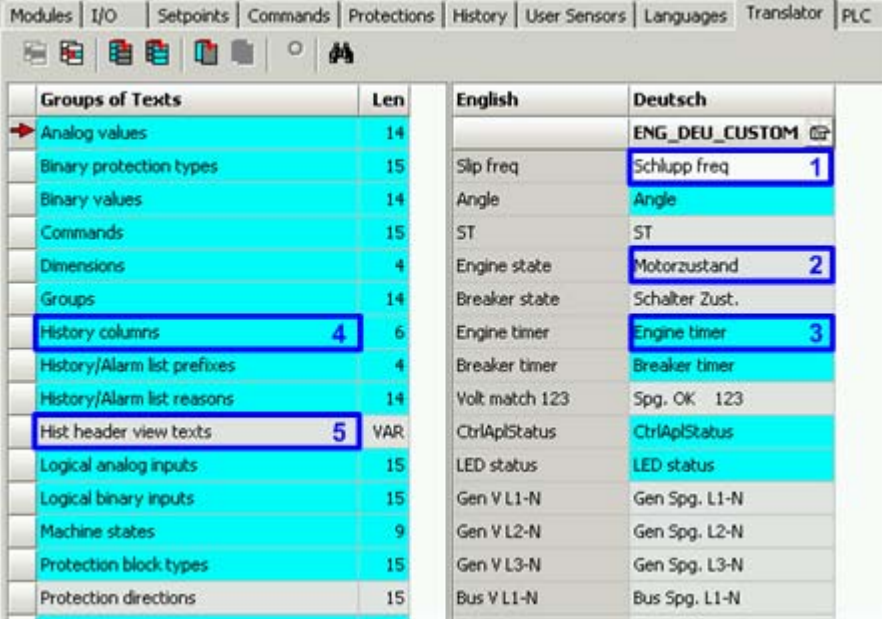

- Translate untranslated items by editing them directly in the column of the appropriate language. Items are added to the working dictionary automatically. Go through all groups of texts (select group in the left part of the window)
- Using icons in the toolbar of the TRANSLATOR tab you can mark all or one text as translated while leaving the original text. It is possible also revert translated item to original text and mark it as untranslated back.

# *4.12 Logical binary inputs*

#### LBI

Logical binary inputs (LBI) are inputs into the program control loop. "Configuration" of LBI mean the internal connections of a source object to the LBI. Source objects can be:

- **[Physical or virtual binary inputs](#page-23-0)**
- Logical binary outputs (outputs from the program control loop)
- PLC outputs

If the source is a physical or virtual input, then the connection from the input to the LBI is configured as the *Function* at the [I/O tab.](#page-23-0) In case the source is a PLC output the connection from the PLC output to the LBI is configured in the PLC editor.

The LBI tab is used for the case you want to create internal connection of a logical output back onto a LBI.

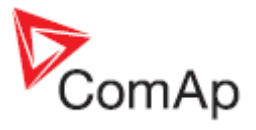

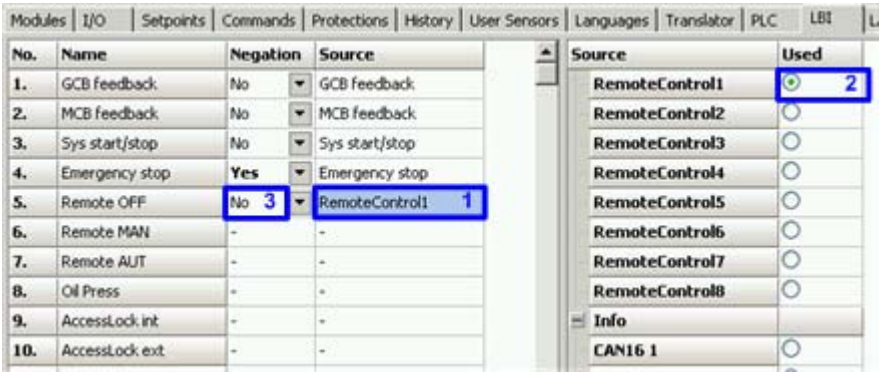

LBI CONFIGURATION EXAMPLE

#### **EXAMPLE:**

The picture above shows how to switch the controller into OFF mode by means of the communication using the remote switch.

- 1. Click on the LBI *Remote OFF* to select it.
- 2. Select the logical binary output *RemoteControl1* as the source. This output can be controlled remotely via communication (InteliMonitor, MODBUS..).
- 3. The value can be inverted before entering the LBI.

#### **NOTE:**

One particular logical binary input can have only one source.

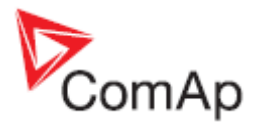

# *4.13 Logical analog inputs*

### LAI

Logical analog inputs (LAI) are inputs into the program control loop. "Configuration" of LAI mean the internal connections of a source object to the LAI. Source objects can be:

- [Physical or virtual analog inputs](#page-26-0)
- Logical analog outputs (outputs from the program control loop)
- PLC outputs

If the source is a physical or virtual input, then the connection from the input to the LAI is configured as the *Function* at the [I/O tab.](#page-23-0) In case the source is a PLC output the connection from the PLC output to the LAI is configured in the PLC editor.

The LAI tab is used for the case you want to create internal connection of a logical output back onto a LAI.

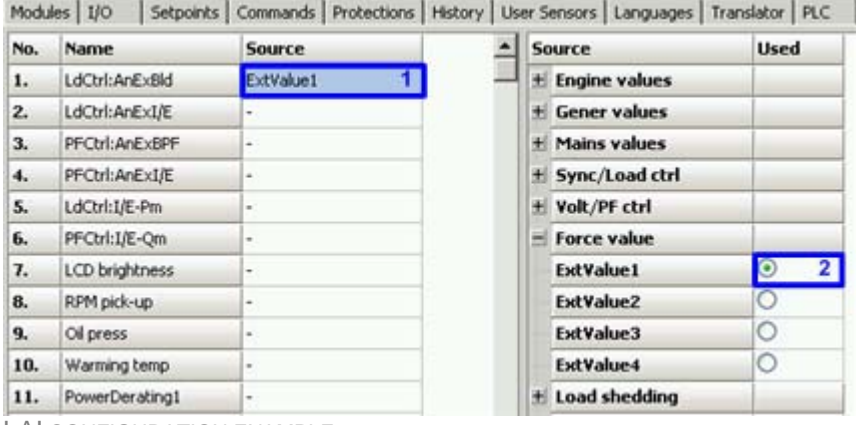

LAI CONFIGURATION EXAMPLE

#### **EXAMPLE:**

The picture above shows how to adjust baseload level remotely by means of e.g. MODBUS.

- 1. Click on the LAI *LdCtrl:AnExBld* to select it.
- 2. Select the analog value *ExtValue1* as the source. This value can be written remotely via communication (e.g.MODBUS).
- 3. Adjust the setpoint *Load ctrl PtM* to ANEXT BASELOAD.
- 4. Write the register *ExtValue1* via MODBUS to adjust the baseload remotely. Use the [Generate](#page-61-0)  [Cfg Image](#page-61-0) function to export a MODBUS register map for the particular archive.

#### **NOTE:**

One particular logical analog input can have only one source.

# *4.14 Other configuration items*

#### **MISCELLANEOUS**

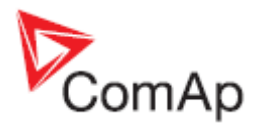

# *4.15 PLC Editor*

### **4.15.1 Working with the editor**

### **4.15.1.1 Create a PLC drawing**

#### **NOTE:**

The list of supported PLC blocks depends on controller type, firmware and presence of a dongle.

#### **NOTE:**

The program must be switched to **Advanced mode** to enable PLC editor!

If the currently opened archive does not contain any PLC program, then an empty drawing is created automatically when you select the PLC EDITOR. The procedure of creation of a PLC drawing (program) contains following essential steps:

- 1. Define [inputs](#page-50-0) and [outputs](#page-52-0) of the PLC program
- 2. [Add more sheets](#page-80-0) if necessary
- 3. [Add PLC blocks](#page-53-0) into the sheets
- 4. [Create connections](#page-53-0) between inputs, blocks and outputs
- 5. Adjust properties of the blocks

#### **CAUTION!**

Please always check that the blocks are [ordered](#page-55-0) correctly, especially if you use direct feedbacks from outputs to inputs within one sheet. Wrong order of blocks may lead to incorrect results!!!

### **4.15.1.2 Add new sheet**

Press the button  $\Box$  on the PLC toolbar to add new sheet at the end of the drawing (below the last existing sheet). Drag the sheet edges to resize the sheet according your needs.

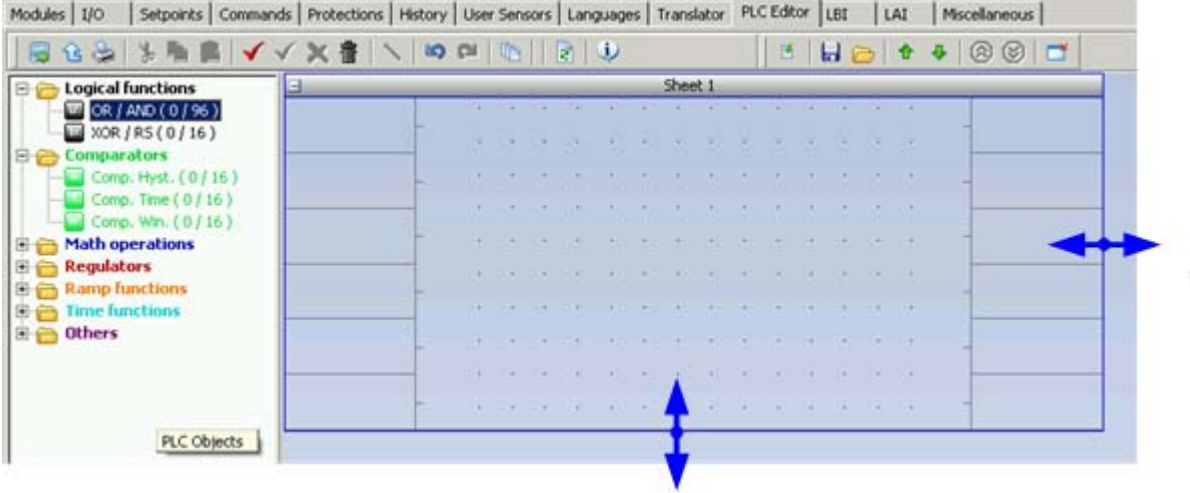

RESIZE SHEET

#### **NOTE:**

The print function prints each sheet of the drawing at one sheet of paper, i.e. large sheets are zoomed out to fit the paper size. This can cause that large sheets will be difficult to read.

### **4.15.1.3 Delete a sheet**

Press the button  $\Box$  on the PLC toolbar to delete currently selected sheet from the drawing.

GenConfig, SW version 2.4.2, ©ComAp – February 2010 50 GenConfig-2.4.2 Reference Guide.pdf

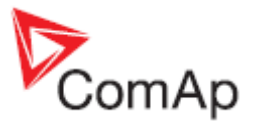

### <span id="page-50-0"></span>**4.15.1.4 Define sheet inputs**

| Θ                                                                              | Sheet 1                                                                                                    |                                      |
|--------------------------------------------------------------------------------|----------------------------------------------------------------------------------------------------|--------------------------------------|
| 18n<br>CamSw Right<br><b>ID BI 10</b><br>2 Bn<br>CamSw Left<br><b>ID BI 11</b> | ● 「秋」 「秋」 「秋」<br>大学生的人类<br>23 23 10<br><b>COLLEGE</b><br>$+1$ , $+1$ , $+1$ , $+1$<br>$\mathcal{A}$<br>91<br>٠<br>415 (82) (82)<br>$1 - 4$<br>The Controller State<br>Mux Const.<br>The J Dec<br><b>Camber Rid</b><br>Position Position<br><b>A. P. A.</b><br>Inc<br>Cam Code<br>CamSw Left<br>Dec<br>Res<br>$41 - 14 - 14$<br>٠<br>4.17<br>٠<br><b>Contract Contract</b><br>×<br><b>Contract</b><br>Item 1<br>第1<br><b>14 14</b><br>×<br>and the con-<br>٠ | Cam 1                                |
|                                                                                | <b>COL</b><br><b>Section</b><br><b>Card</b><br>×<br><b>Card</b><br>$\sim$<br><b>THE REAL</b><br>the company of the company<br>All All All<br>×<br>×<br>. .<br>. .<br>Decompose<br>Cami<br>$-2 - 7 - 4$<br>×<br>Cam.<br><b>Report Follows</b><br>. .<br>œ<br><b>Contract Contract</b>                                                                                                    | Cam <sub>2</sub><br>Cam <sub>3</sub> |
|                                                                                | Cam Code<br>Cam <sub>3</sub><br>Cam 4<br>$-141 - 1$<br>$\sim$<br>$\mathcal{L}$<br>The Committee of the Committee<br>$1 + 1$<br>n.<br>100<br>$\sim$<br>×                                                                                                    | Cam 4                                |
|                                                                                | 出 想 透 医 进 想 一起 想 思 思 出 思 世 读 既<br>THE R. P. LEWIS                                                                                                    |                                      |

SHEET INPUTS AND OUTPUTS

Sheet inputs are located at the left side of a sheet. Folow the procedure below to add or edit an input.

- 1. Doubleclick on a free input position or existing input to add new input or edit the existing one.
- 2. Select the source for the input. If you create a binary input, you can select a source from following categories:
	- BIN. VALUES this category contains all binary values available in the controller as binary inputs, logical binary outputs etc.
	- SHEET OUTPUTS this category contains outputs of all sheets. Use this category if you need an output from a sheet to be an input into another sheet.
- 3. If you create an analog input, you can select a source from following categories:
	- ANA. VALUES this category contains all analog values available in the controller as analog inputs, electrical values, values from ECU etc.
	- ALL SETPOINTS this category contains all setpoints of the controller except the dedicated PLC setpoints. Names, resolutions and dimensions of these setpoints can not be modified.
	- PLC SETPOINTS this category contains a group of setpoints which are dedicated for using in the PLC program. PLC setpoints can be renamed (1) and their resolution (2) and dimension (3) can be modified according to need of PLC blocks where they are used.

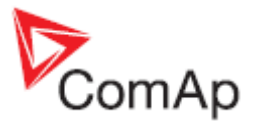

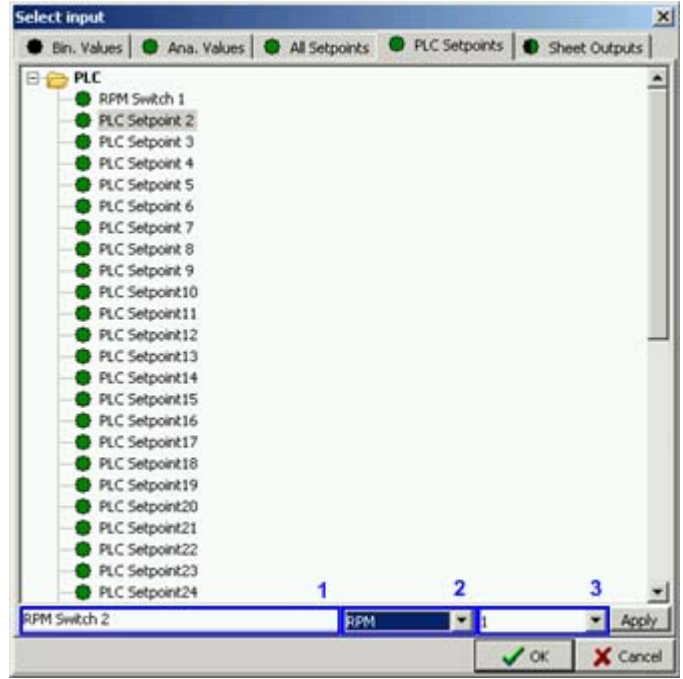

- PLC SETPOINTS
- SHEET OUTPUTS this category contains outputs of all sheets. Use this category if you need an output from a sheet to be an input into another sheet.

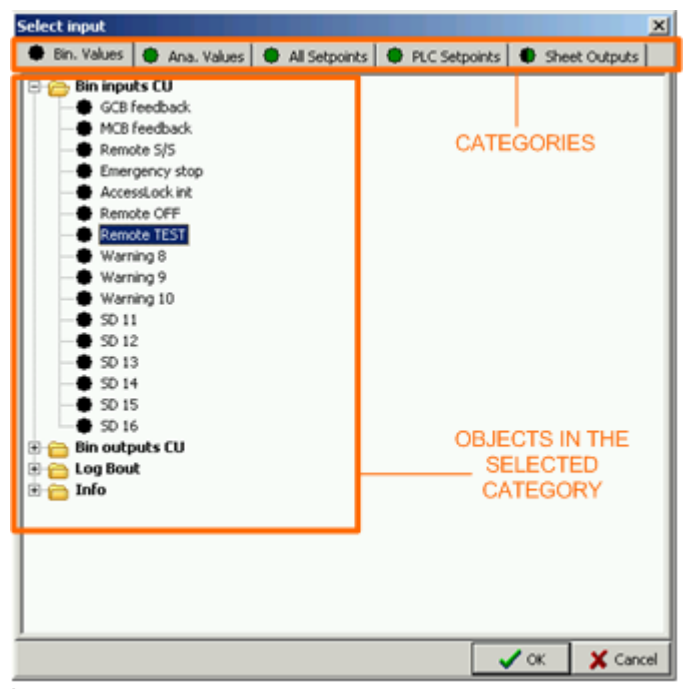

INPUT CATEGORIES

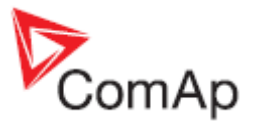

### <span id="page-52-0"></span>**4.15.1.5 Define sheet outputs**

| Ξ                                                                                          | Sheet 1                                                                                                    |                                      |
|--------------------------------------------------------------------------------------------|----------------------------------------------------------------------------------------------------|--------------------------------------|
| 1 Bin<br>CamSw Right<br><b>ID BI 10</b><br>2 <sub>B</sub><br>CamSw Left<br><b>ID BI 11</b> | $+1$ $+1$ $+1$<br>14<br>THE REAL<br>ALC: NO<br><b>HILL</b><br>$\sim$<br>$+ - - + +$<br>$-1$<br>$\rightarrow$<br>416 (92) (81)<br>1.4.<br><b>CONTRACTOR</b><br><b>Inc./Dec.</b><br>Mux Const.<br>CamSw Rid<br>Position Position<br><b>A. P. A.</b><br>Inc<br>Cam Cad<br>CamSw Left<br>Res<br>$41 - 141 = 141$<br>×<br>-<br>$-44.1$<br><b>Item 1</b><br>距<br>$\frac{1}{2}$<br>w<br>$-$ | Cam 1                                |
|                                                                                            | <b>COL</b><br><b>Carl Co</b><br>$\sim$<br><b>CALCULAR</b><br>-<br><b>Car</b><br><b>Contract Contract</b><br><b>CONTRACTOR</b><br><b>STATISTICS</b><br><b>Allen</b><br>×<br>. .<br>ALC: Y<br>Decomposer<br>Cam<br>$-2 - 7 - 4$<br>×<br>×<br>The company of the company<br>Cam .<br>. .<br>Cam Code<br>Cam 3                                                                           | Cam <sub>2</sub><br>Cam <sub>3</sub> |
|                                                                                            | Cam 4<br>The State State<br>$\sim$<br>$\sim$<br>- 19<br><b>CONTRACTOR</b><br><b>TE</b><br>×<br>$\sim$<br>$-$<br>$\sim$<br>The Control<br><b>Market</b><br>出 想 适 法 进 想 一起 想 思 思 告 思 世 读 想<br>一 大切 大切 大切                                                                                                    | Cam 4                                |

SHEET INPUTS AND OUTPUTS

Sheet outputs are located at the right side of a sheet. Doubleclick on a free output position to **add new sheet output**. Select type of the output (analog or binary). New sheet output is also **automatically created** when a wire is connected from a block inside of the sheet to a free sheet output position. Doubleclick on an already created output to **configure the output** onto a controler output terminal or a logical binary input.

| Name            |                                             |                             |
|-----------------|---------------------------------------------|-----------------------------|
| MyFunction      |                                             | 1                           |
| Connected to:   |                                             |                             |
| IGS-NT.BO1      |                                             |                             |
| LBI:Remote TEST |                                             |                             |
|                 |                                             |                             |
|                 |                                             | 2                           |
|                 |                                             |                             |
| ÷<br>3<br>4     |                                             |                             |
| Connec          | <b>Disconnect</b>                           |                             |
|                 | Available physical outputs / logical inputs |                             |
| Output          | Name                                        | Used as (Source)            |
| E-IGS-NT        |                                             |                             |
| 5<br>BÓ1        | <b>MyFunction</b>                           | MyFunction                  |
| BO <sub>2</sub> | NT-BOUT 2                                   |                             |
| BO <sub>3</sub> | NT-BOUT 3                                   |                             |
| 804             | NT-BOUT 4                                   |                             |
| 805             | NT-BOUT 5                                   |                             |
| 806             | NT-BOUT 6                                   |                             |
| <b>BO7</b>      | NT-BOUT 7                                   |                             |
| 808             | NT-BOUT 8                                   |                             |
| <b>BO9</b>      | NT-BOUT 9                                   |                             |
| 8010            | NT-BOUT 10                                  |                             |
| <b>BO11</b>     | NT-BOUT 11                                  |                             |
| <b>BO12</b>     | NT-BOUT 12                                  |                             |
| <b>BO13</b>     | NT-BOUT 13                                  |                             |
| <b>BO14</b>     | NT-BOUT 14                                  |                             |
| <b>BO15</b>     | NT-BOUT 15                                  |                             |
| <b>BO16</b>     | NT-BOUT 16                                  |                             |
| Logical inputs  |                                             |                             |
|                 |                                             |                             |
|                 |                                             |                             |
|                 |                                             | X Cancel<br>$\checkmark$ or |

SHEET OUTPUT CONFIGURATION

- You can rename the output in the box (1).
- The list (2) contains all targets where the sheet output is connected to.
- If you want to delete an existing connection, select it in the list (2) and then press the button  $(4).$

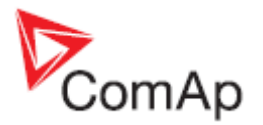

<span id="page-53-0"></span>• If you want add a new connection, select a target in the list (5) and then press the button (3). The connection will then appear in the list (2).

### **4.15.1.6 Adding blocks to a sheet**

- 1. Select required block from the tree at the left and drag it into the sheet.
- 2. Doubleclick on the block and adjust properties of the block.
- 3. Connect the block inputs and outputs by drawing wires in the sheet. If you want the inputs to be connected to sheet inputs, [define the sheet inputs](#page-50-0) first.

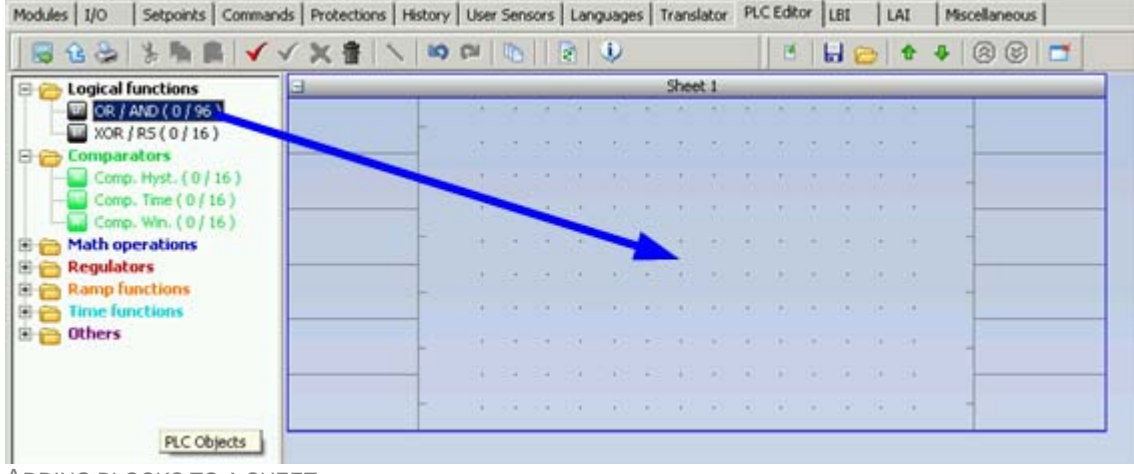

ADDING BLOCKS TO A SHEET

### **4.15.1.7 Drawing wires**

- 1. Locate the mouse pointer over the starting point of the wire. If the area under the mouse pointer is a connection point, the pointer will change to an upright arrow.
- 2. Press and hold the left mouse button and drag to the destination point of the wire. If you point over a valid connection point, the connection point will be marked with a green circle.
- 3. Release the left mouse button to draw a wire between the two points. The wire is routed automatically.

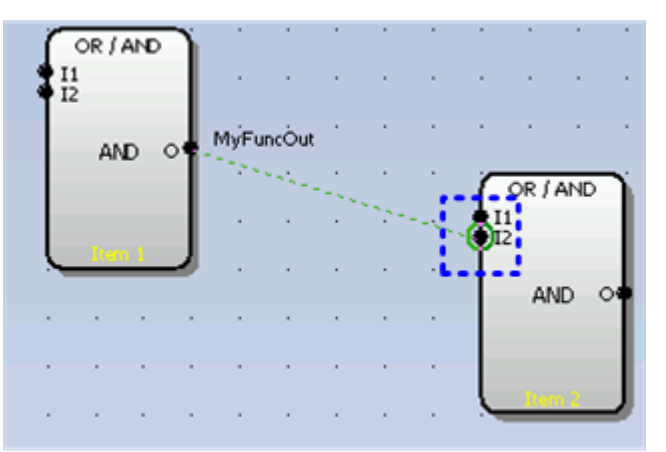

VALID CONNECTION POINT INDICATION

4. The wires can be edited by dragging it's sections. The first section of a wire that goes from the output of a block is not editable. A direct connection of an output back to an input of the same block is not editable as well.

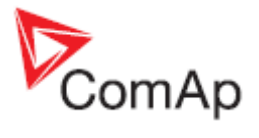

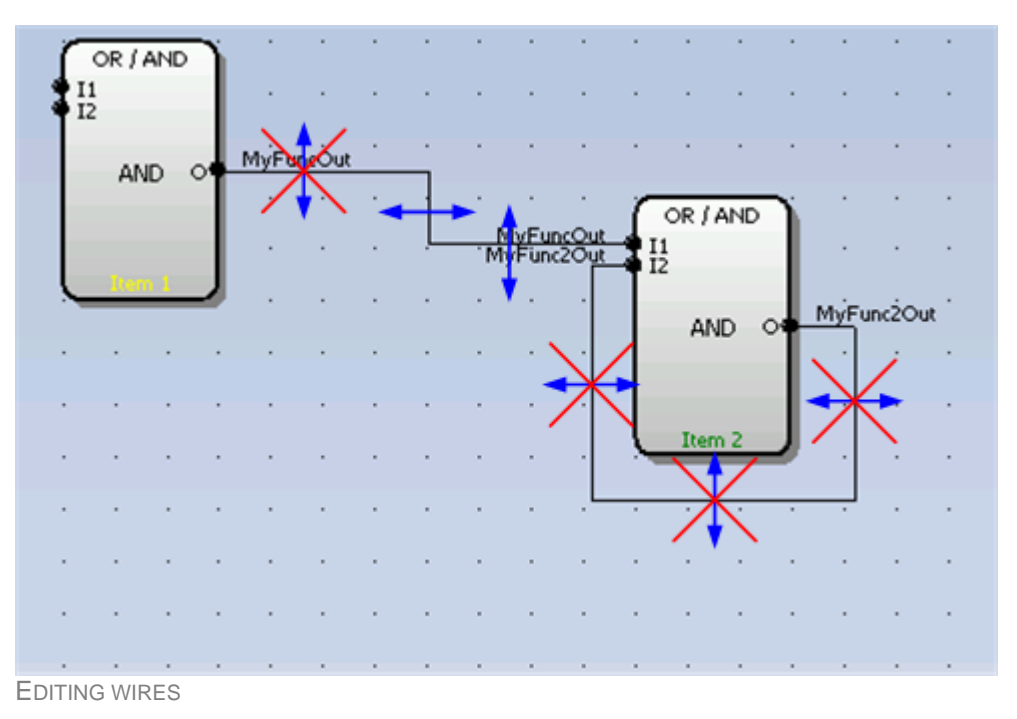

# **4.15.1.8 Using the clipboard**

- Selecting one element: Click on a sheet element to select the particular element.
- Creating a multiple selection: Click somewhere in the free area of the sheet and drag over the desired sheet elements while holding the left mouse button to create a multiple selection.

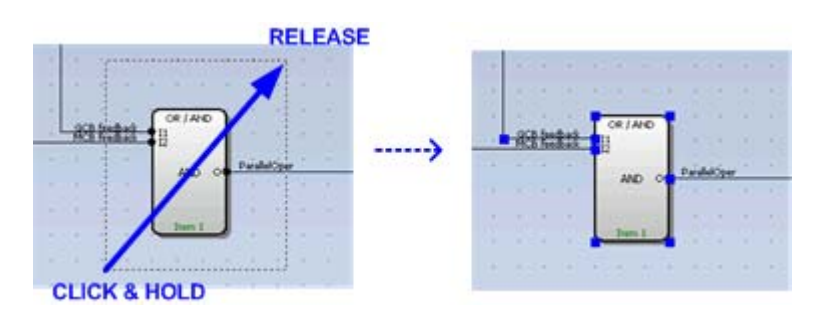

Following clipboard/selection operations are available:

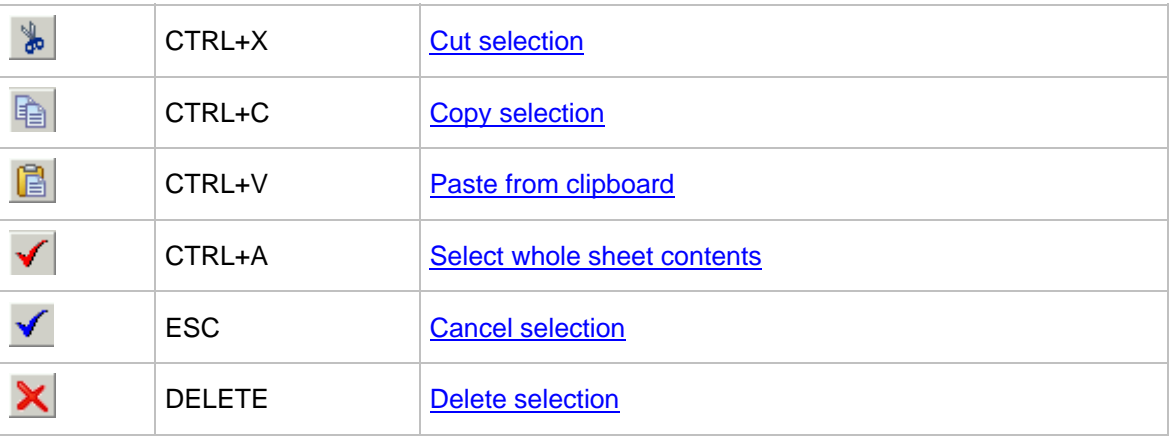

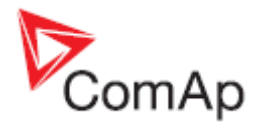

### <span id="page-55-0"></span>**4.15.1.9 Export/import of sheets**

Press the button **on** the PLC toolbar to save currently selected sheet into a file. Press the button

 to import contents of currently selected sheet from a file. Configuration of sheet outputs is not imported and must be done manually afterwards.

#### **NOTE:**

The import will overwrite all previous sheet contents!

#### **CAUTION!**

Please always check configuration of [sheet inputs,](#page-50-0) especially if you import a sheet which war originally created in different firmware branch and/or version.

#### **EXAMPLE:**

This function can be used e.g. if you have a sheet containing one particular function and you want to use this functionality repeatedly.

### **4.15.1.10 PLC Data types**

**Binary** PLC inputs and outputs can have value of logical 0 (inactive state) or logical 1 (active state). Binary inputs of a sheet can be connected to **any binary value** in the controller such as physical binary inputs, logical binary outputs or binary outputs from other PLC blocks. Binary outputs of a sheet can be connected to output terminals or logical binary inputs.

**Analog** PLC inputs and outputs are objects of the INTEGER16 type so they can have value from range -32767 to 32767. Analog inputs of PLC blocks can be either set to **constants** or connected to **any controller value** including outputs from other PLC blocks or setpoints. There is a pool of dedicated setpoints for using in the PLC. Their names, dimensions and resolution can be edited.

#### **NOTE:**

Athough it is possible to connect a value of different data type to a sheet analog input, the PLC program will work correctly only if the input value will be within the INTEGER16 range. If you connect for example a UNSIGNED16 value as e.g. generator current, the block will work correctly with values 0 to 32767, but higher values will be interpreted as negative.

#### **NOTE:**

Most of PLC blocks require sources for their analog inputs, which have certain dimensions and resolution. E.g. the block [PID regulator](#page-105-0) require a source for the "gain" input, which is in [0,01%]. Only analog objects with the same dimension and resolution can be connected to this input.

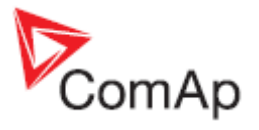

### **4.15.1.11 PLC program execution rules**

The PLC program is executed every 100ms. The blocks are executed in order according to block numbers (item numbers), which are indicated in each block. The block numbers are assigned automatically according to the scheme at the picture below.

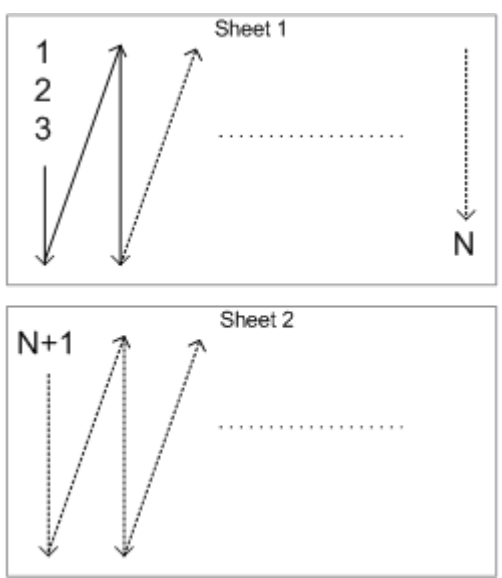

BLOCK ORDERING SCHEME

#### **CAUTION!**

Please always check that the blocks are ordered correctly, especially if you use direct feedbacks from outputs to inputs within one sheet. Wrong order may lead to incorrect results!!!

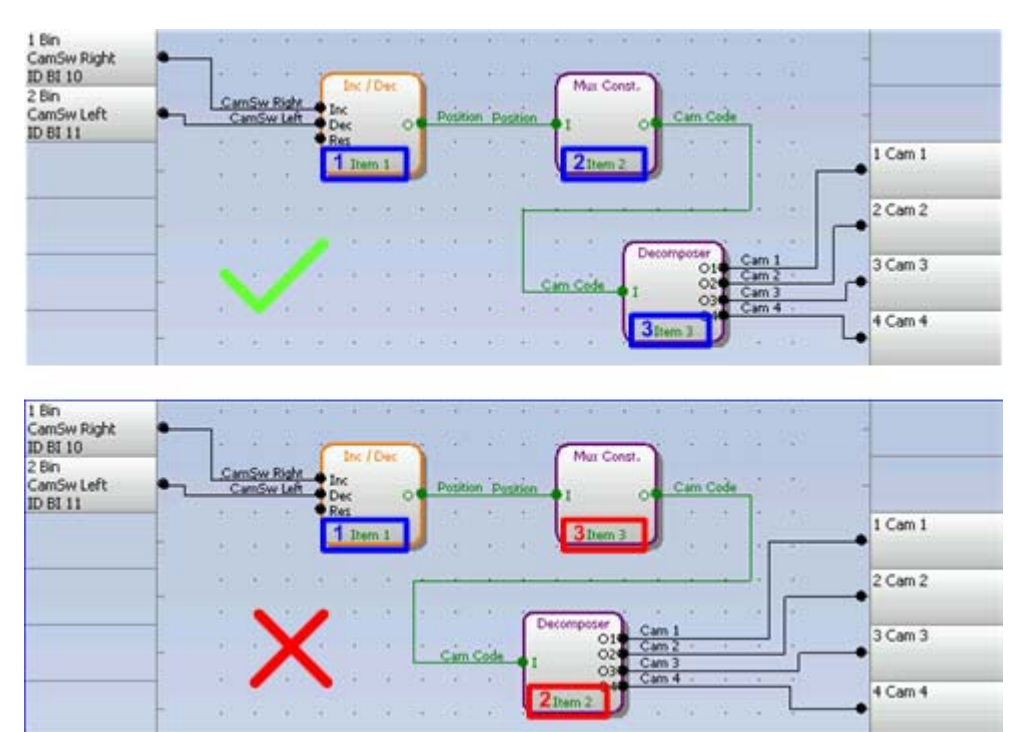

BLOCK ORDERING EXAMPLES

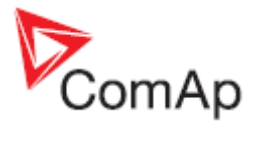

# **4.15.2 PLC Editor toolbar**

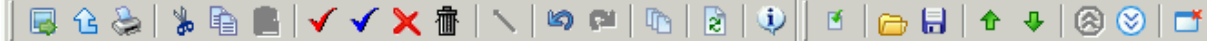

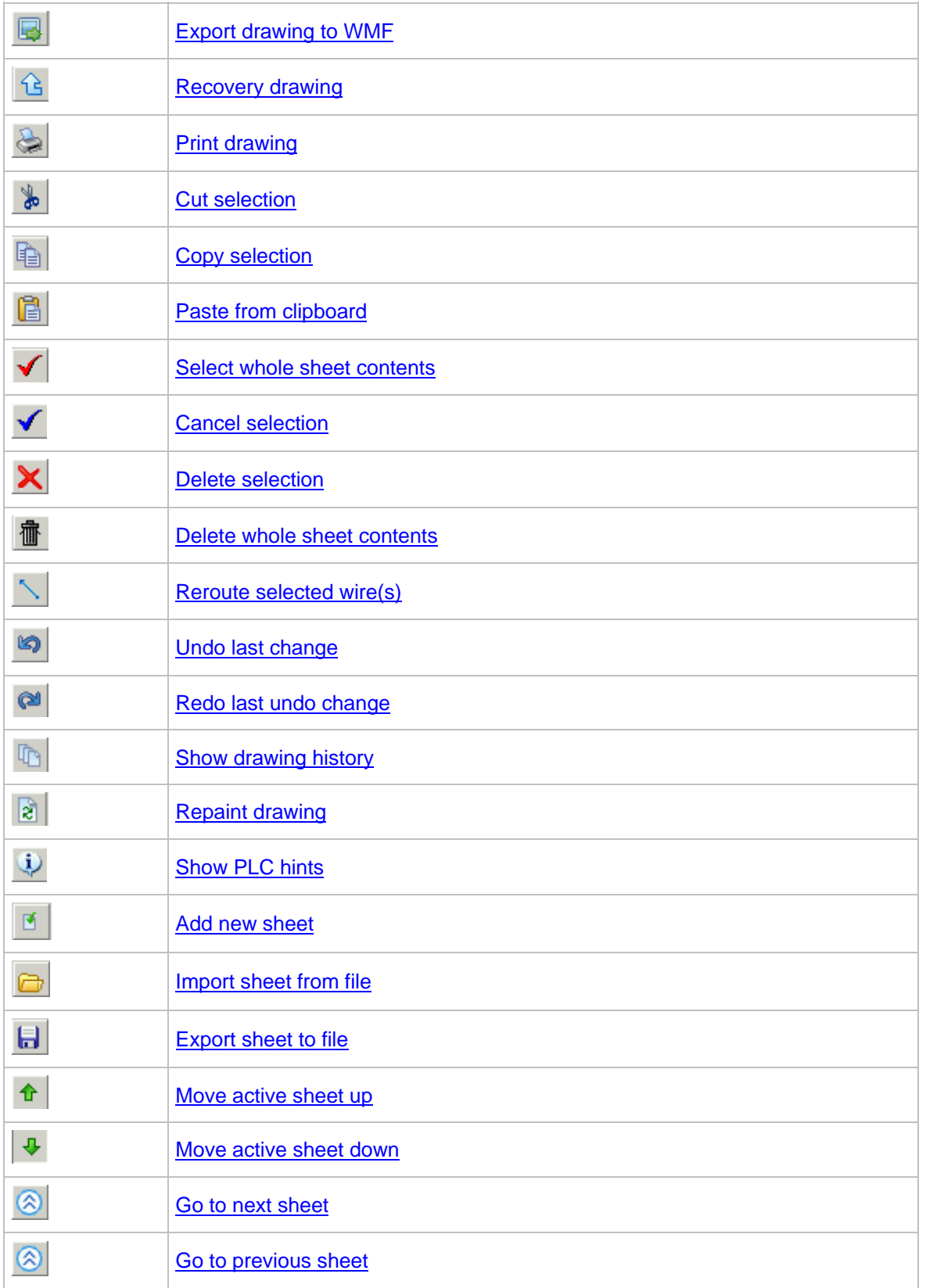

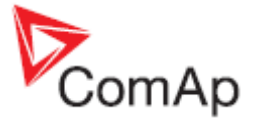

[Delete active sheet](#page-82-0)

### **4.15.3 PLC blocks**

- [Logical AND/OR](#page-84-0)
- [Logical XOR/RS](#page-118-0)
- [Comparator with hysteresis](#page-85-0)
- [Comparator with delay](#page-0-0)
- [Window comparator](#page-88-0)
- [Analog switch](#page-83-0)
- [Mathematical function I](#page-100-0)
- [Mathematical function II](#page-102-0)
- [Moving average](#page-103-0)
- [Interpolation function](#page-98-0)
- [Forced history record](#page-95-0)
- [Forced protection \(alarm\)](#page-95-0)
- [PID loop with analog output](#page-105-0)
- [PID loop with up/down outputs](#page-109-0)
- [Pulse counter](#page-90-0)
- [Timer](#page-115-0)
- [Delay](#page-93-0)
- [Ramp](#page-111-0)
- [Up/Down](#page-116-0)
- [Inc/Dec](#page-97-0)
- [Binary decomposer](#page-91-0)
- [Multiplexed analog constant](#page-104-0)
- [Jump](#page-100-0)
- [Convert](#page-90-0)

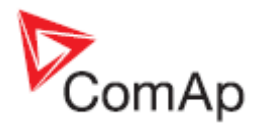

# **5 Menu description**

# *5.1 File menu*

### **5.1.1 Open archive from disk**

Click to icon or select FILE -> OPEN to activate a dialog for opening an archive.

The [default archives](#page-6-0) are located in shared documents folder: C:\Documents and Settings\All Users\Documents\ComAp PC Suite\GenConfig\Archives\Default

The user created archives are intended to be in shared documents folder as well:  $C:\D$ ocuments and Settings\All Users\Documents\ComAp PC Suite\GenConfig\Archives, however they can be read from anywhere in the computer.

### **5.1.2 Save archive to disk**

Click to  $\blacksquare$  icon or use FILE -> SAVE to save the archive to disk. If a filename is not assigned to the archive yet, you will be asked for it, otherwise the archive will be saved under the assigned filename.

Use FILE -> SAVE AS to save the archive under different filename.

Following options are related to saving the archive:

- [Save history to archive](#page-73-0)
- **[Check consistency before save](#page-73-0)**

### **5.1.3 Recently saved archives**

This menu item offers fast way to open archives that were saved recently.

### **5.1.4 Close archive**

Click to  $\frac{1}{\sqrt{2}}$  icon or use FILE -> CLOSE to close the current archive.

### **5.1.5 Read archive from controller**

Click to  $\frac{1}{\sqrt{2}}$  icon or use FILE -> READ FROM CONTROLLER to read out the archive from a connected controller.

#### **CAUTION!**

Make sure that [Connection settings](#page-68-0) are adjusted properly prior to reading the archive. Wrong connection settings may cause you will read out the archive from different controller than intended.

#### **NOTE:**

If GenConfig is started from InteliMonitor, then the connections settings are adjusted by InteliMonitor and the archive is read out from the controller automatically.

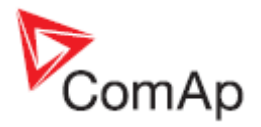

# **5.1.6 Write configuration to the controller**

Click to icon or use FILE -> WRITE TO CONTROLLER to write the configuration into the connected controller. **Administrator** is prompted to log-in to complete this operation. Following options are related to writing the configuration:

- **[Overwrite setpoints](#page-72-0)**
- **[Clear history](#page-72-0)**

#### **CAUTION!**

Make sure that [Connection settings](#page-68-0) are adjusted properly prior to writing the configuration. Wrong connection settings may cause you will write the configuration into different controller than intended. This situation might occur especially if an ethernet connection is used.

#### **NOTE:**

If GenConfig is started from InteliMonitor, then the connections settings are adjusted by InteliMonitor and do not require any user attention.

### **5.1.7 Consistency check**

Use this function to check-up your configuration. The function reports one by one most of improperly configured items such as:

- LBI/LAI is required to be configured but has no source
- Unproperly configured alarm mirror
- Unproperly defined user sensor
- ESF file version mismatch
- .. and other

### **5.1.7.1 PLC consistency check**

This function checks-up only the PLC part of the configuration. It can be used during creation of the PLC program if the rest of the configuration is still not finished.

### **5.1.8 Select configuration language**

Use this menu item to select the controller language in which all names of setpoints, inputs, outputs etc. will appear. All languages defined in the controller are available.

#### **NOTE:**

This option selects only language for controller texts. GenConfig menus remain in english.

### **5.1.9 Controller/Archive info**

Use this menu to get complete information about the controller and attached modules. The window also contains the *Password decode number* and *serial number* which both have to be sent to your distributor in order to retrieve the lost controller password.

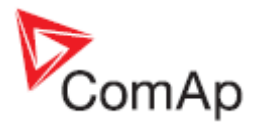

# <span id="page-61-0"></span>**5.1.10 Configuration export**

Use the configuration export function to save a map of the configuration into a Microsoft Excel table. The map will contain following items:

- Physical and virtual inputs
- Physical and virtual outputs
- PLC

# **5.1.11 Configuration import**

If you want to use a configuration from an archive, which is not directly compatible with your firmware, the configuration import must be used for importing of the configuration from the original archive into the compatible default archive according to your firmware.

- 1. Open the target default archive into which you want to import the configuration.
- 2. Go to menu FILE -> IMPORT CONFIGURATION WIZARD
- 3. Select the source archive and press NEXT button.
- 4. The following window shows differencies between the configurations. You can not make any modifications here.
- 5. Press NEXT button to execute the import function.
- 6. When the import is finished, press NEXT button to see the information window with the results. Here you will see possible warnings or errors that occured during the import.
- 7. Press OK button to finish the import.

#### **CAUTION!**

Check the new configuration, especially if some warnings or errors occured. It may need manual corrections. Manual corrections are required if the configuration was imported from different firmware branch or different application type, as certain functions may not be present in the target firmware.

#### **5.1.11.1 Archive compatibility overview**

Compatible archives:

• Archives from different releases of the same firmware and major + minor version (e.g. IG-NT-2.3 x IG-NT-2.3.1 x IG-NT-2.3.2)

Incompatible archives:

- Archives from different major or minor versions of the same firmware branch (IG-NT-2.2 x IG-NT-2.3)
- Archives from different firmware branches
- Archives from different controller types (IG-NT x IS-NT)

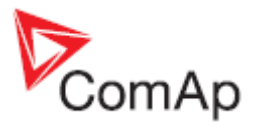

# <span id="page-62-0"></span>**5.1.12 Configuration image**

The **Configuration image - Comm. objects** function creates an image of the internal configuration table of the controller which contains all information needed for programming a custom communication client using ComAp proprietary protocol.

The **Configuration image - Modbus Registers** function creates lists of controller internal variables and setpoints which contain all information needed for programming a custom communication client using MODBUS protocol.

#### **NOTE:**

More information about the MODBUS protocol is available in the *Inteli Communication Guide*, which can be downloaded from the website [www.comap.cz.](http://www.comap.cz/support/download-center/type/manuals/)

## **5.1.13 Manual edit of the controller screens layout**

The layout of the controller display screens is coded in the configuration. If there is a need to modify the default appearence of the screens, the code can be exported into a XML file, modified and then imported back.

#### **NOTE:**

More information is available in the *Controllers Screens Editing Guide*, which can be downloaded from the website [www.comap.cz.](http://www.comap.cz/support/download-center/type/manuals/)

### **5.1.13.1 Exporting the screens description**

This function exports the controller screen layout code into a XML file (\*.ISC).

#### **NOTE:**

Complete the configuration process **before** editing of the screen layout otherwise your manual changes might be lost. Certain parts of the screen layout code (i.e. screens with analog inputs of extension modules) are generated by GenConfig automatically when the respective part of configuration is changed.

### **5.1.13.2 Importing the screens description**

This function imports the controller screen layout code from a XML file (\*.ISC) back into the configuration.

#### **NOTE:**

Complete the configuration process **before** editing of the screen layout otherwise your manual changes might be lost. Certain parts of the screen layout code (i.e. screens with analog inputs of extension modules) are generated by GenConfig automatically when the respective part of configuration is changed.

### **5.1.14 Controller firmware upgrade**

Although the controllers are supplied always with latest version of standard firmware it may be needed in some cases to upgrade the firmware to newer version. Also customized firmware branches require the controller firmware to be reprogrammed.

#### **NOTE:**

**Administrator** is prompted to log-in prior to programming of firmware and/or configuration into the controller.

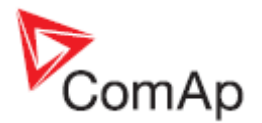

### **5.1.14.1 Importing new firmware**

- Go to OPTIONS -> IMPORT FIRMWARE menu to import new firmware (obtained from e-mail, ComAp web site etc.) into the GenConfig.
- "Import firmware" window appears. Click on  $\mathbb{E}$  icon and select the IGC file you want import.
- You will see the contents of the IGC file in the lower part of the window.
- Press "Import" button to import the firmware into the GenConfig.

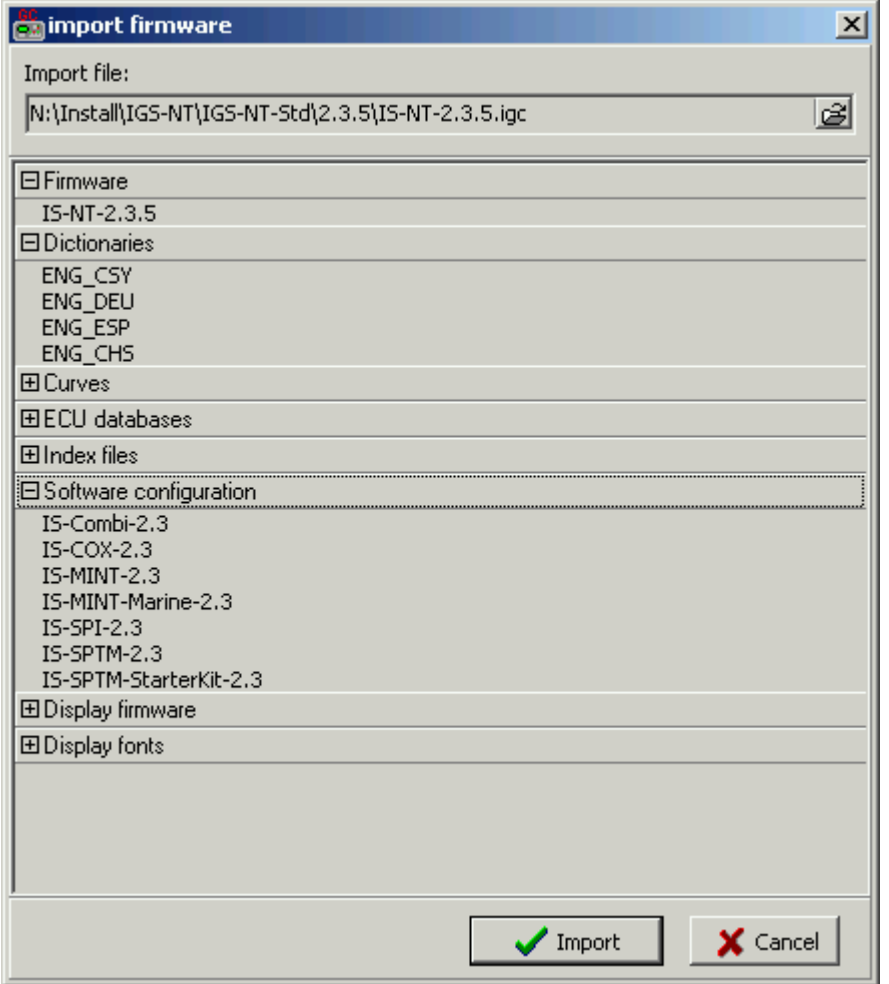

### **5.1.14.2 Firmware upgrade (default configuration)**

#### **NOTE:**

This function is intended for programming of firmware into new controllers or for programming of different firmware branch. If you want to upgrade firmware of the same branch in a controller which is already in operation, use the [Firmware upgrade \(existing configuration\)](#page-0-0) function.

The FIRMWARE UPGRADE (DEFAULT CONFIGURATION) function will program selected firmware into your controller. After programming the controller will contain **default** archive (SPtM application in case of standard branch) which obviously needs to be modified according to application requirements. See the chapter [Controller configuration](#page-16-0) for information how to modify the configuration.

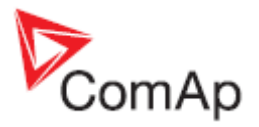

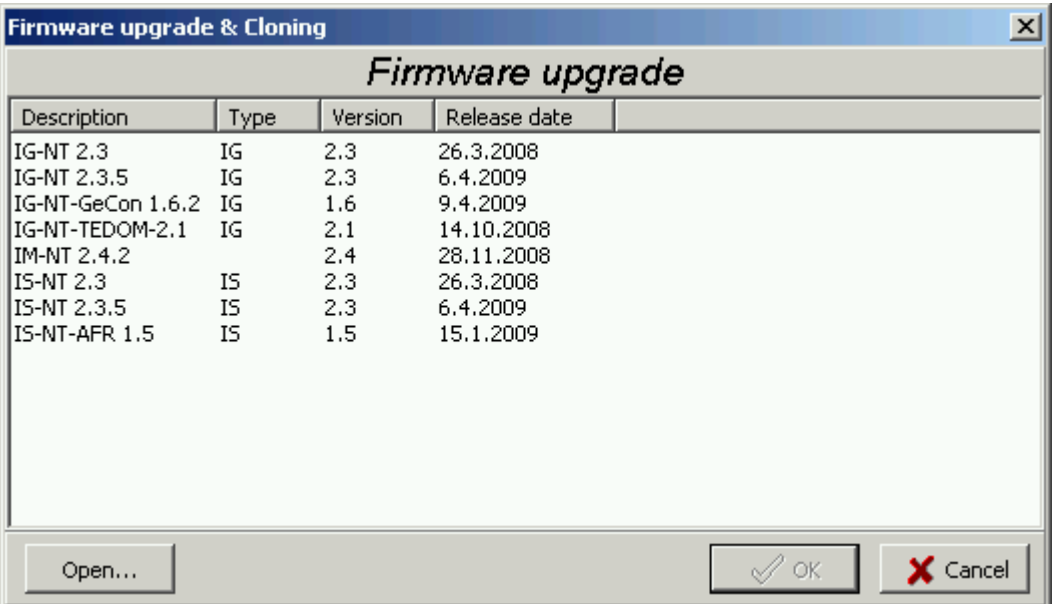

Select required firmware from the list and press OK button. If you do not see required firmware in the list, you have to [import](#page-62-0) it first.

#### **CAUTION!**

Do not programm IS-NT firmware into IG-NT controller and vice versa!

#### **5.1.14.3 Firmware upgrade (existing configuration)**

#### **NOTE:**

This function is intended for upgrading firmware of the same branch in an controller which is already in operation. If you want to program firmware into a new controller or program firmware of a different branch, use the [Firmware upgrade \(default configuration\)](#page-0-0) function.

The FIRMWARE UPGRADE (EXISTING CONFIGURATION) function automatically performs following operations:

- 1. An archive is downloaded from the controller and saved it into a file.
- 2. A window with available firmwares and default archives. The requested new firmware is to be selected in this window and if the new firmware is not compatible with the original archive then also default archive for importing of the configuration must be selected in this window as well.

| Firmware upgrade wizard - selecting firmware |                  |                             |                                     |                                                                          |  |
|----------------------------------------------|------------------|-----------------------------|-------------------------------------|--------------------------------------------------------------------------|--|
| Select firmware for upgrade                  |                  |                             | Select default archive              |                                                                          |  |
| <b>Description</b>                           | <b>Type</b>      | Version                     | Date                                | Archive name                                                             |  |
| IG-NT 2.2<br>IG-NT 2.3.5<br>IG-NT 2.3        | IG.<br>IG.<br>ΙG | $2.2^{\circ}$<br>2.3<br>2.3 | 19,12,2007<br>6.4.2009<br>26.3.2008 | lIG-SPTM-2.2.ant<br>lIG-SPTM-mCHP-2.2.ant<br>lIG-SPTM-StarterKit-2.2.ant |  |
|                                              |                  | $\leq$ Back                 | <→ Next                             | X Cancel<br>OK                                                           |  |

INCOMPATIBLE FIRMWARE SELECTED

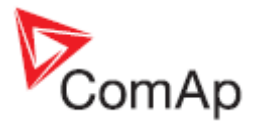

<span id="page-65-0"></span>

| Firmware upgrade wizard - selecting firmware |                  |                   |                                     |                        |  |
|----------------------------------------------|------------------|-------------------|-------------------------------------|------------------------|--|
| Select firmware for upgrade.                 |                  |                   |                                     | Select default archive |  |
| <b>Description</b>                           | <b>Type</b>      | Version           | Date                                | Archive name           |  |
| lIG-NT 2.2<br>IIG-NT 2.3.5<br>IG-NT 2.3      | IG.<br>ΙG<br>IG. | 2.2<br>2.3<br>2.3 | 19.12.2007<br>6.4.2009<br>26,3,2008 |                        |  |
|                                              |                  | $\leq$ Back       | $\Rightarrow$ Next                  | OK<br>Cancel           |  |

COMPATIBLE FIRMWARE SELECTED

- 3. If the new firmware is not compatible with the original archive, then [import](#page-61-0) of original configuration into default configuration of the programmed firmware is performed.
- 4. The selected firmware is programmed into the controller.
- 5. The configuration is programmed into the controller.
- 6. [Setpoints](#page-0-0) from the archive are written into the controller.

#### **NOTE:**

This function should reduce the effort needed for upgrading the firmware in a controller that is beeing used at a site. However, new firmwares can bring new or modified functionality that may require further user attention. **Please always read carefuly the** *New Features* **document of the firmware.**

### **5.1.14.4 Cloning**

Use cloning function to create an identical copy of one controller to another one. This function can help you in following situations:

- Replacing defective controller with another controller on one site.
- Production of more identical gen-sets.

The procedure consists of following steps:

- 1. [Save for later cloning](#page-65-0)
- 2. [Create clone](#page-66-0)

Contents of a clone:

- Clone description file
- Controller archive
- Controller firmware according to the archive
- External display firmwares (optional, for terminals connected to the dedicated terminal RS485 line)
- Graphic fonts (optional, only for controllers/terminals that support graphic fonts)

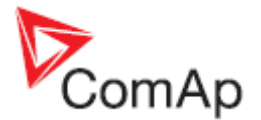

#### <span id="page-66-0"></span>**Save for later cloning**

SAVE FOR LATER CLONNING (CONTROLLER ONLY) function will save currently opened configuration including all changes that were made since opening it from disk or reading from controller. This option does not save firmwares of external terminals and graphic fonts into the clone.

SAVE FOR LATER CLONNING (CONTROLLER AND DISPLAYS) function connects automatically to the controller, reads the configuration from it and saves it into the clone. Firmwares of external terminals connected via the dedicated RS485 bus and graphic fonts are saved into the clone as well.

#### **NOTE:**

If you get an error message "Firmware XXXX was not found" instead of opening the "Save clone" window, it means you do not have on your disk the firmware, that is present in the controller, so the clone can't be saved. In such a case the proper firmware has to be [imported](#page-62-0) into the GenConfig.

#### **Create clone**

Use the function CREATE CLONE... to make the connected controller identical (firmware, configuration, setpoints, fonts..) with the original controller from which was the clone saved. The function is intended to be used either for the purpose of **complete backup of a site** in case the controller or terminal will need to be replaced or for **preparing of more identical controllers**.

- 1. Connect the target controller (and displays if needed) to the PC.
- 2. Start GenConfig and adjust properly [connection settings.](#page-68-0)
- 3. Go to menu FILE -> CREATE CLONE... and then select required clone.
- 4. Press OK to program the selected clone into the controller.

#### **Import/Export clone**

Press the **the state of export selected saved clone into one file for the purpose of archivation, sending** 

per e-mail etc. Press the to import previously saved clone into GenConfig.

#### **5.1.14.5 Programming firmware into a non-responding controller**

If the controller does not contain valid firmware a new firmware can't be programmed standard way. This situation can occur if the connection between PC and the controller was interrupted during previous firmware upgrade. In such a case the controller has blank display and does not communicate with the PC. The boot-jumper must be used to get a valid firmware into the controller.

- 1. Disconnect power supply from the controller and close the boot-jumper. See the controller manual for details about boot-jumper location.
- 2. Connect communication cable (appropriate type according to the module used) between the controller and PC.
- 3. Select direct connection to controller address 1.
- 4. Go to menu CONTROLLER -> PROGRAMMING AND CLONNING -> FIRMWARE UPGRADE, select appropriate firmware and press OK button.
- 5. Follow instructions given by a message appeared and finally press OK button.
- 6. Another message will appear when programming is finished. Follow instructions given there.

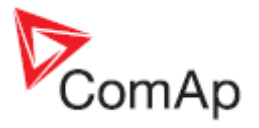

### **5.1.14.6 Display firmware upgrade and font change**

Use this menu item to upgrade the firmware or change font in an external IS-Display or IG-Display module which is connected by the RS485 terminal bus.

#### **NOTE:**

Use INTELIVISION FW UPGRADE for InteliVison firmware upgrade.

#### **NOTE:**

The IG-NT internal display does not support firmware upgrade.

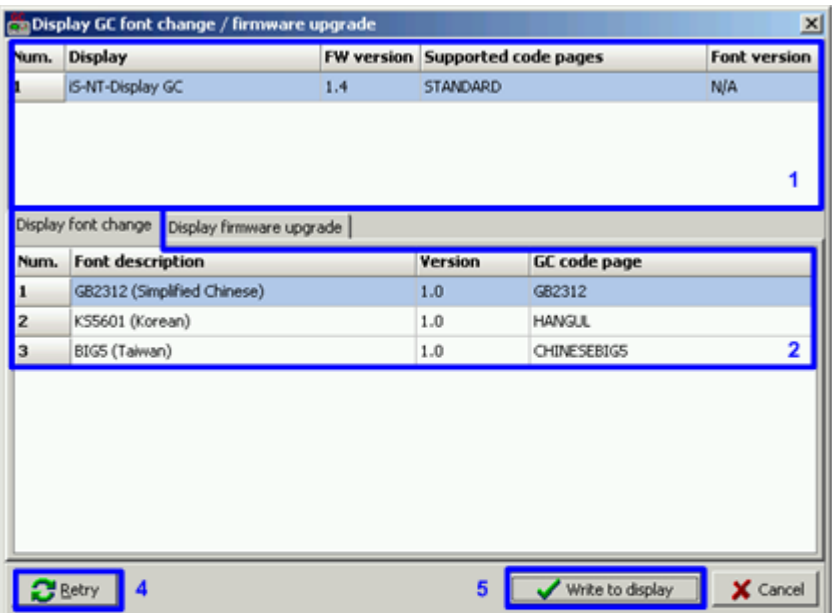

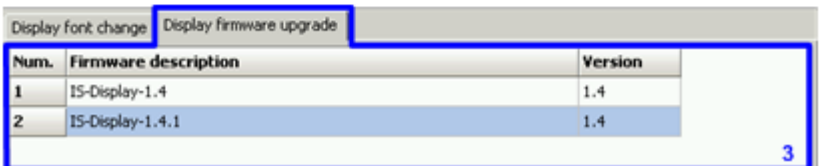

- 1. List of all attached displays (except InteliVision)
- 2. List of fonts available on the disk
- 3. List of firmwares available on the disk for the particular display type selected in the list above (1)
- 4. Pres the RETRY button to refresh the list of connected displays e.g. if you just have switched an external display on.
- 5. Pres the WRITE TO DISPLAY button to write selected firmware or font into the selected display.

#### **NOTE:**

New display firmwares and fonts may be [imported into GenConfig](#page-62-0) together with new controller firmwares.

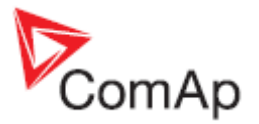

# <span id="page-68-0"></span>*5.2 Options menu*

# **5.2.1 GenConfig settings**

This menu item contains various settings of the program:

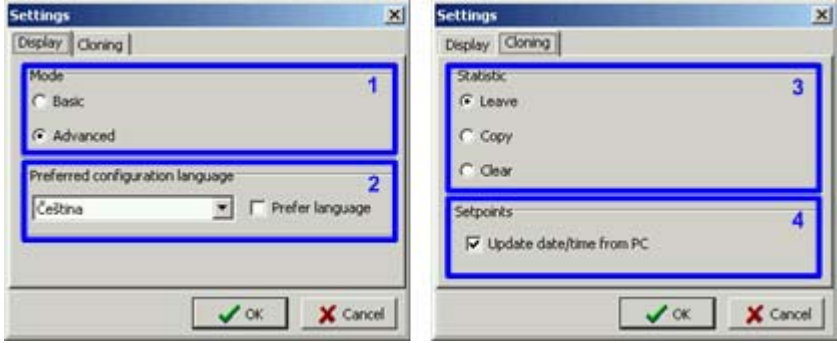

- 1. Select the default [program mode](#page-5-0).
- 2. Select the language that will be preferred for configuration, i.e. in which all the controller texts will appear. If the configuration contains the preferred language, then GenConfig will automatically use it. Otherwise the controller texts will appear in english.
- 3. Select how the statistic counters will be handled in [cloning](#page-65-0) function. You may leave the statistic counters in the target controller as it was, clear it to zeros or copy it from the saved clone.

#### **NOTE:**

If you are replacing a controller with another one, then the option "copy" should be used to continue the statistic counters instead of starting from zeros.

4. Select this option if you want GenConfig to write current PC date and time into date/time setpoints of the controller during cloning.

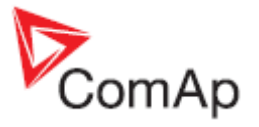

# **5.2.2 Connection settings**

#### **NOTE:**

If GenConfig is started from InteliMonitor, then the connections settings are adjusted by InteliMonitor and do not require any user attention.

### **5.2.2.1 Direct connection setup**

Select COM port where the controller is connected and adjust correct controller address.

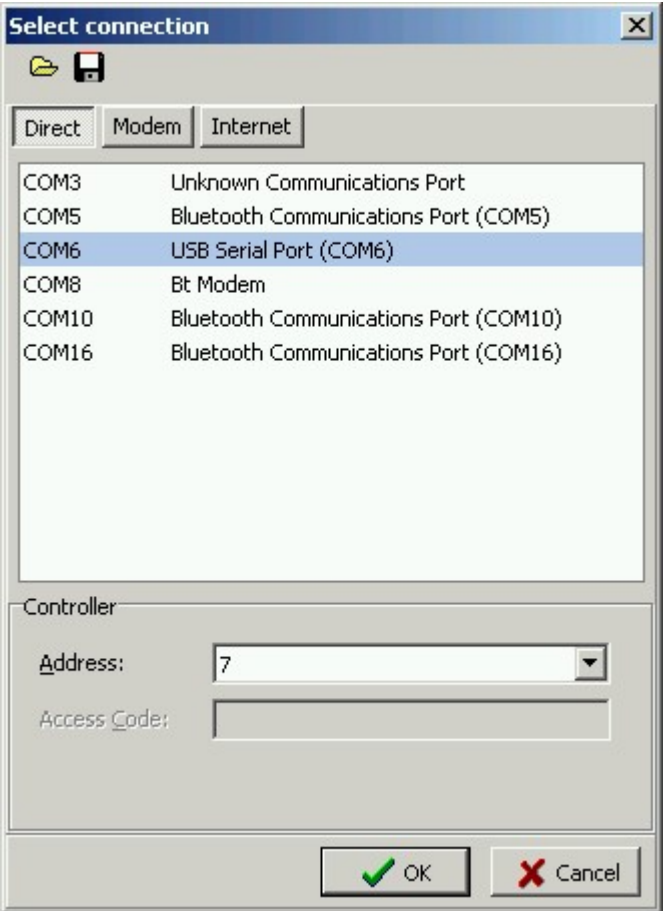

DIRECT CONNECTION SETUP WINDOW

#### **NOTE:**

The COM port can be either a physical one (e.g. a RS232 or RS485 card installed in the computer) or a virtual one. Virtual COM ports are created e.g. by the drivers of USB/RS232 converters or drivers of the USB port at the IGS-NT E-COM module.

#### **CAUTION!**

Do not disconnect USB devices while they are beeing used!

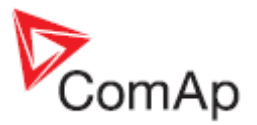

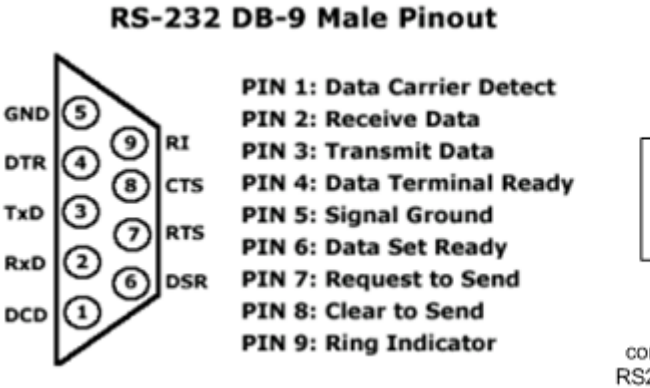

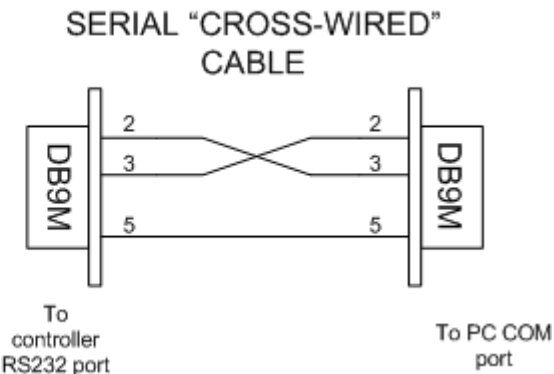

SERIAL RS232 CABLE WIRING

#### **5.2.2.2 Modem connection setup**

1. Select modem that will be used for the connection. The modem must be correctly installed in the computer before using it in GenConfig. Use installation CD provided with the modem to install it into your computer.

#### **NOTE:**

Use modem which is compatible with the modem at the controller side. E.g. if there is a GSM modem at the controller, you have to use GSM modem as well.

#### **NOTE:**

Please note, that GSM modems provide relative slow connection speed and read or write operations may take tens of minutes.

- 2. Enter controller phone number. Use format, that is obvious in your local telephone system.
- 3. Select controller address and enter access code.

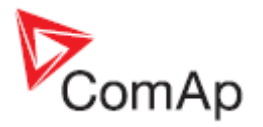

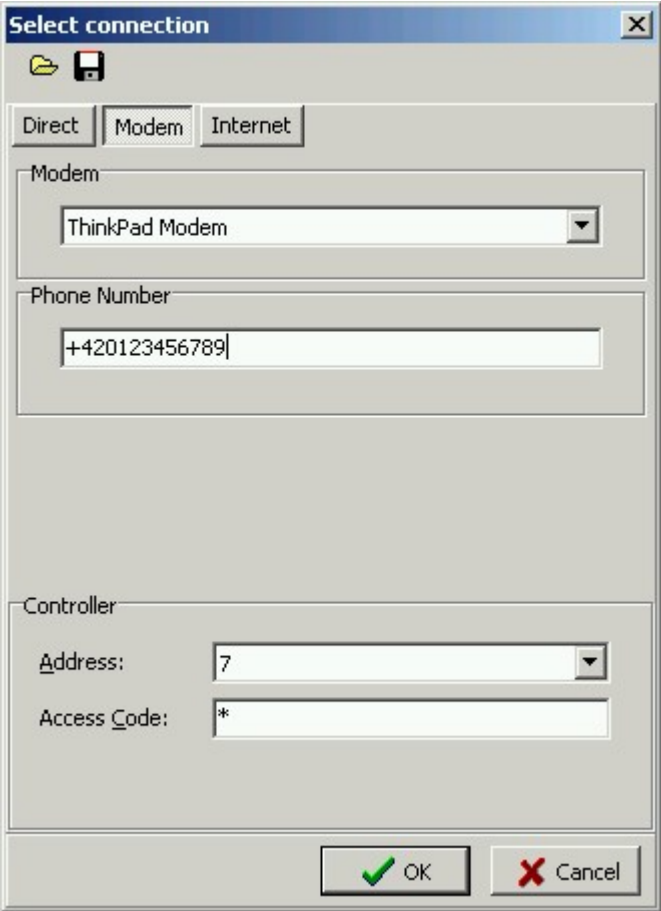

MODEM CONNECTION SETUP WINDOW

#### **CAUTION!**

Firmware programming via modem is not recommended. Connection drop-out will cause the controller to be reprogrammed via cable in bootloader mode.

#### **5.2.2.3 Ethernet/Internet connection setup**

- 1. Enter IP address of the controller. Enter **local** IP address if you are connecting from **inside** of the LAN where the controller (Internet Bridge). If you are connecting from **outside** of the LAN where the controller is connected, **public** IP address must be entered. The LAN gateway must forward incoming traffic at port 23 to the local IP of the controller.
- 2. Select controller address and enter access code.
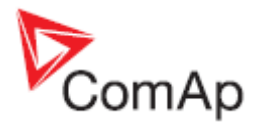

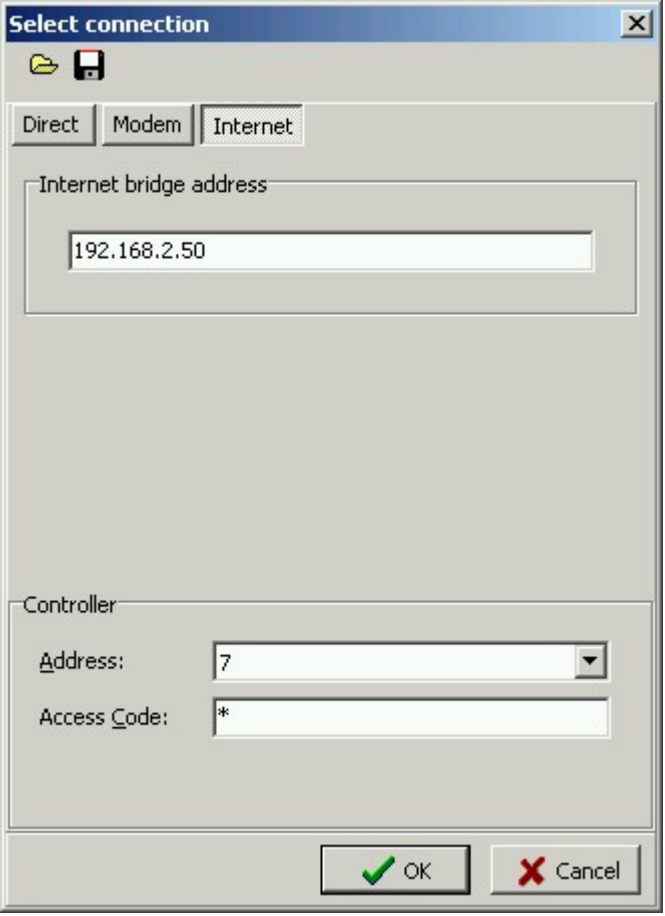

ETHERNET CONNECTION SETUP WINDOW

# **5.2.3 Overwrite setpoints option**

If this option is checked, the setpoints contained in the archive will be always written into the controller together with the configuration. I.e. the original setpoints present in the controller will be overwritten by the setpoints from the archive.

#### **NOTE:**

If this option is checked and GenConfig is executed from InteliMonitor, then all changes of setpoints made from InteliMonitor while GenConfig is running will be lost in the moment the configuration is written into the controller!

# **5.2.4 Clear history option**

If this option is checked, then the history data contained in the controller are always cleared after writing the configuration.

# **5.2.5 Reset from Init**

If the controller detects after reset, that the setpoints are not correct (i.e. the checksum does not match), the application is not started and the controller remain in "Init" state to prevent faulty function caused by wrong setpoints. This situation occurs typically after programming of new firmware into the controller.

If this option is checked, GenConfig will reset the controller from "Init" state automatically after programming of firmware or configuration.

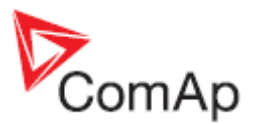

# **5.2.6 Save history to archive**

Check this menu if you want GenConfig to save always complete archives including history (as in InteliMonitor). This option increases time needed for saving of the archive (as GenConfig must read out the history from the controller before saving..), however it will prevent possible confusing what archives contain history and what don't.

# **5.2.7 Check consistency before save**

If this option is checked, then the **consistency check** is performed automatically before saving the archive. The result of the check is informative only, it does not block saving.

## **5.2.8 Import firmware**

See the chapter [Firmware upgrade](#page-62-0).

### **5.2.9 Dictionary manager**

This menu item is intended for manipulating with dictionaries. Read more about dictionaries and controller languages in the chapter [Languages and Translator.](#page-43-0)

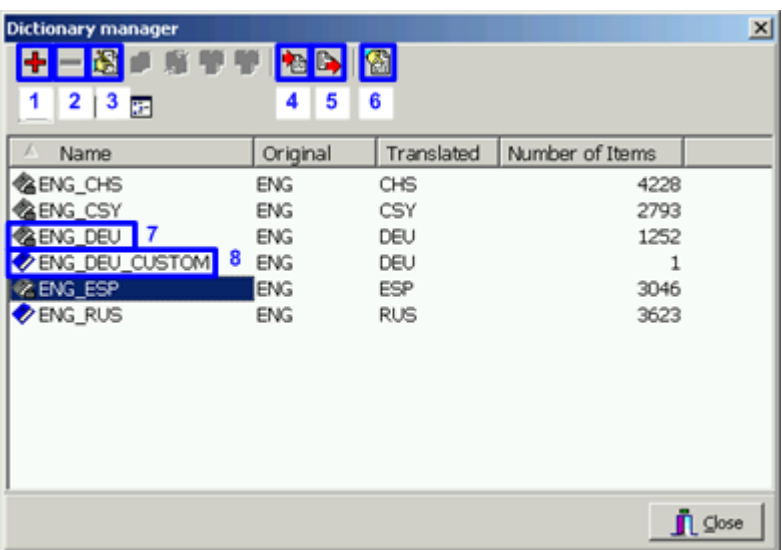

- 1. Create new custom dictionary
- 2. Delete selected custom dictionary
- 3. Rename selected dictionary
- 4. Export selected dictionary (i.e. save it under specified name to any location)
- 5. Import a dictionary (i.e. copy a dictionary from any location into the GenConfig dictionary folder)
- 6. Show contents (word pairs) of selected dictionary
- 7. Default dictionary is indicated by gray icon
- 8. Custom dictionary is indicated by blue icon

# **5.2.10 ECU List**

*ECU list* is a file with ESL extension which contains a list of supported EFI engines and links to their description files (ESF files). The *ECU List* is installed with GenConfig and then updated always when a new controller firmware is [imported.](#page-62-0)

Currently used ECU list is also indicated in the "ECU" node of the left tree at the [Modules](#page-18-0) tab.

GenConfig, SW version 2.4.2, ©ComAp – February 2010 74 GenConfig-2.4.2 Reference Guide.pdf

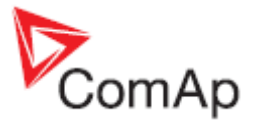

Always use **ECU List - Gensets** except if you are using customized controller firmware branch which requires different ecu list.

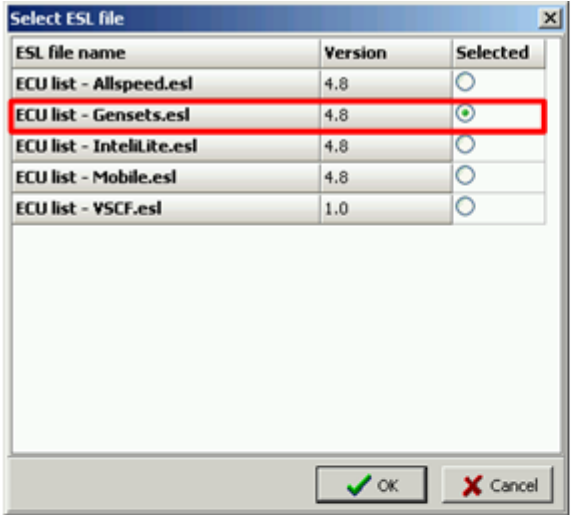

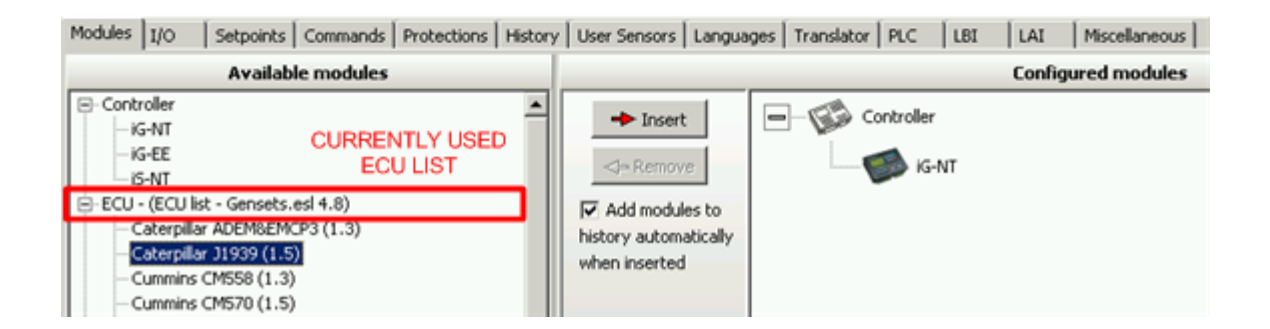

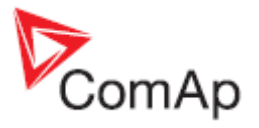

# **6 DDE Server**

DDE Server provides the communication interface between PC and Controller. It is started automatically from the program in the moment of reading/writing of the configuration from/to the controller. Use ALT-TAB (Windows task switching) to view DDE server window.

- Click on LAST ERRORS to see report of the last error message.
- Click on STOP to pause the communication (not to close the connection).

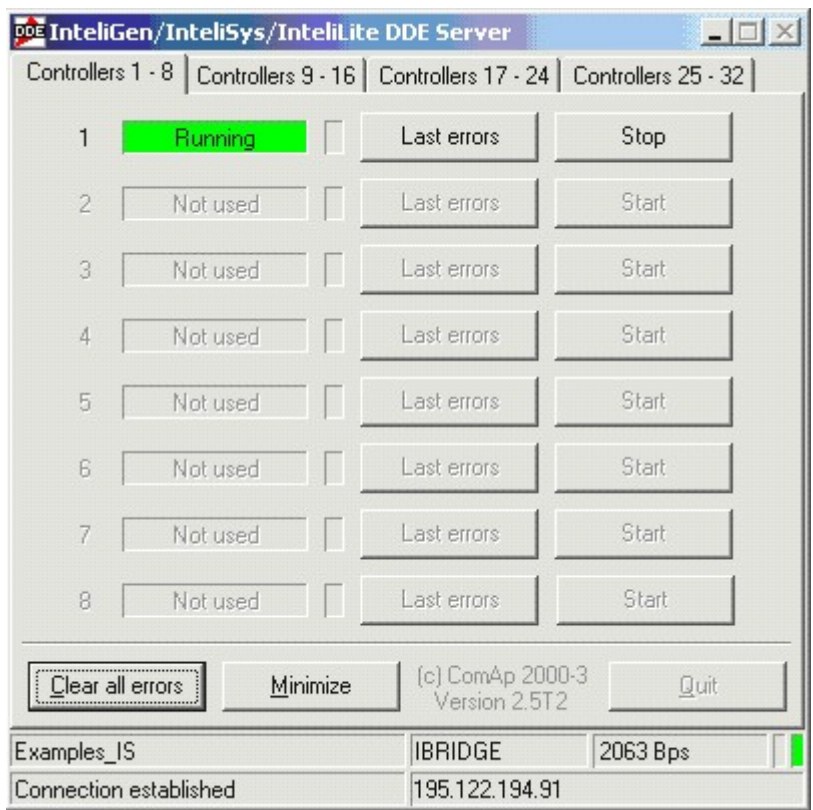

#### **CAUTION!**

DDE server is started and stopped automatically. Do not close it manually!

# *6.1 DDE Server status*

Status of the DDE Server (Running / Preparing / Error) for each controller address is visible in the DDE server window.

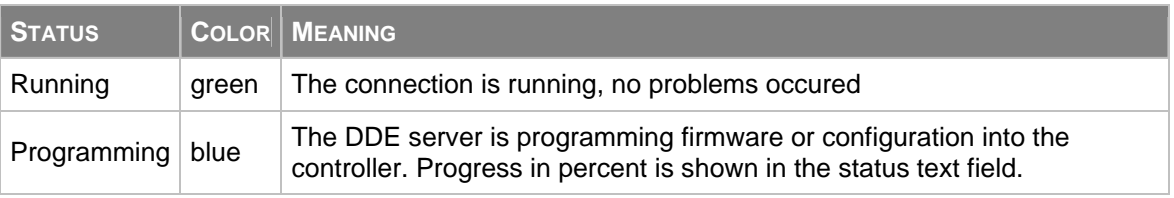

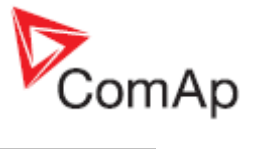

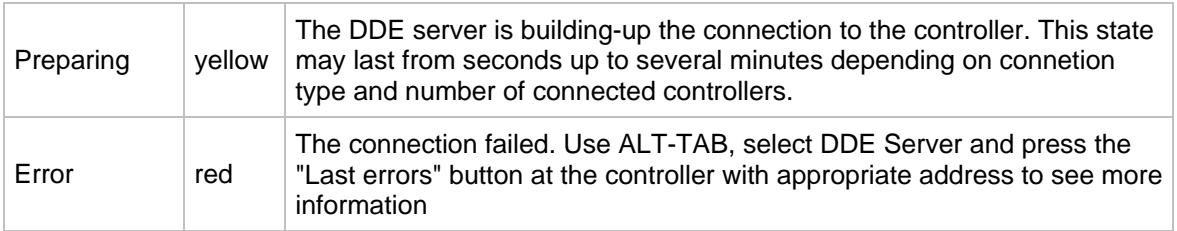

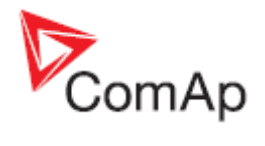

# **7 DDE Server error messages**

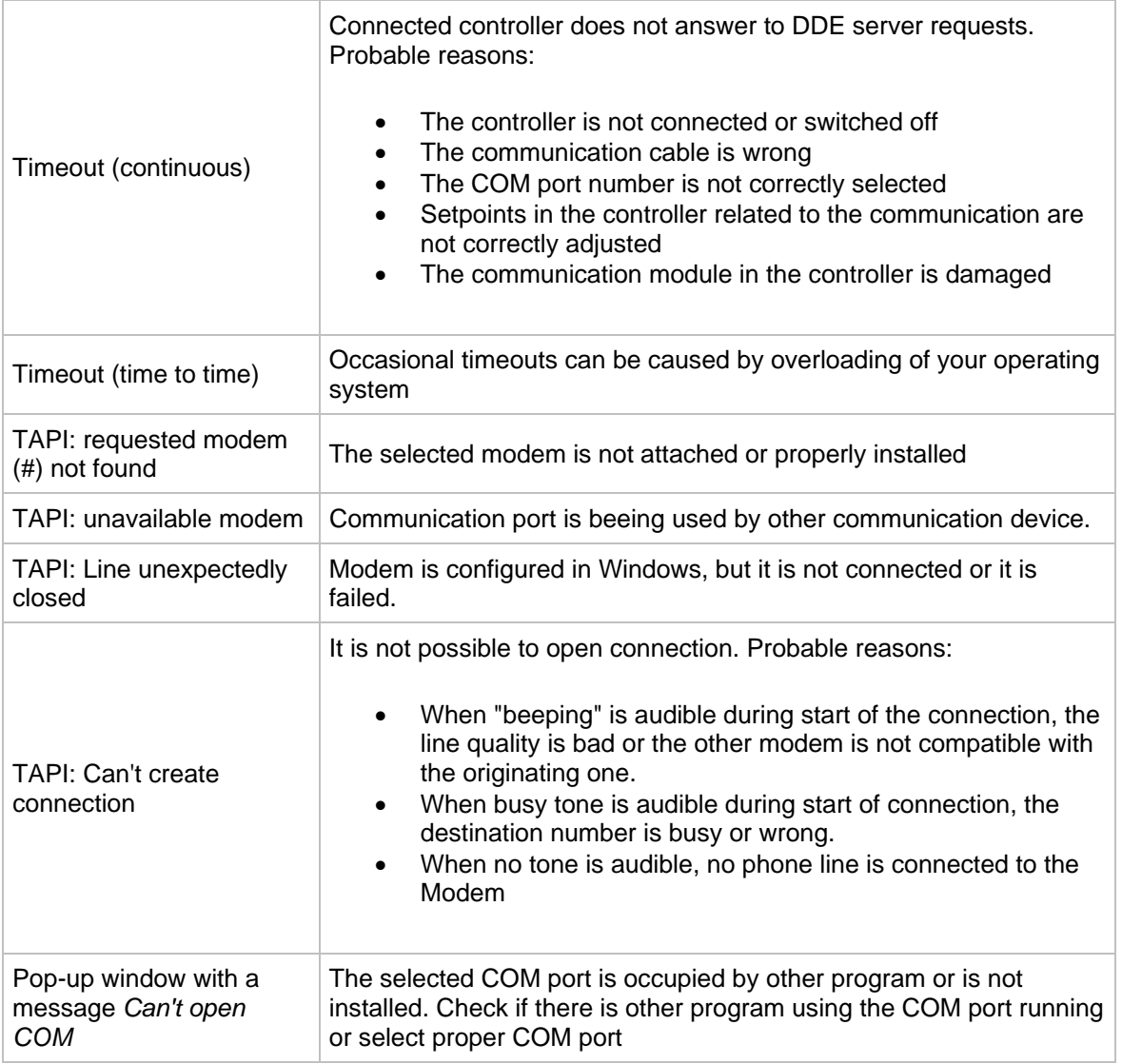

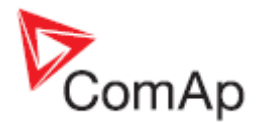

# **8 Appendix**

# *8.1 PLC toolbar functions*

### **Export drawing to image**

Press the button  $\Box$  on the PLC toolbar to export the whole drawing (all sheets) into a windows metafile image (WMF). The WMF is a vector format which can be viewed and edited in most of vectorbased graphic editors such as CAD editors, Microsoft Visio etc..

#### **Recovery the drawing**

The program creates backups of your drawing automatically. If you close the drawing accidentally, you

can recovery it back from the backup copies. Press the button  $\Box$  on the PLC toolbar to select which backup copy you want to open. The filenames of the backup copies are generated automatically from current date and time according to following scheme: "yyyy\_mm\_dd\_hh\_mm\_ss\_xxxx.xml"

#### **CAUTION!**

If you open a backup copy which was saved from an archive of different firmware version and/or branch than the current archive is, the configuration of sheet inputs and outputs may be incorrect!!

#### **Print the drawing**

Click to the icon  $\blacksquare$  to print the whole drawing. After clicking the print preview window is opened, where you can see how the drawing will appear on the paper. Then click to PRINT button to open the standard windows print dialog.

#### **NOTE:**

Each sheet is printed on two separate sheets of paper. The first paper contains the sheet graphic and the second paper (or more) contains summary of the sheet contents in the form of a table. The graphic is always zoomed to fit one paper.

#### **Cut selection**

Use the button  $\bullet$  or CTRL+X to cut the current selection from the sheet into the clipboard.

#### **Copy selection**

Use the button  $\boxed{\color{blue} \bigoplus}$  or CTRL+C to copy the current selection from the sheet into the clipboard.

#### **Paste from clipboard**

Use the button  $\Box$  or CTRL+V to paste the contents of the clipboard into the active sheet.

#### **NOTE:**

The clipboard is cleared after the it is pasted into the sheet.

GenConfig, SW version 2.4.2, COomAp – February 2010 79 GenConfig-2.4.2 Reference Guide.pdf

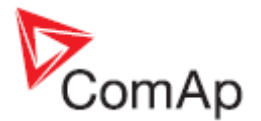

#### **Select whole sheet contents**

Press the button  $\blacktriangledown$  to select all contents of the active sheet.

#### **Cancel selection**

Press the button  $\bullet$  to cancel the current selection.

#### **Delete selection**

Press the button  $\mathbf{\times}$  to delete current selection.

### **Delete whole sheet contents**

Press the button  $\frac{1}{10}$  to delete the whole contents of the active sheet.

#### **Reroute selected wire(s)**

### **Undo last change**

Press the button  $\Box$  or CTRL+Z to undo the last change that was made in the drawing.

### **Redo last undo change**

Press the button  $\left|\mathbf{r}\right|$  to cancel the last undo step and return one step back.

#### **Show drawing history**

Press the button  $\left|\mathbb{G}\right|$  to show/hide a panel at the right of the PLC editor window, which contains an overview of last changes that were made in the drawing.

#### **Repaint drawing**

If the drawing is not correctly displayed, press the button  $\boxed{2}$  to repaint it.

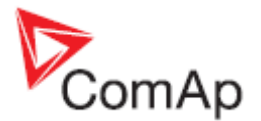

#### **Show hints**

Press the button  $\ddot{\cdot}$  to activate/deactivate hints for the blocks placed in the drawing. If the hints are enabled and the mouse pointer is located over a block, a hint with block configuration summary is displayed.

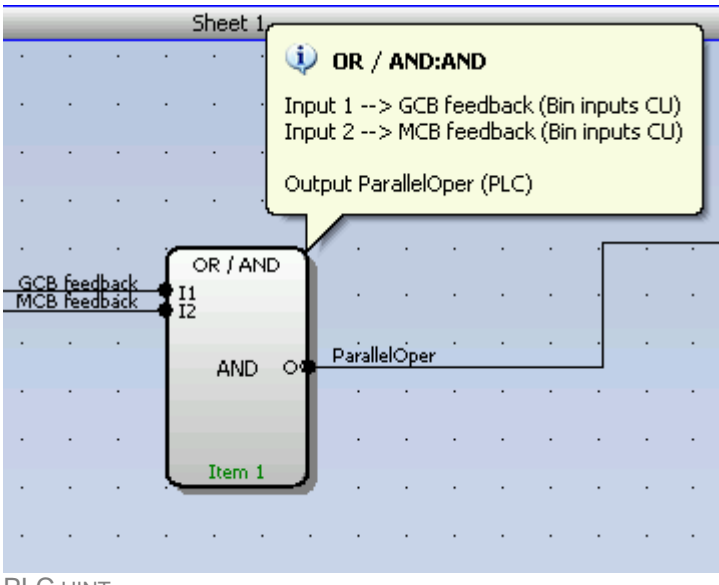

PLC HINT

#### **Add new sheet**

Press the button on the PLC toolbar to add new sheet at the end of the drawing (below the last existing sheet). Drag the sheet edges to resize the sheet according your needs.

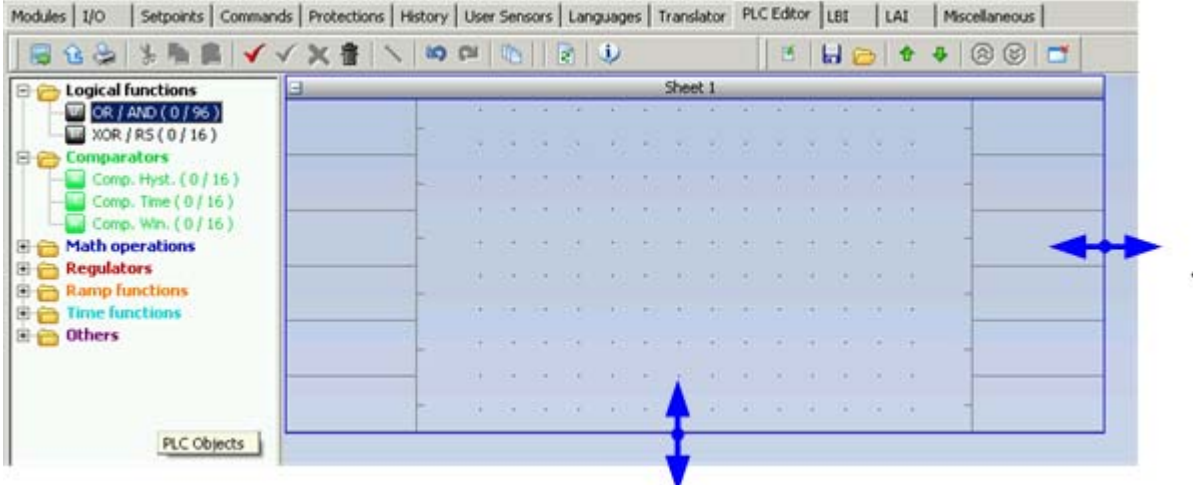

RESIZE SHEET

#### **NOTE:**

The print function prints each sheet of the drawing at one sheet of paper, i.e. large sheets are zoomed out to fit the paper size. This can cause that large sheets will be difficult to read.

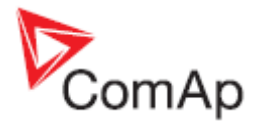

#### **Export/import of sheets**

Press the button  $\boxed{\bullet}$  on the PLC toolbar to save currently selected sheet into a file. Press the button

 to import contents of currently selected sheet from a file. Configuration of sheet outputs is not imported and must be done manually afterwards.

#### **NOTE:**

The import will overwrite all previous sheet contents!

#### **CAUTION!**

Please always check configuration of [sheet inputs,](#page-50-0) especially if you import a sheet which war originally created in different firmware branch and/or version.

#### **EXAMPLE:**

This function can be used e.g. if you have a sheet containing one particular function and you want to use this functionality repeatedly.

#### **Export/import of sheets**

Press the button on the PLC toolbar to save currently selected sheet into a file. Press the button

 to import contents of currently selected sheet from a file. Configuration of sheet outputs is not imported and must be done manually afterwards.

#### **NOTE:**

The import will overwrite all previous sheet contents!

#### **CAUTION!**

Please always check configuration of [sheet inputs,](#page-50-0) especially if you import a sheet which war originally created in different firmware branch and/or version.

#### **EXAMPLE:**

This function can be used e.g. if you have a sheet containing one particular function and you want to use this functionality repeatedly.

#### **Move a sheet**

Press the button  $\mathbf{\hat{T}}$  or  $\mathbf{\hat{V}}$  on the PLC toolbar to move the currently selected sheet within the drawing up or down.

#### **CAUTION!**

Moving sheets causes the order of evaluation of the blocks will be different and might cause the PLC program to work incorrectly.

#### **CAUTION!**

Moving sheets may cause the targets of "jump" blocks will be invalid. Please check "jump" blocks after moving a sheet.

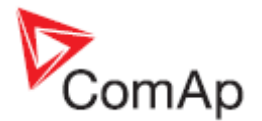

#### **Move a sheet**

Press the button  $\mathbf{\hat{T}}$  or  $\mathbf{\Phi}$  on the PLC toolbar to move the currently selected sheet within the drawing up or down.

#### **CAUTION!**

Moving sheets causes the order of evaluation of the blocks will be different and might cause the PLC program to work incorrectly.

#### **CAUTION!**

Moving sheets may cause the targets of "jump" blocks will be invalid. Please check "jump" blocks after moving a sheet.

#### **Go to next/previous sheet**

Press the button  $\circled{3}$  or  $\circled{3}$  on the PLC toolbar to display and activate next or previous sheet.

#### **NOTE:**

The active sheet is indicated by the blue sheet border.

#### **Go to next/previous sheet**

Press the button  $\circled{3}$  or  $\circled{3}$  on the PLC toolbar to display and activate next or previous sheet.

#### **NOTE:**

The active sheet is indicated by the blue sheet border.

#### **Delete a sheet**

Press the button  $\Box$  on the PLC toolbar to delete currently selected sheet from the drawing.

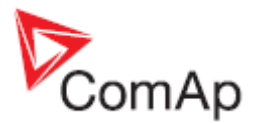

# *8.2 PLC blocks*

### Symbol Ana Switch  $I<sub>1</sub>$  $12$  $I-SW$ Item 1 Inputs **INPUT TYPE RANGE[DIM] FUNCTION**  $Input 1$   $A$   $Anny$  Input value 1 Input 2  $\begin{vmatrix} A & \text{Same as} \\ \text{Input 1'} \end{vmatrix}$ Input value 2 Input SW B N/A Switch input Outputs **OUTPUT TYPE RANGE[DIM] FUNCTION** Output  $\begin{array}{c|c}\n\end{array}$  A  $\begin{array}{c|c}\n\end{array}$  Same as Copy of 'Input 1' or 'Input 2' 'Input 1' depending of the 'Input SW' state Description The block works as a multiplexer. If the binary input SW is inactive, the block copies the value of analog input 1 onto the analog output. If the binary input SW is active, the block copies the value of analog input 2 onto the output. **INPUT SW INPUT 1 OUTPUT INPUT 2 & PLC Editor: Ana Switch**  $\vert x \vert$ Gen V L1-N  $\boxed{1}$  Input 1:  $\boxed{1}$  Input 2: Gen V L1-L  $\boxed{16}$  Input SW: V-MeterFunc  $\boxed{M}$  Output: V-Meter10ut M  $\overline{OK}$  $\times$  Cancel 1. If you want the input 1 to be a constant, write the constant into this box. Otherwise go back to the sheet, create an input on it and connect the sheet input to the block input by dragging a wire. 2. If you want the input 2 to be a constant, write the constant into this box. Otherwise go back to the sheet, create an input on it and connect the sheet input to the block input by dragging a wire.

#### **8.2.1.1 PLC Block: Analog switch (Multiplexer)**

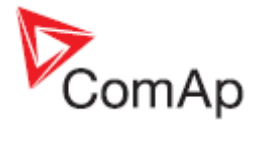

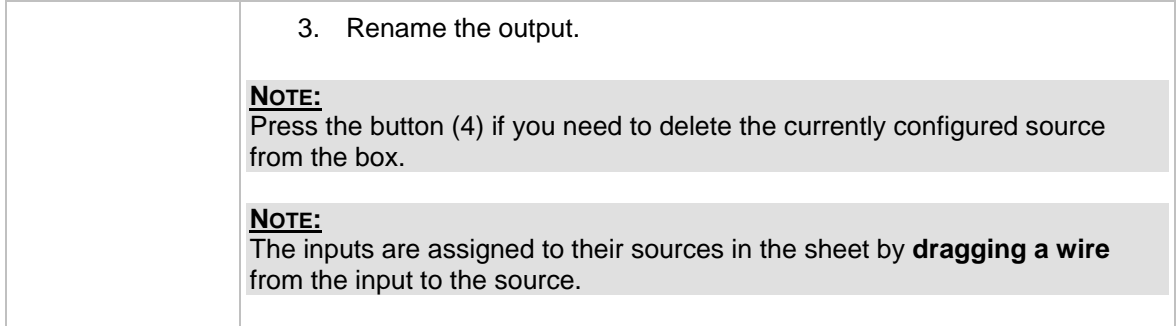

# **8.2.1.2 PLC Block: AND/OR**

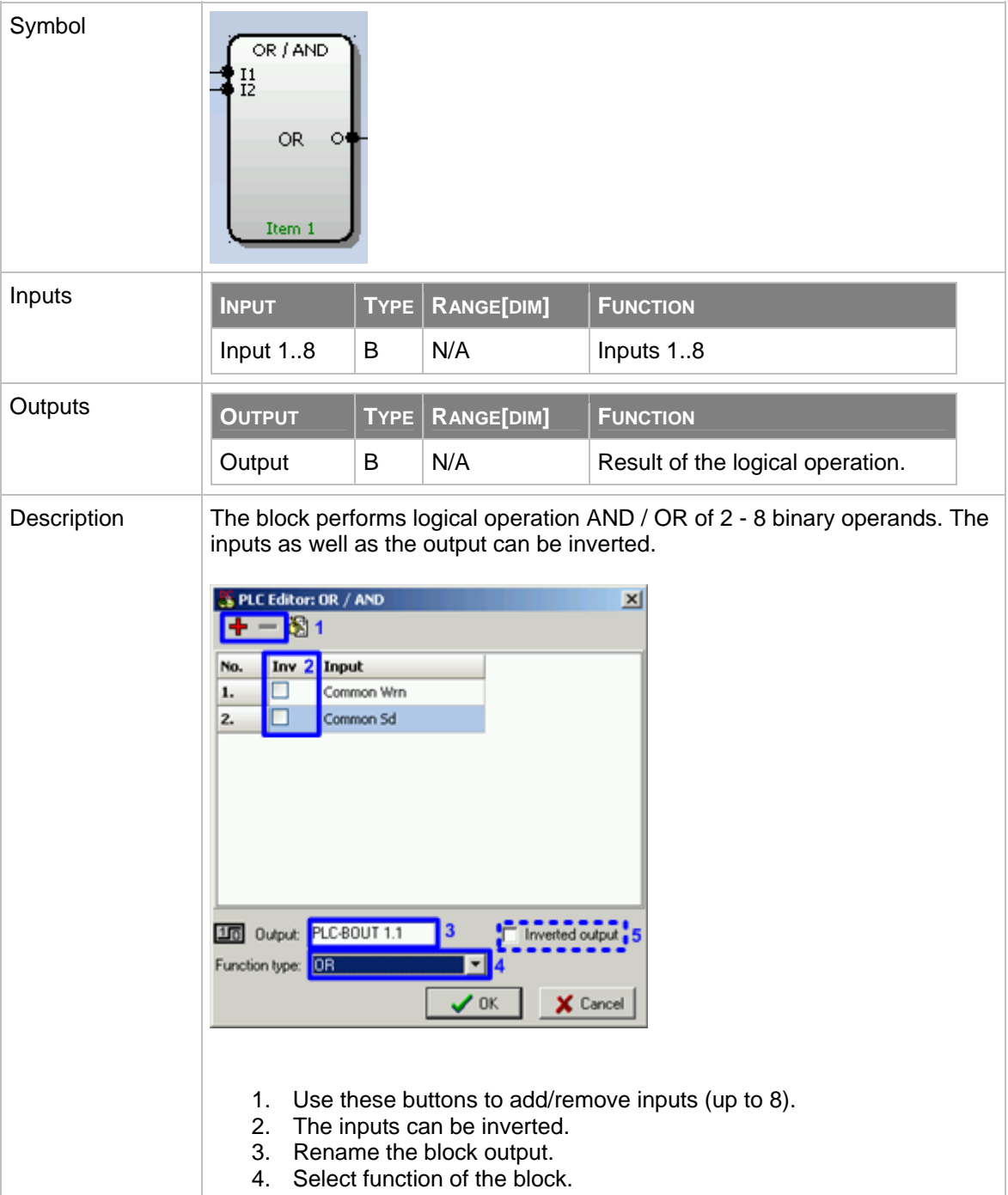

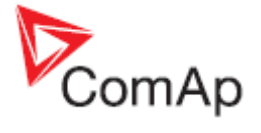

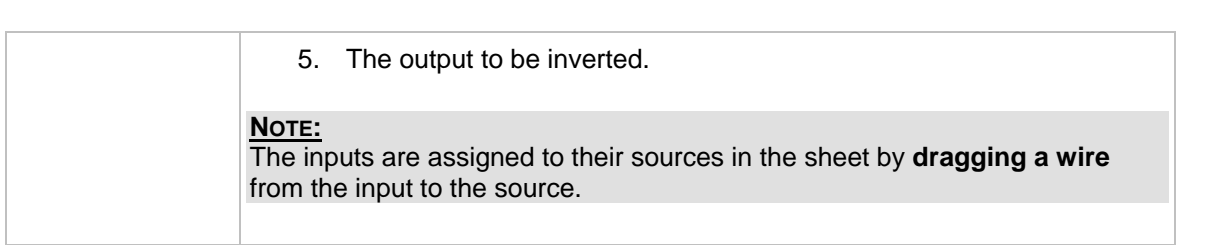

### **8.2.1.3 PLC Block: Comparator with hysteresis**

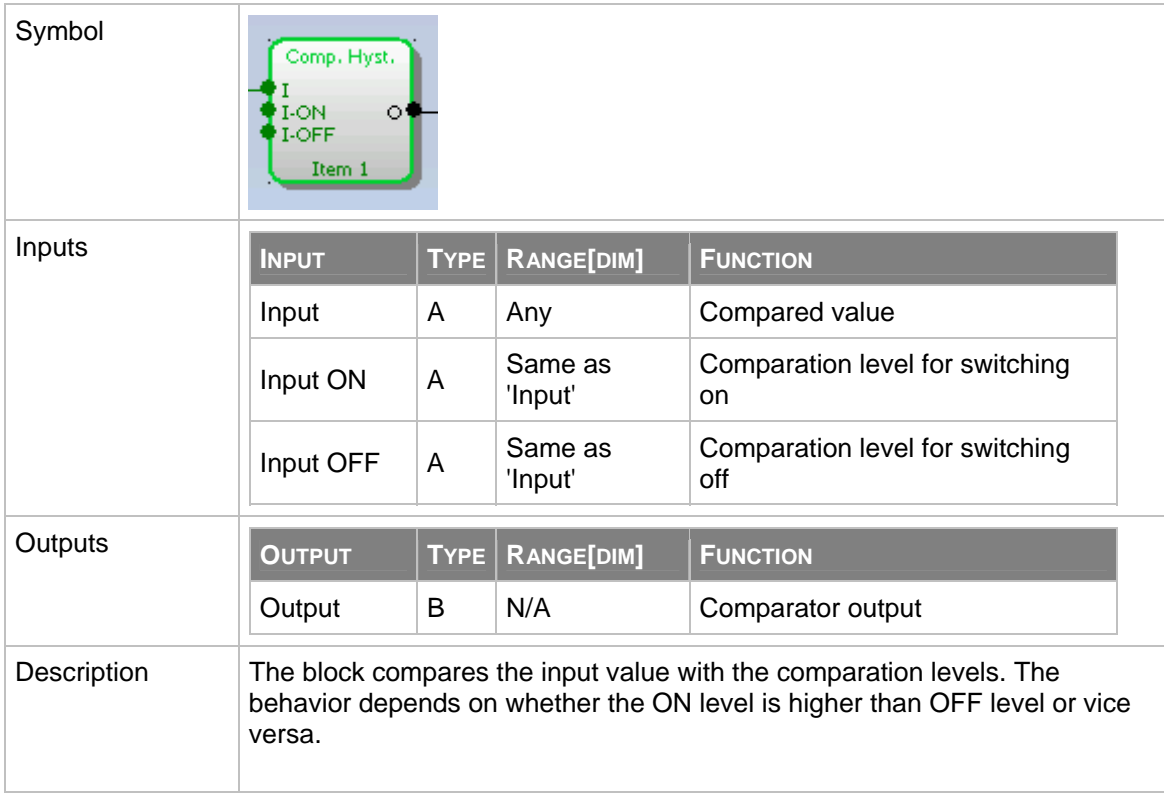

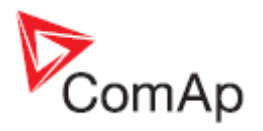

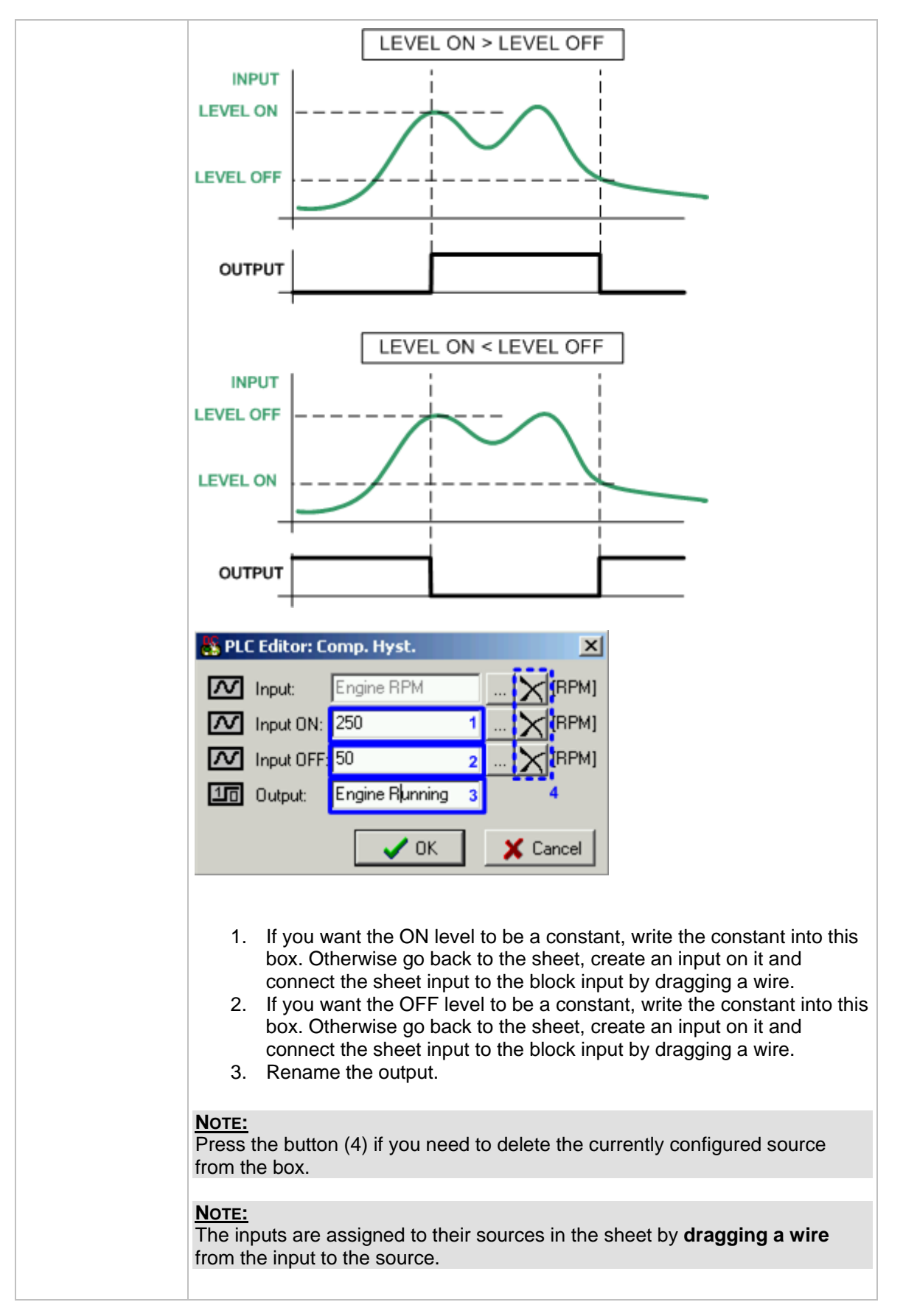

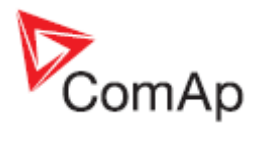

# **8.2.1.4 PLC Block: Comparator with delay**

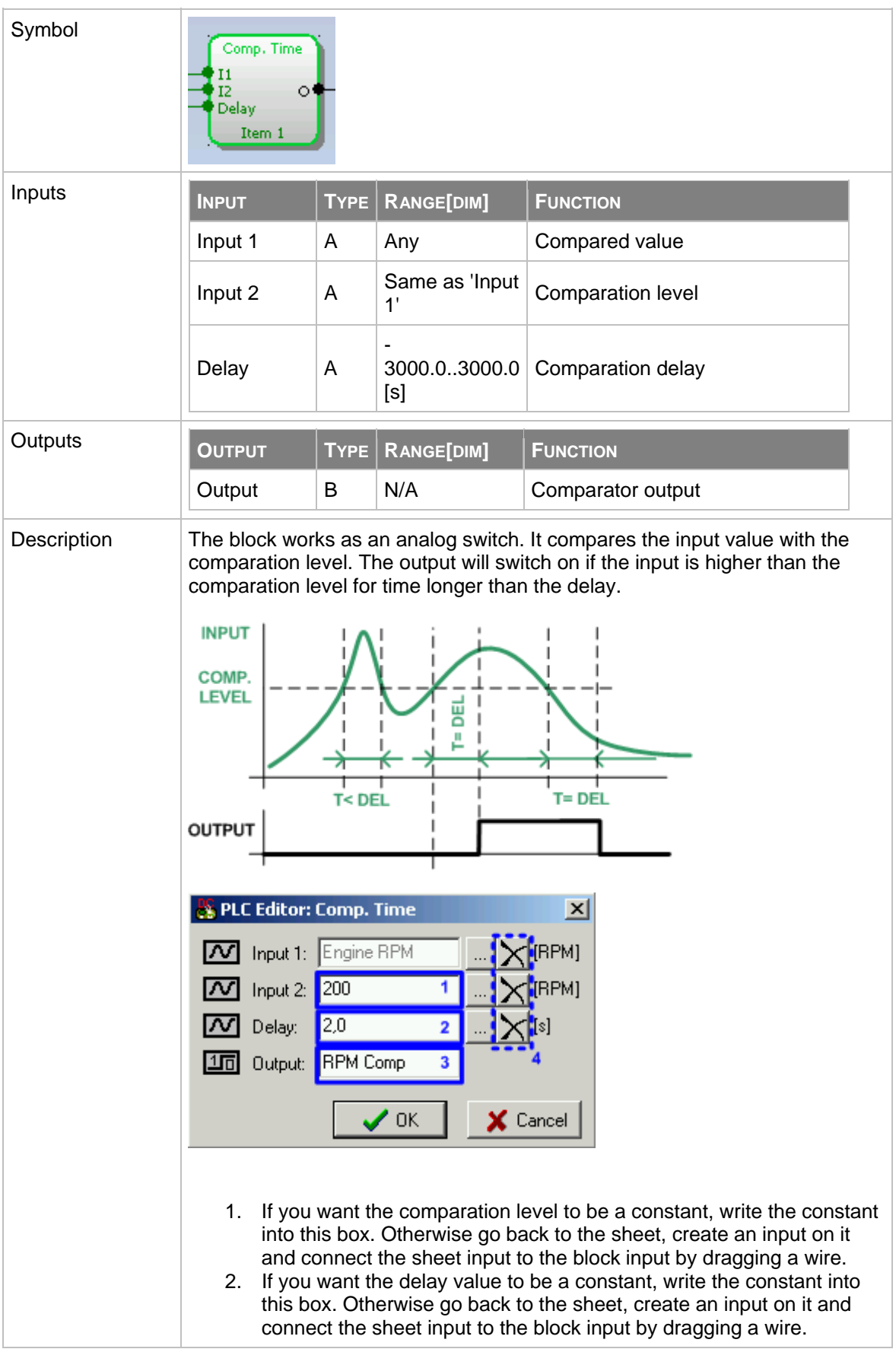

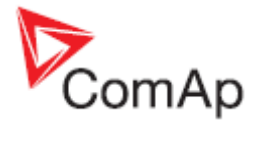

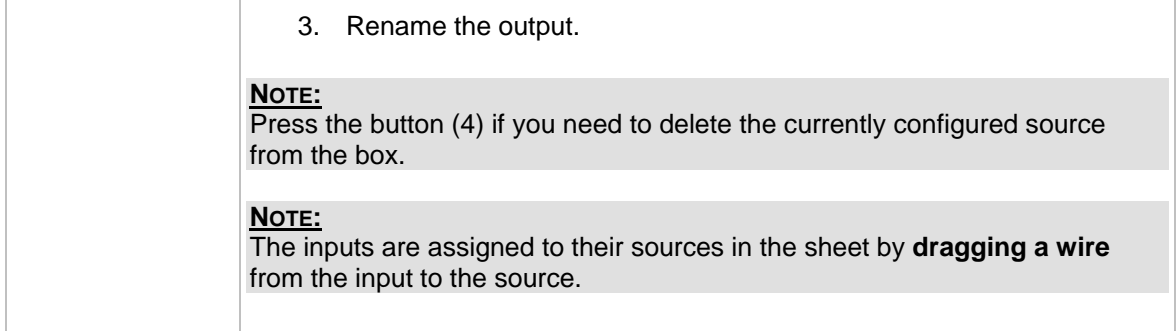

### **8.2.1.5 PLC Block: Window comparator**

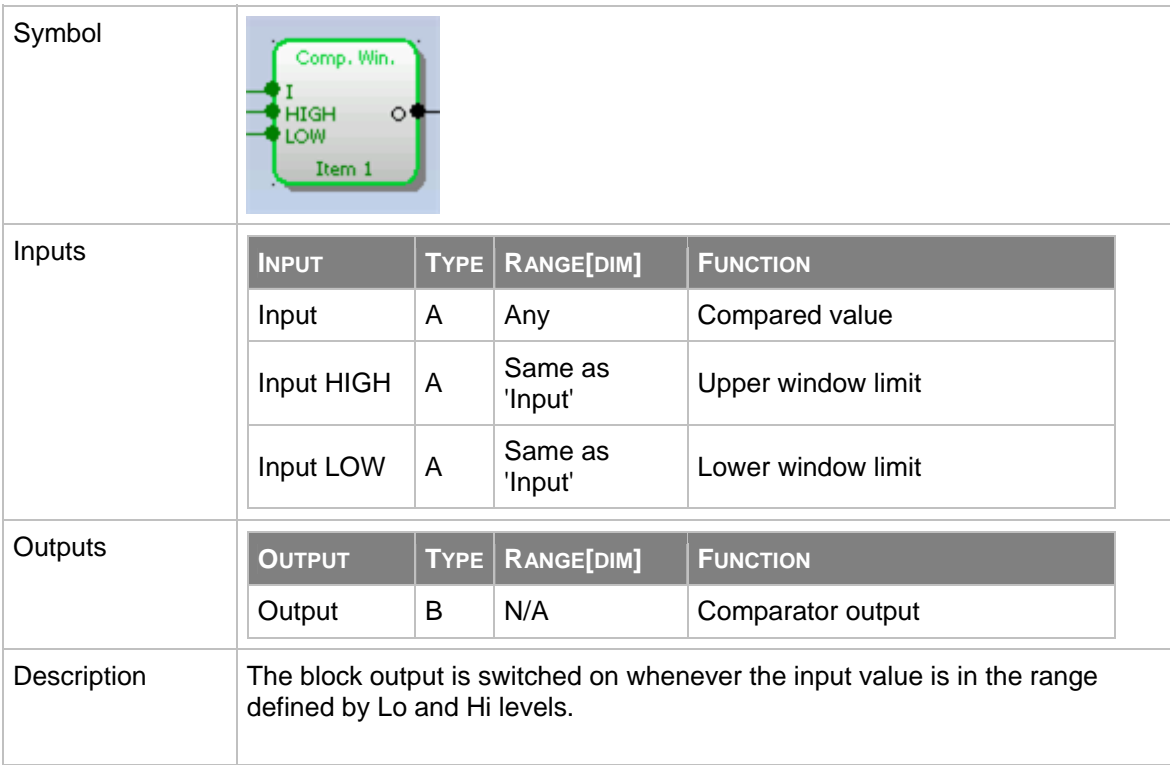

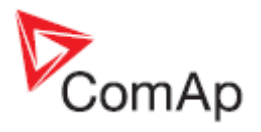

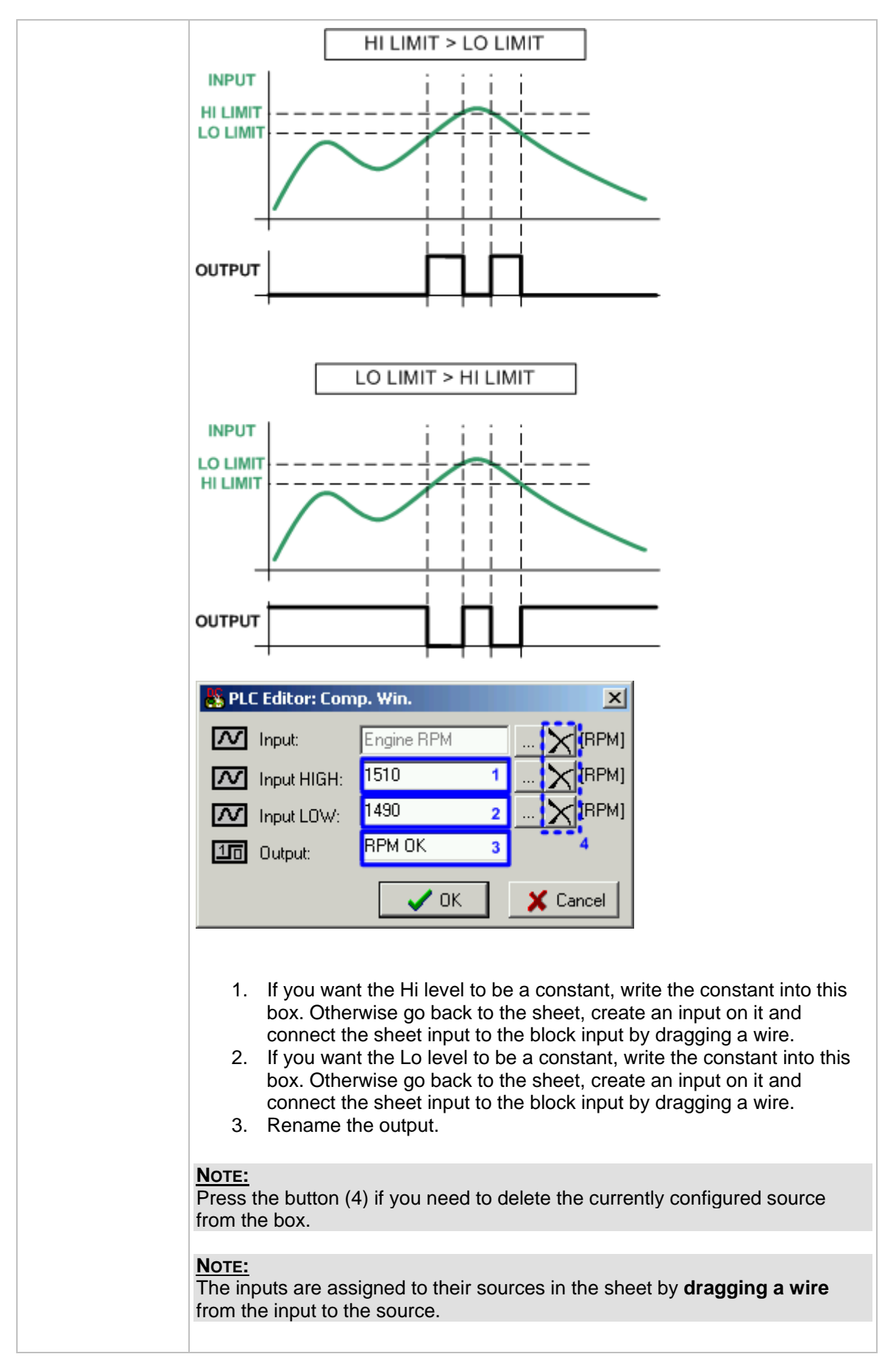

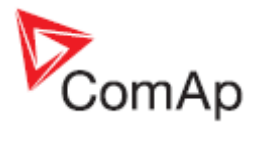

# **8.2.1.6 PLC Block: Convert**

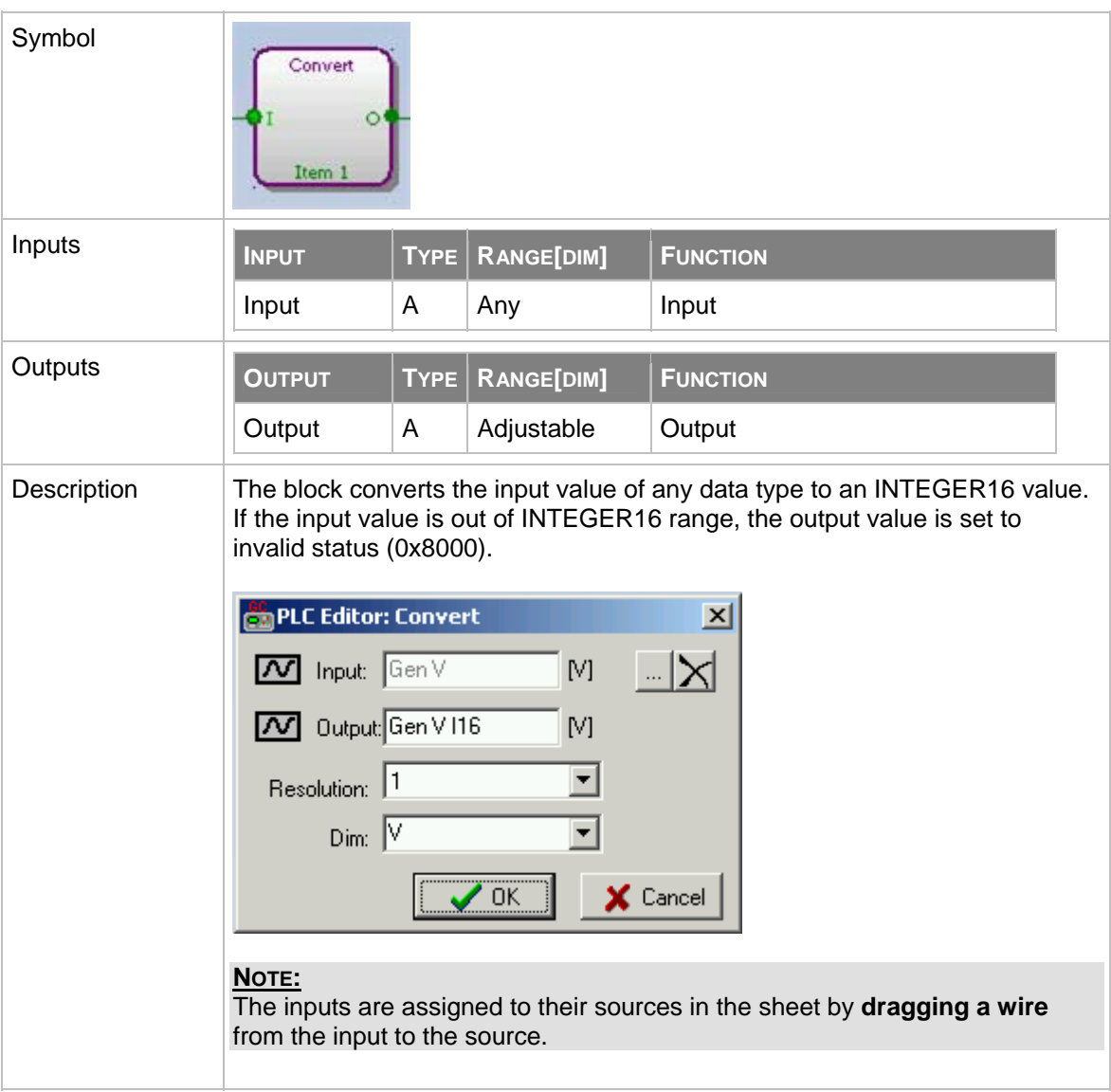

# **8.2.1.7 PLC Block: Counter**

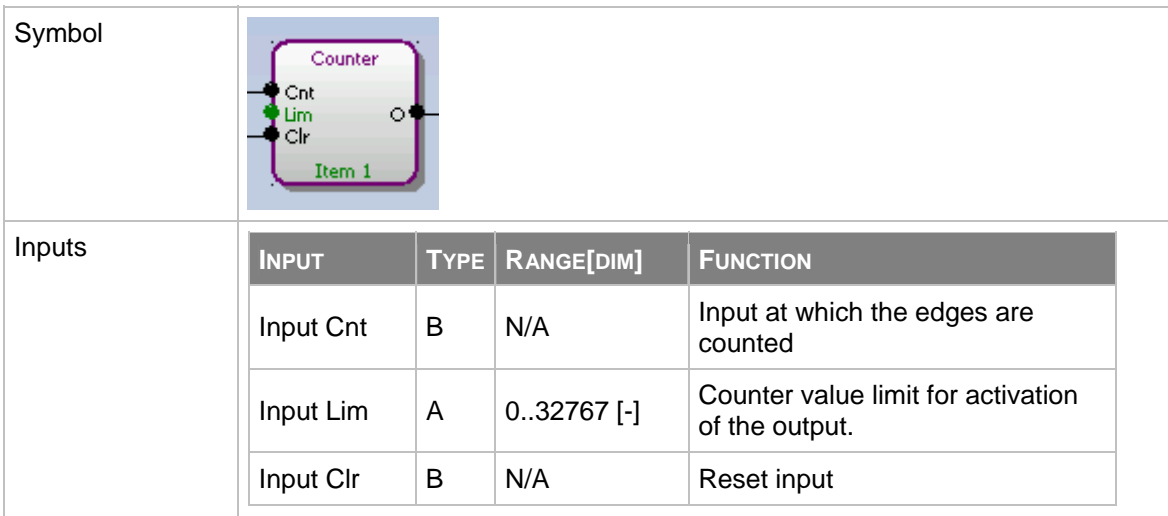

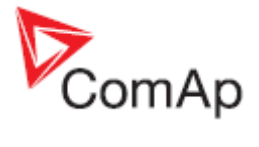

<span id="page-91-0"></span>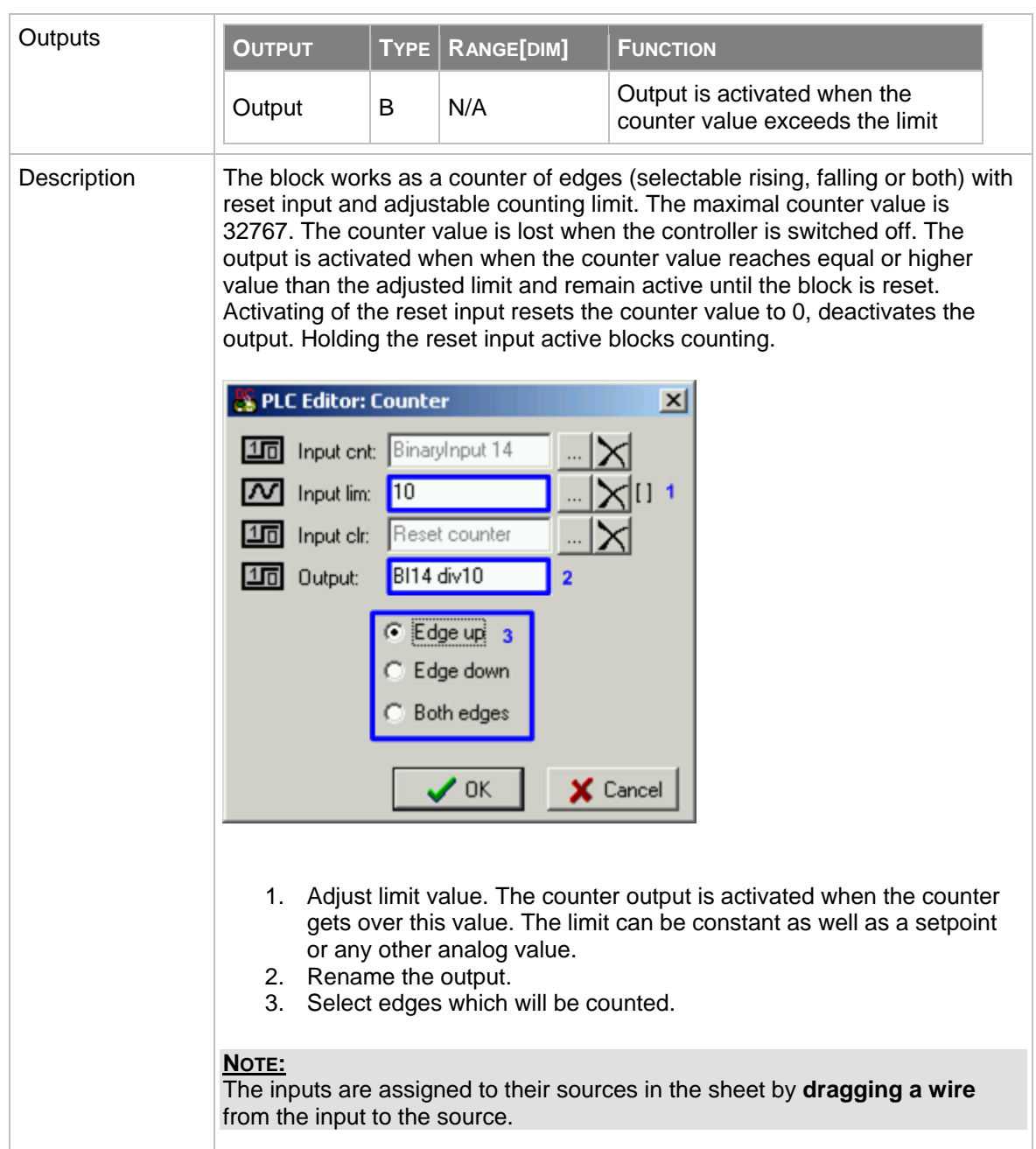

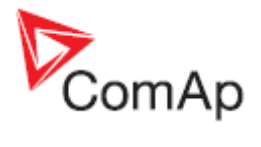

# **8.2.1.8 PLC Block: Decomposer**

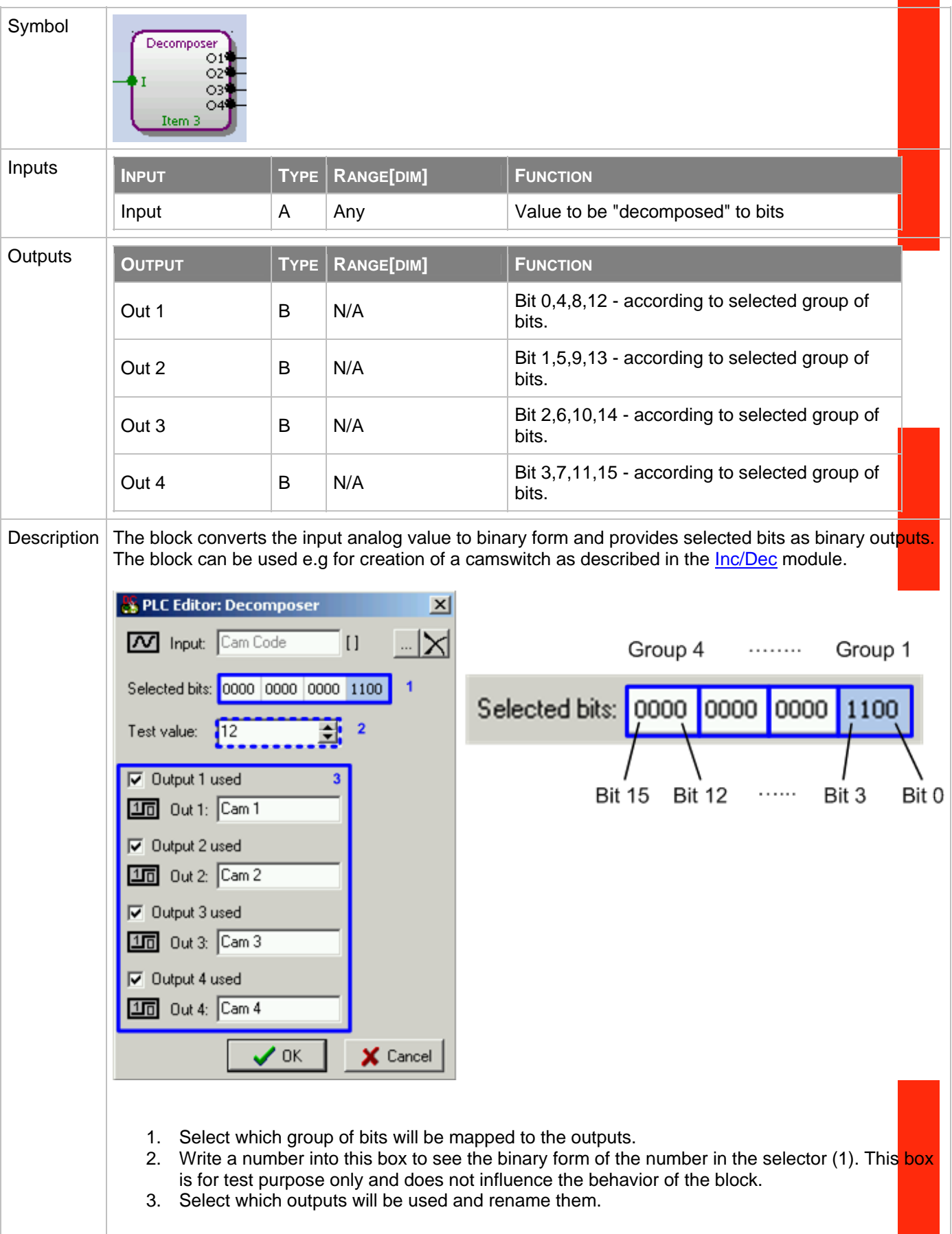

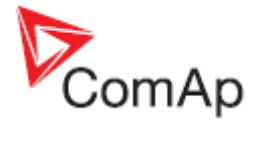

**NOTE:**

The inputs are assigned to their sources in the sheet by **dragging a wire** from the input to the source.

### **8.2.1.9 PLC Block: Delay**

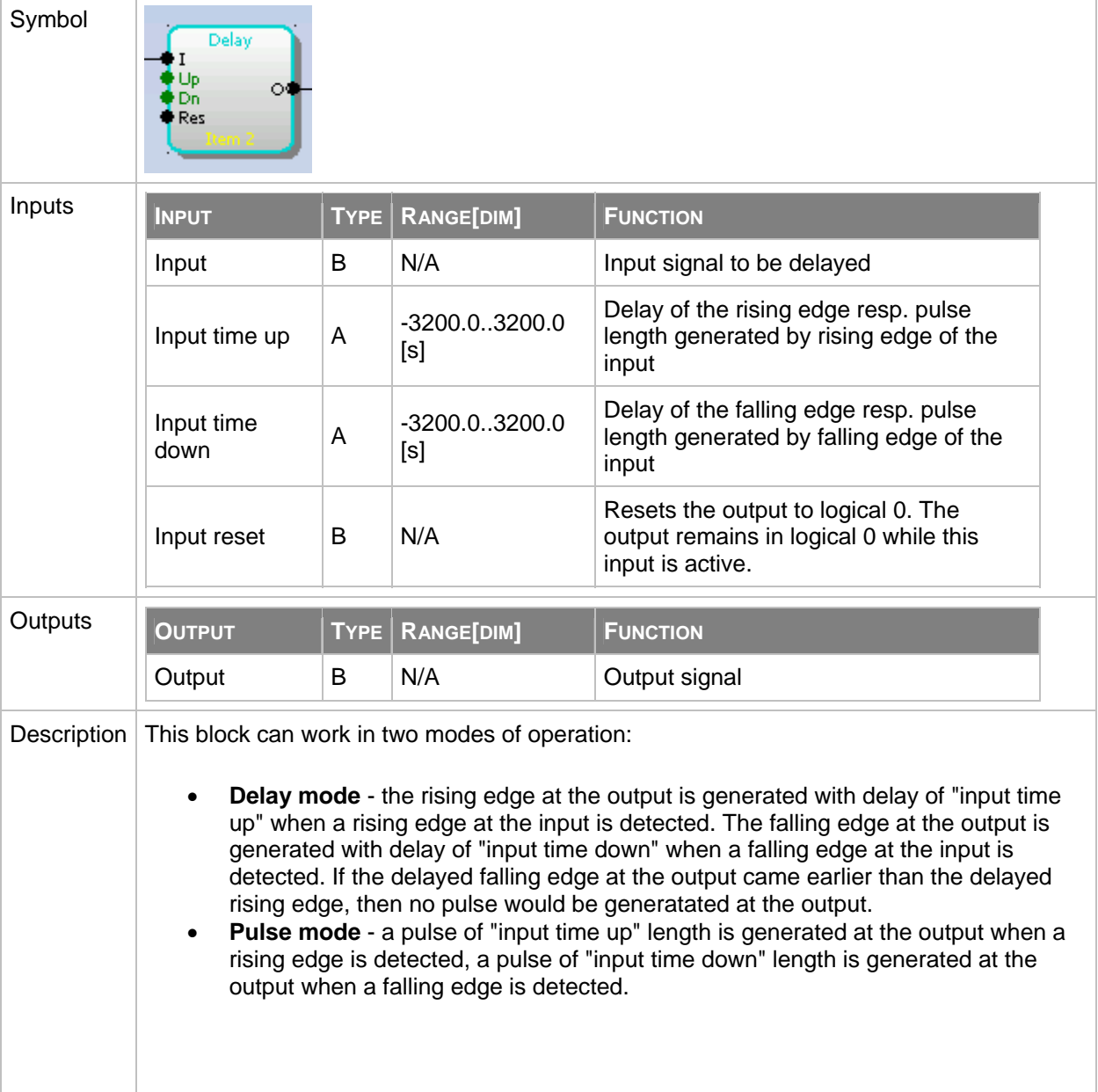

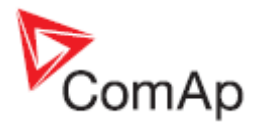

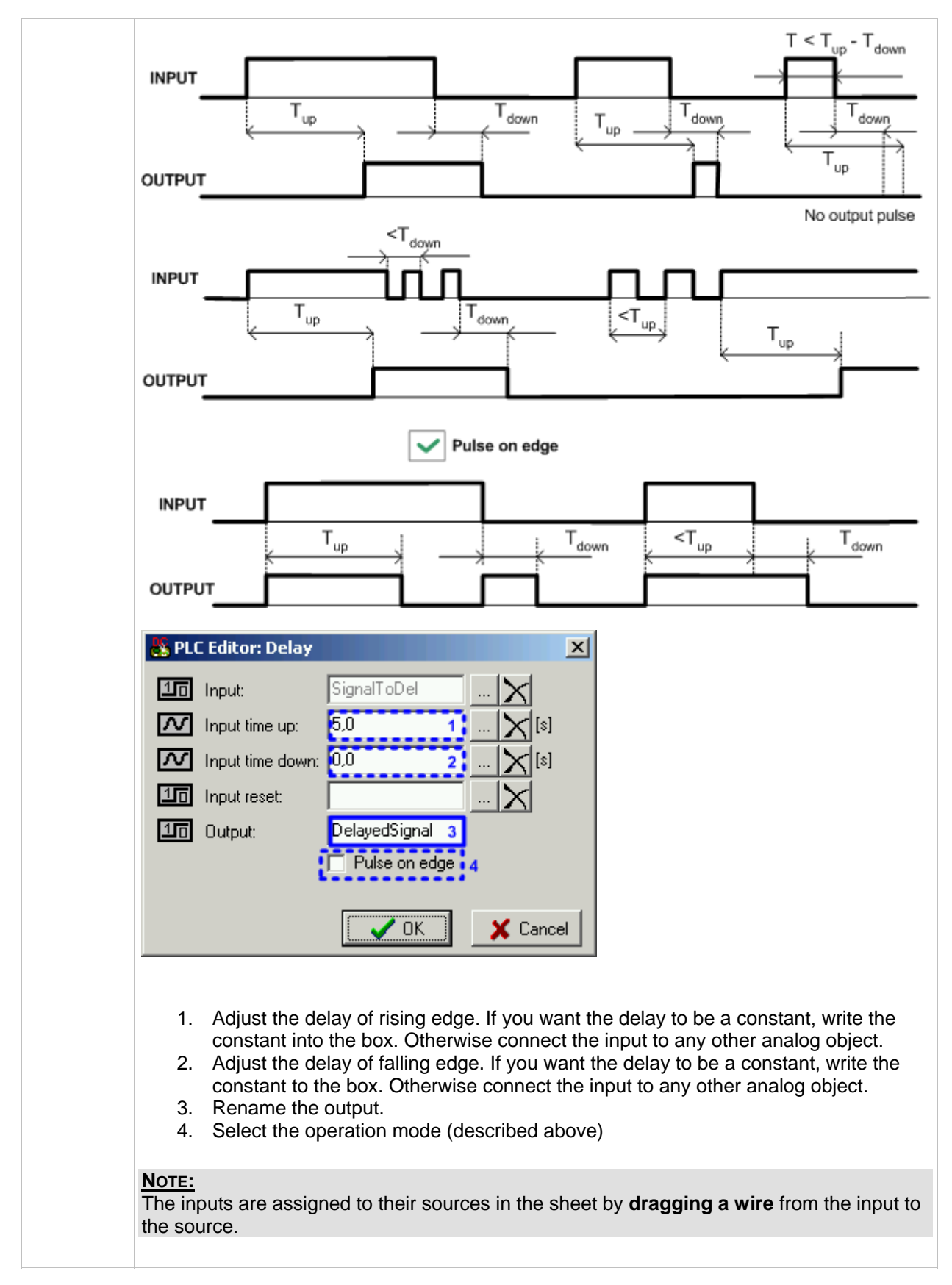

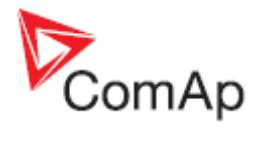

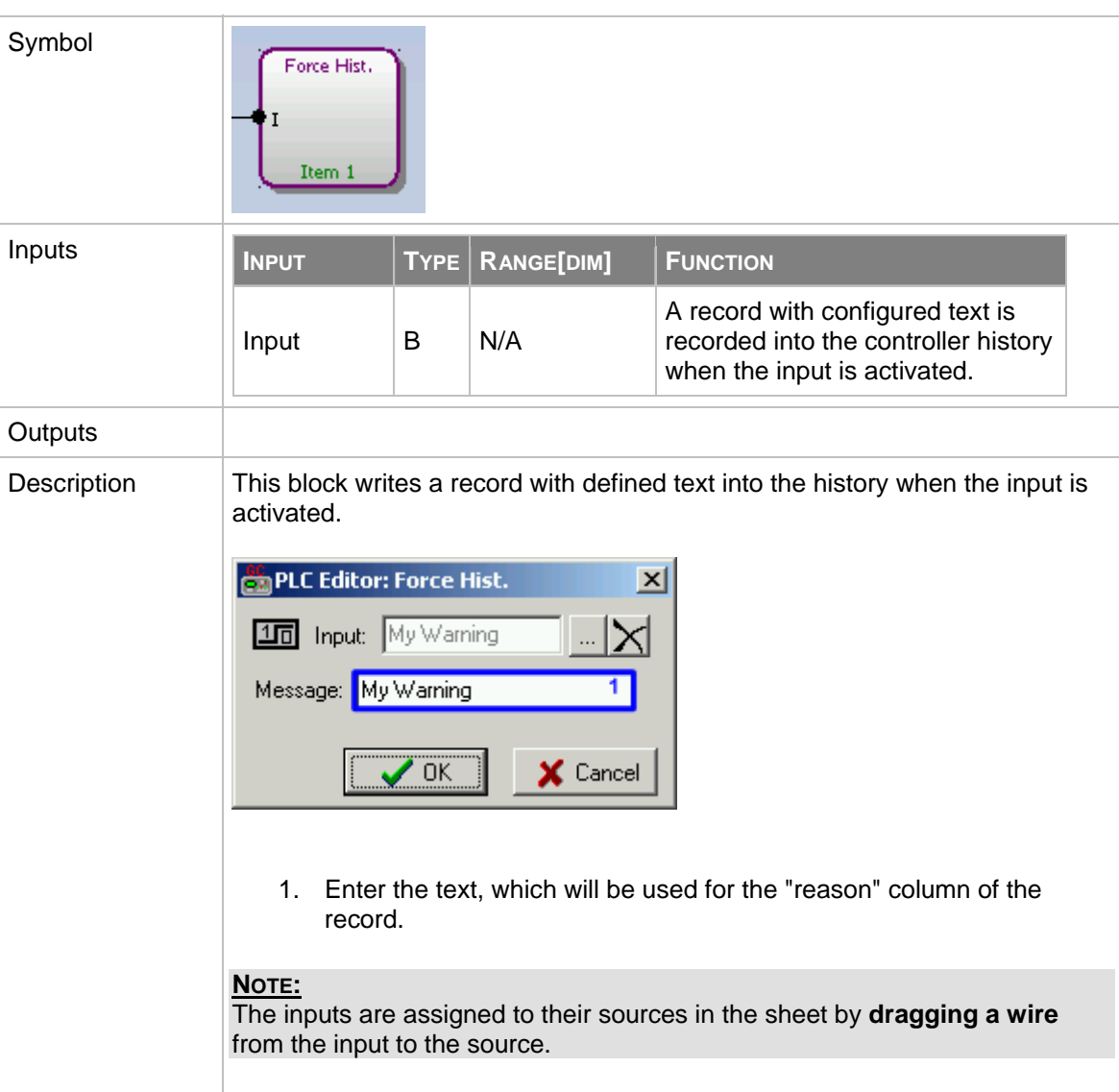

# **8.2.1.10 PLC Block: Force history record**

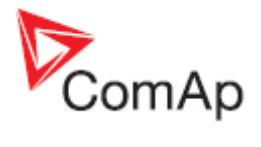

# **8.2.1.11 PLC Block: Force protection**

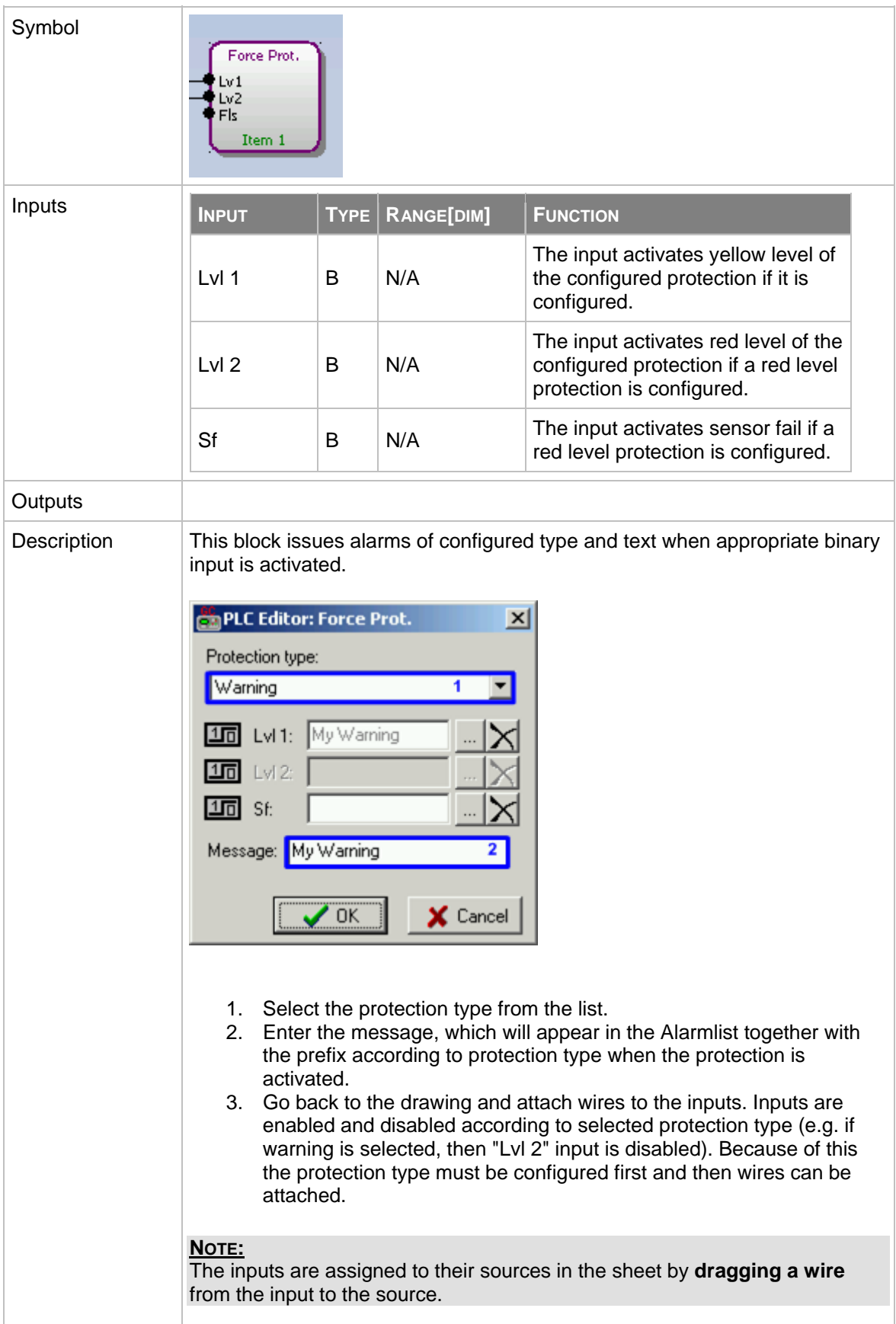

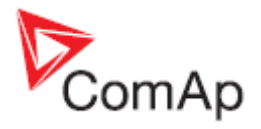

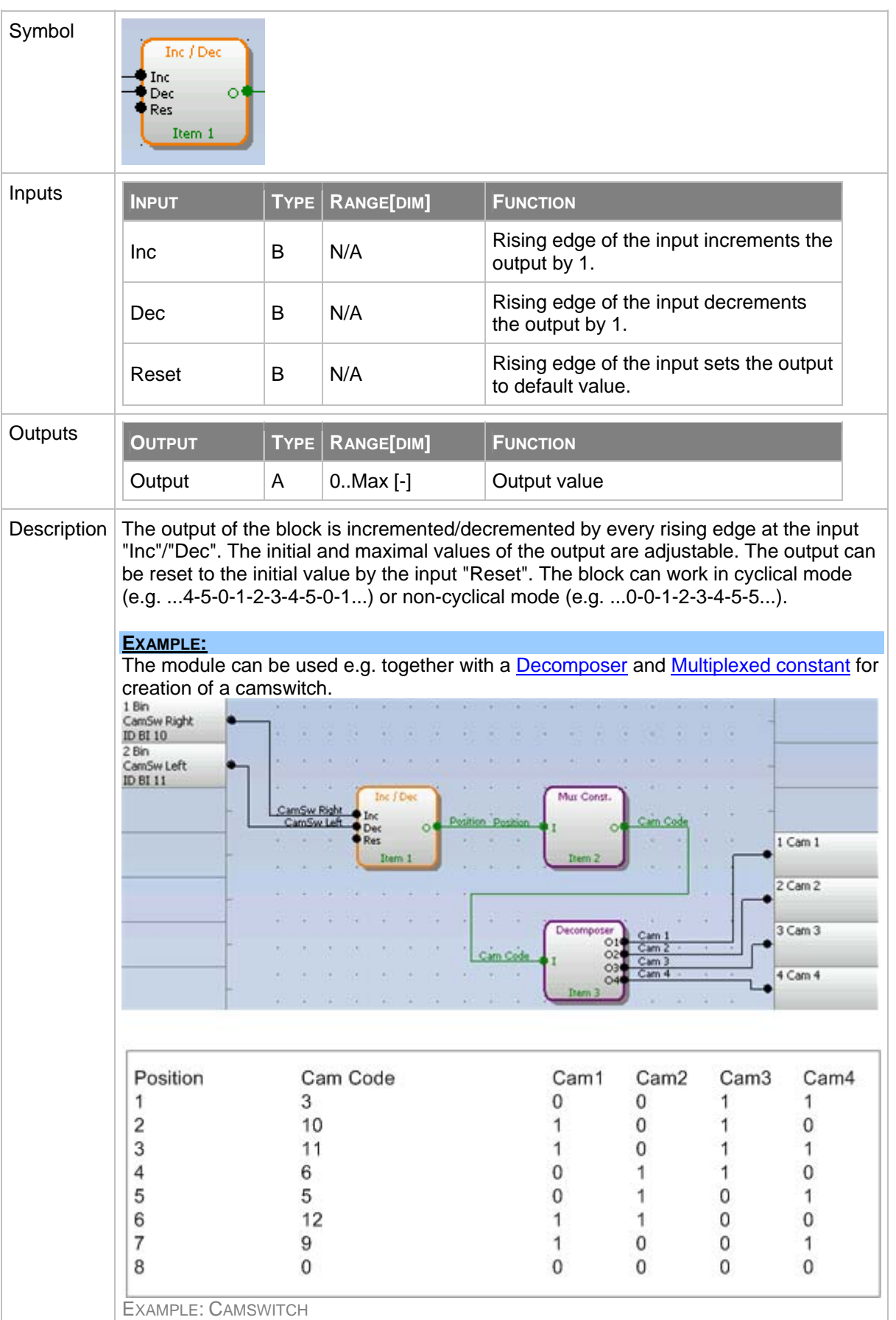

### <span id="page-97-0"></span>**8.2.1.12 PLC Block: Inc/Dec**

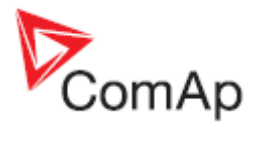

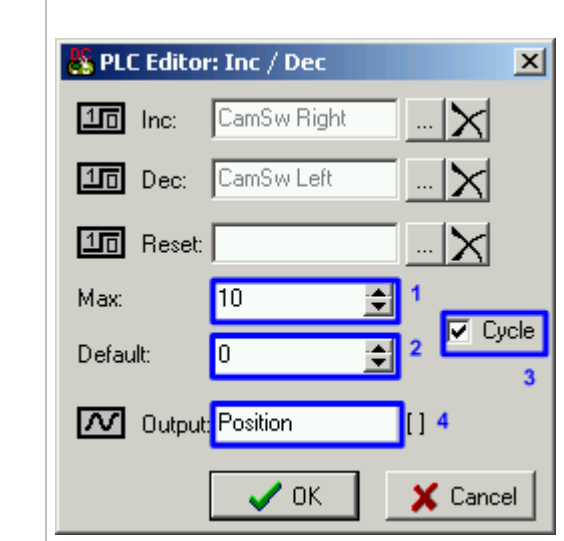

- 1. Adjust the upper limit of the output.
- 2. Adjust the initial value of the output after reset.
- 3. Select whether the output will work in cyclic or non-cyclic mode.
- 4. Rename the output.

#### **NOTE:**

The inputs are assigned to their sources in the sheet by **dragging a wire** from the input to the source.

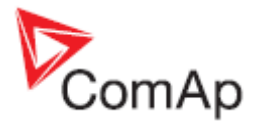

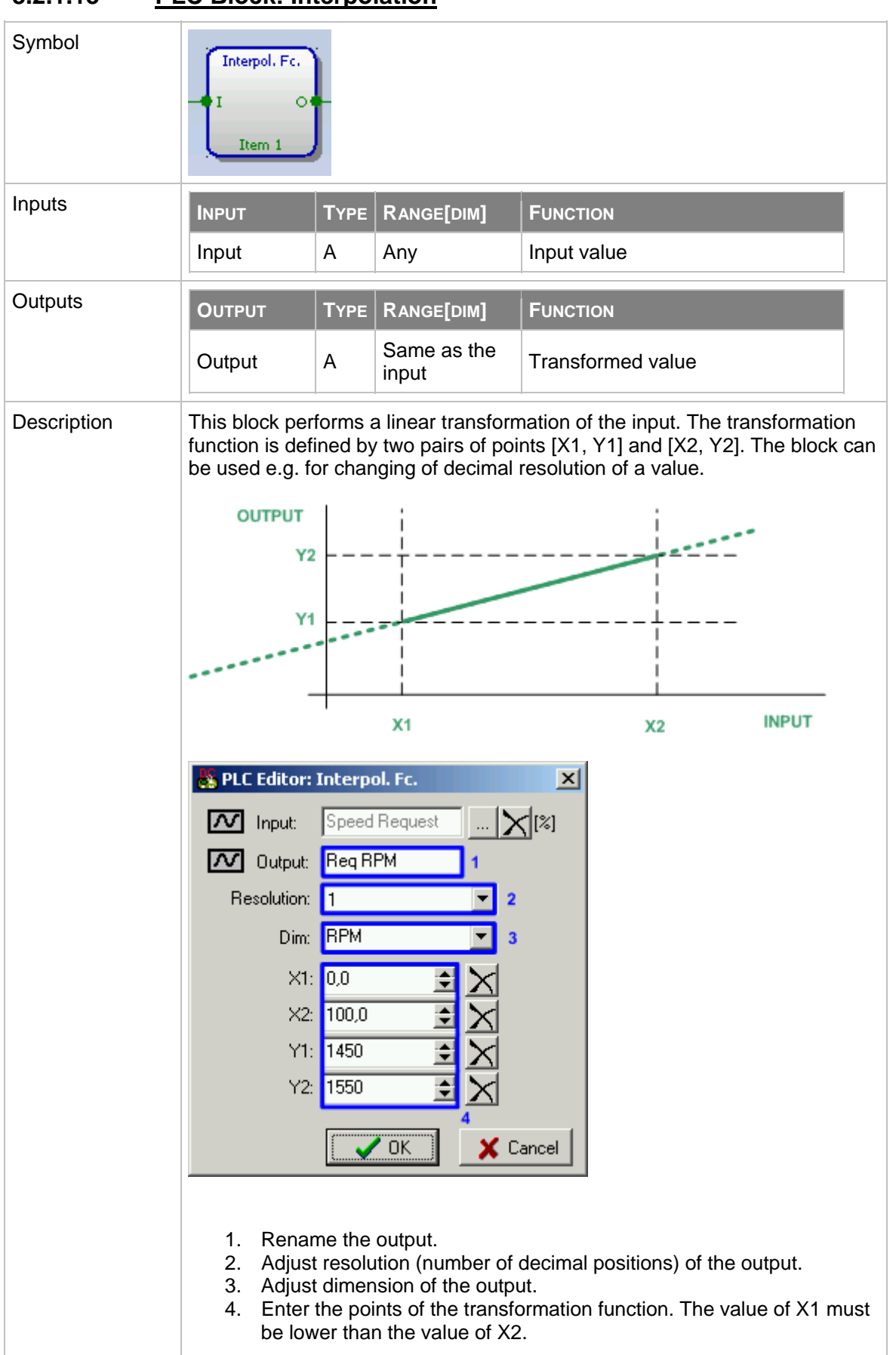

### **8.2.1.13 PLC Block: Interpolation**

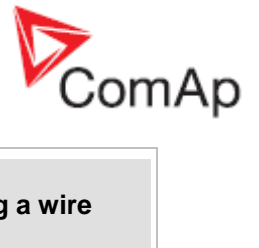

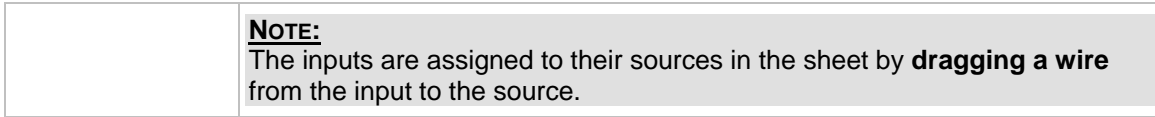

# **8.2.1.14 PLC Block: Jump**

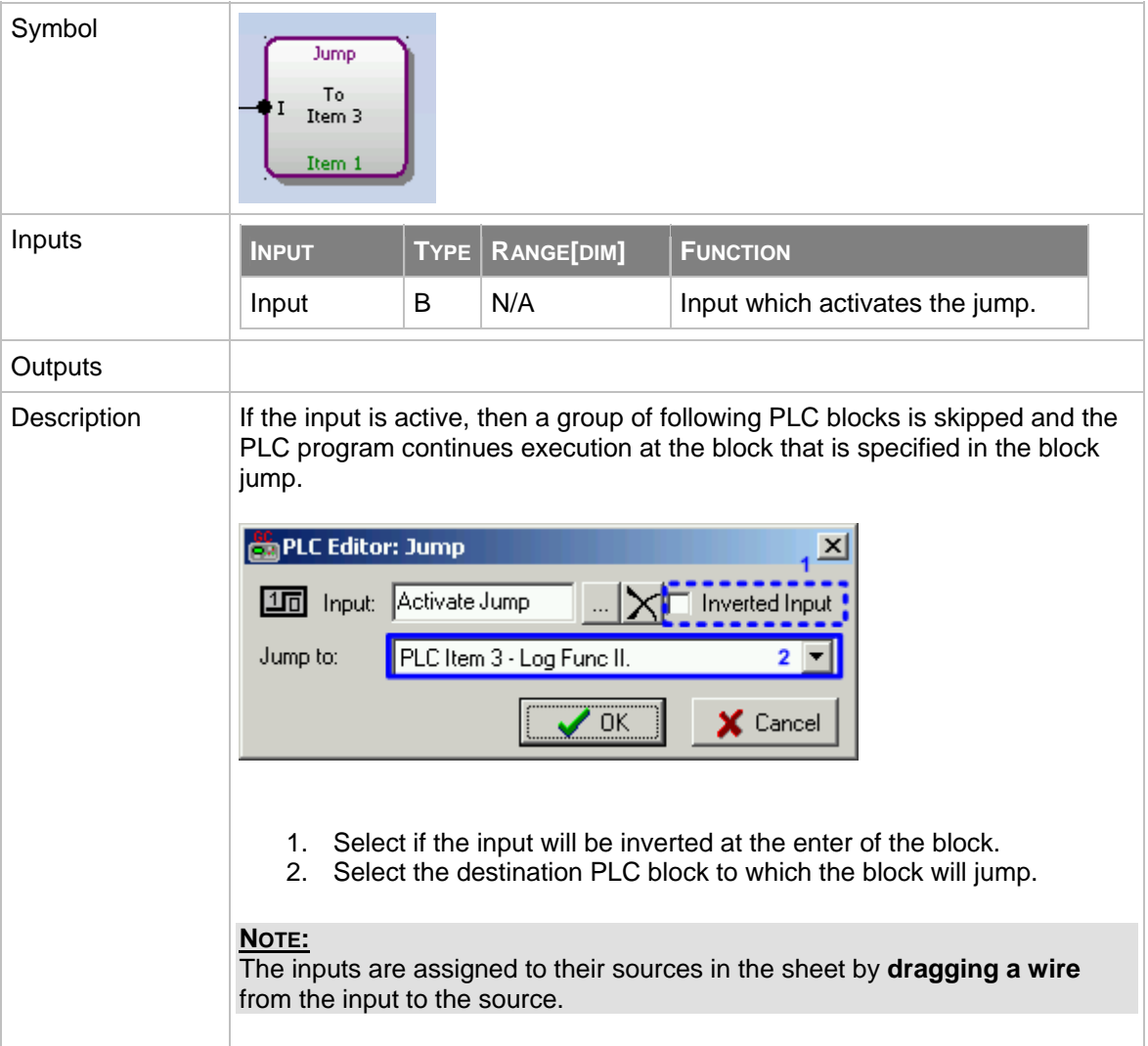

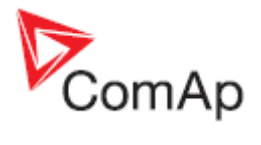

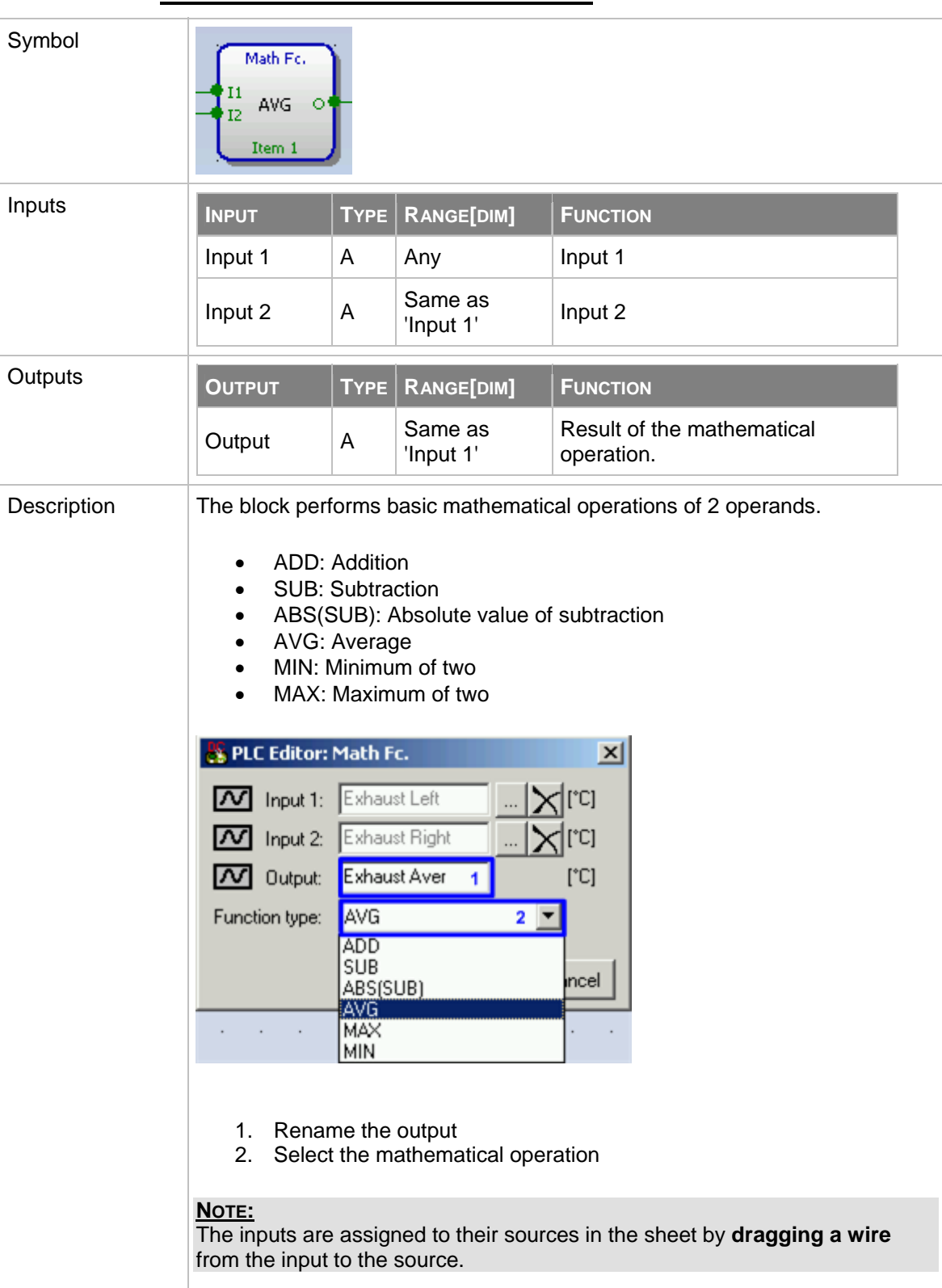

### **8.2.1.15 PLC Block: Mathematical function I**

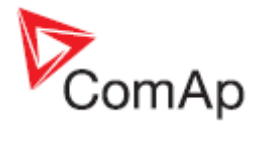

# **8.2.1.16 PLC Block: Mathematical function II**

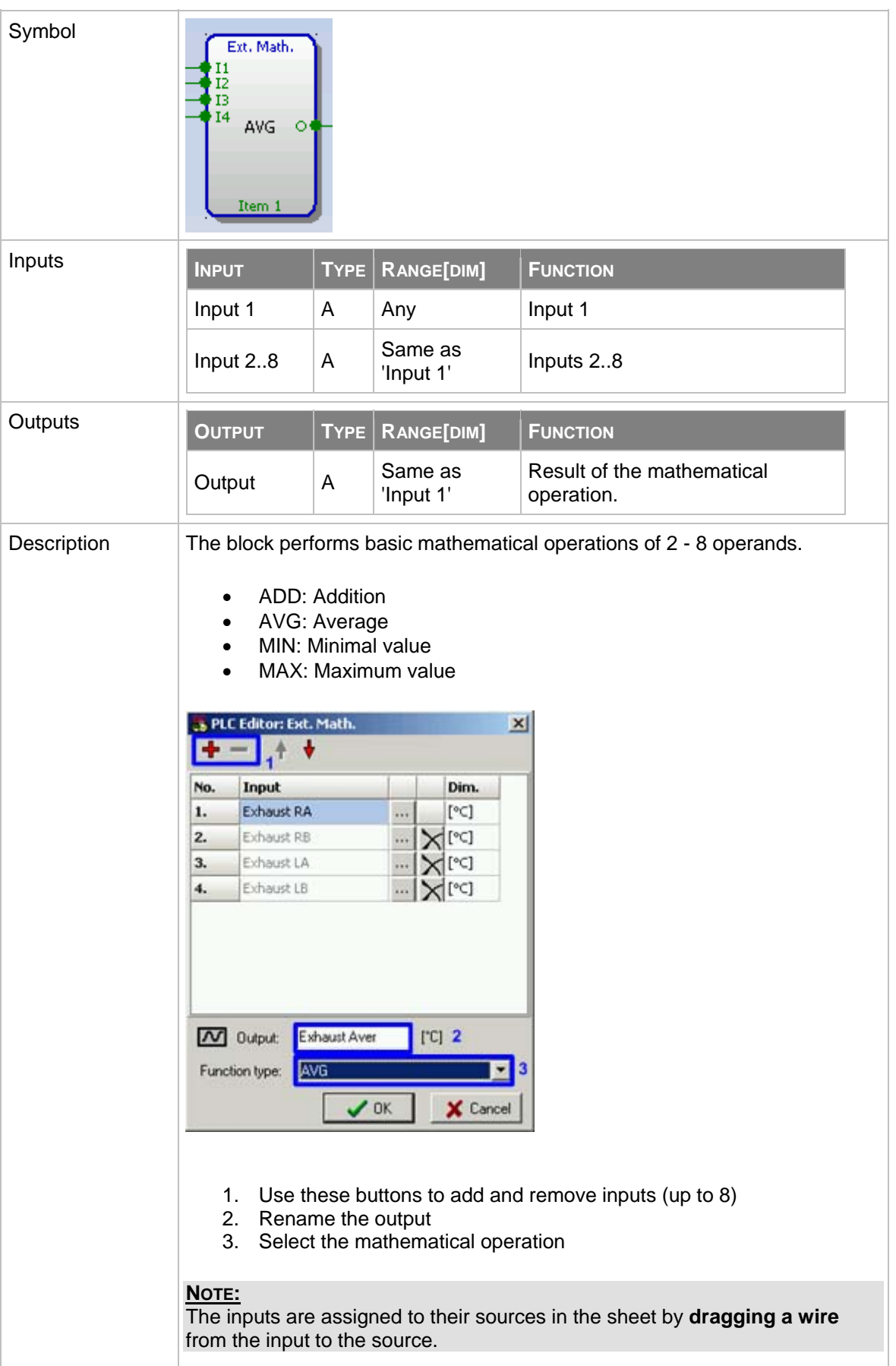

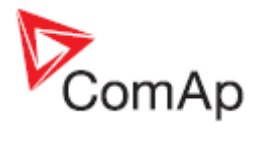

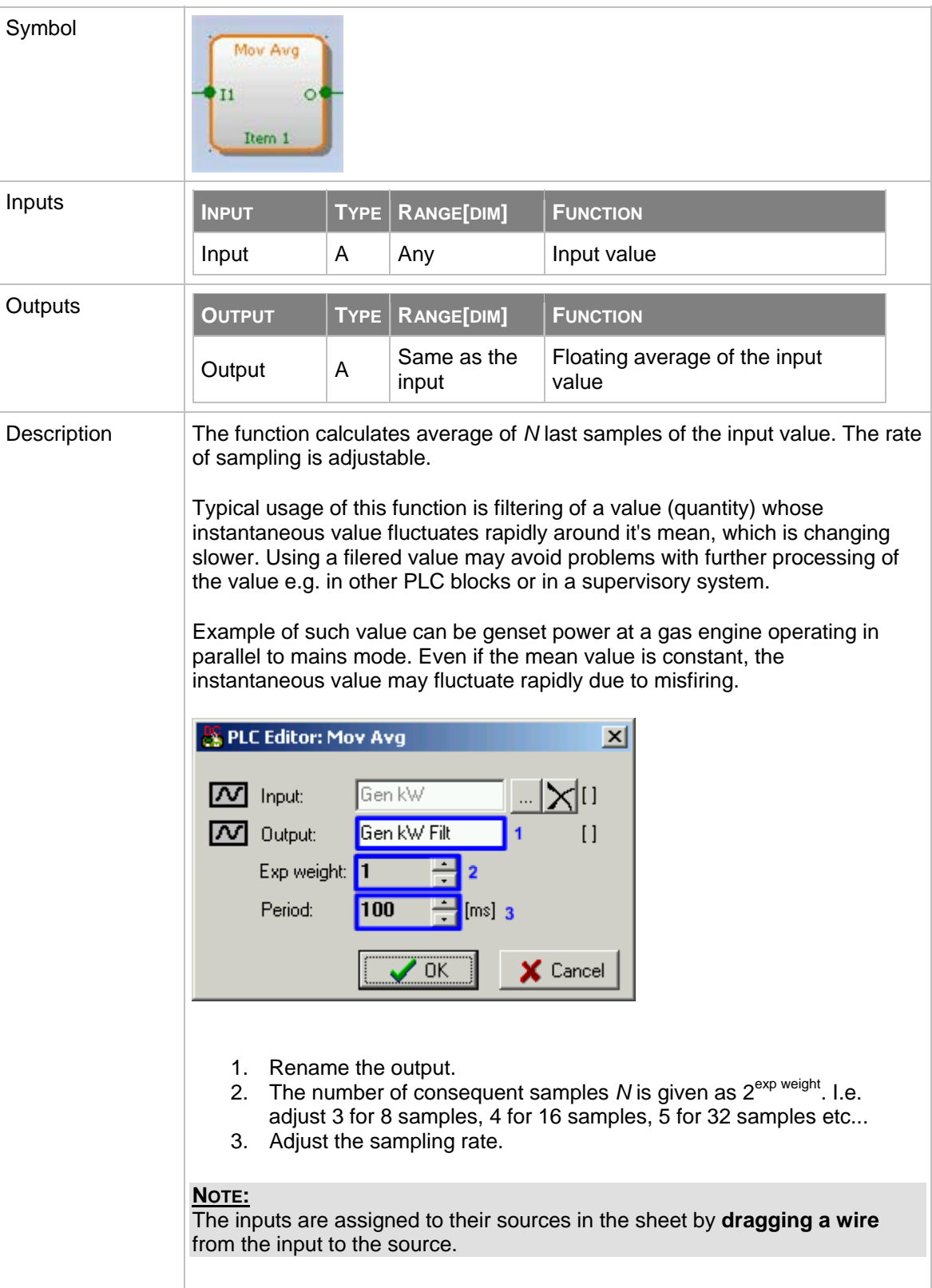

# **8.2.1.17 PLC Block: Moving average**

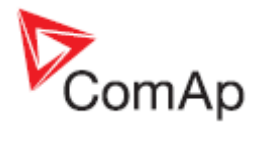

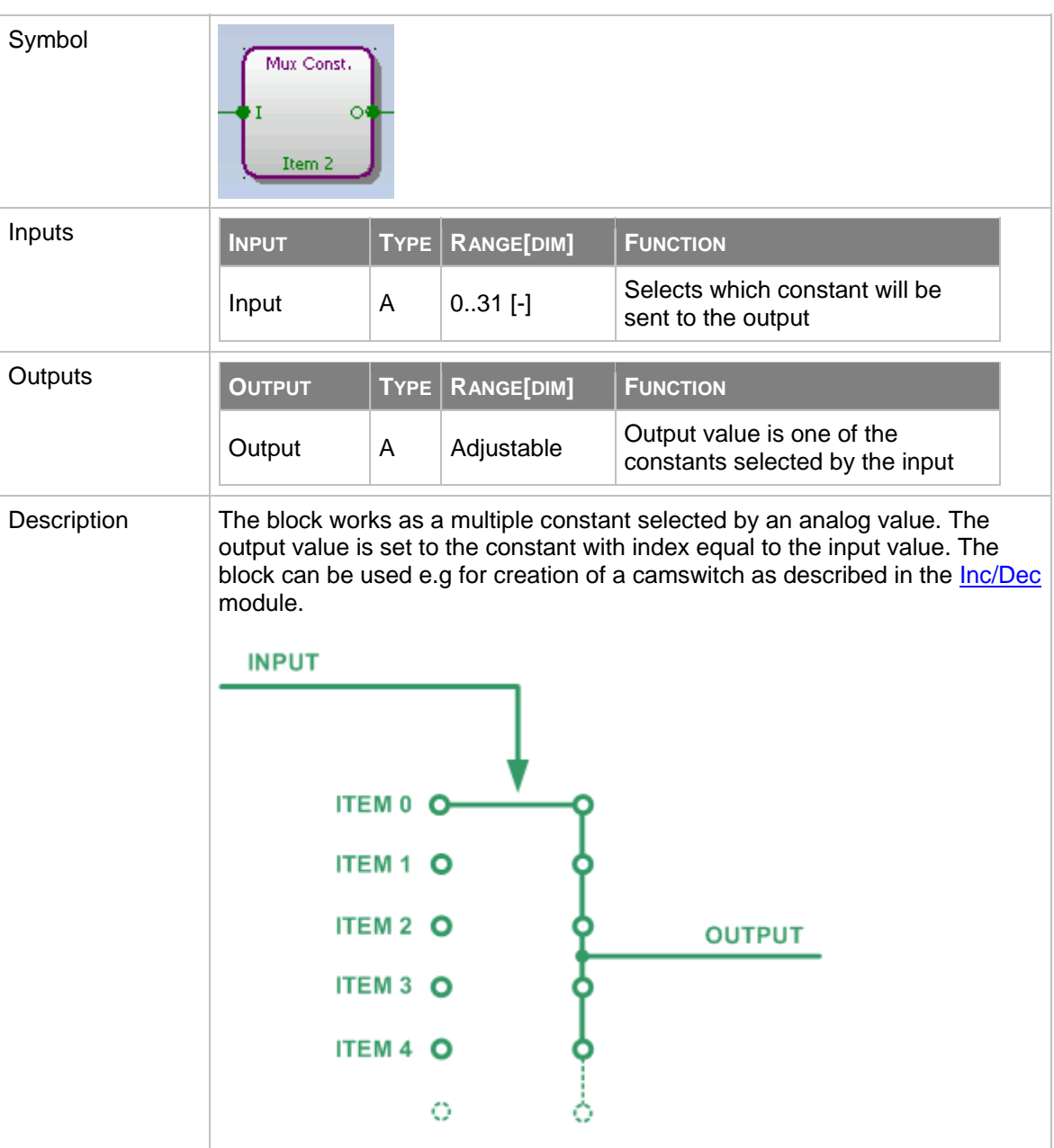

# <span id="page-104-0"></span>**8.2.1.18 PLC Block: Multiplexed analog constant**

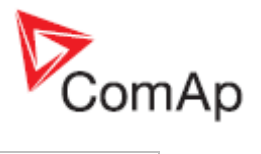

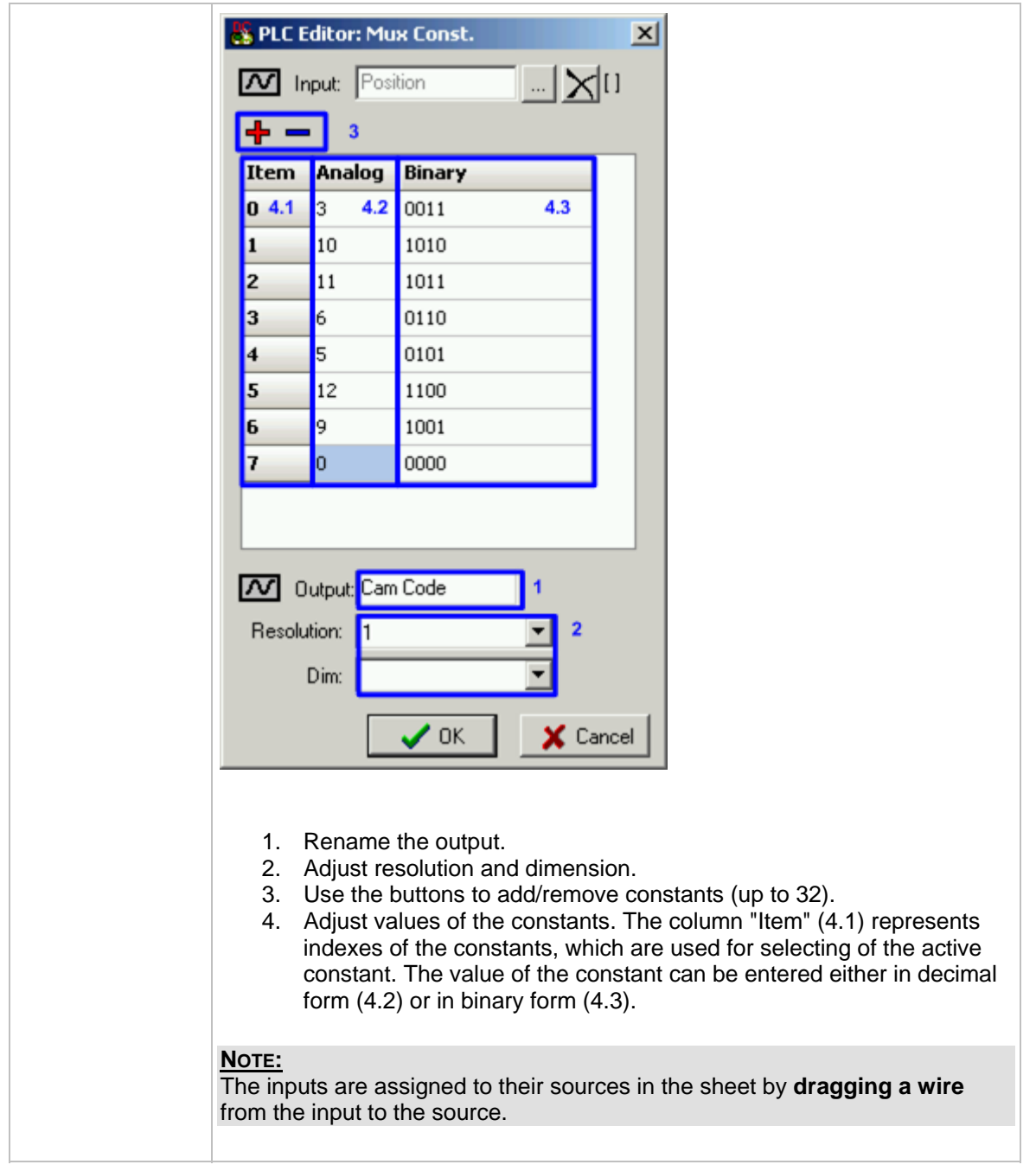

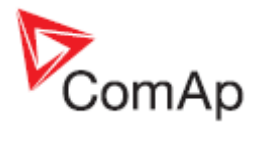

# **8.2.1.19 PLC Block: PID regulator with analog output**

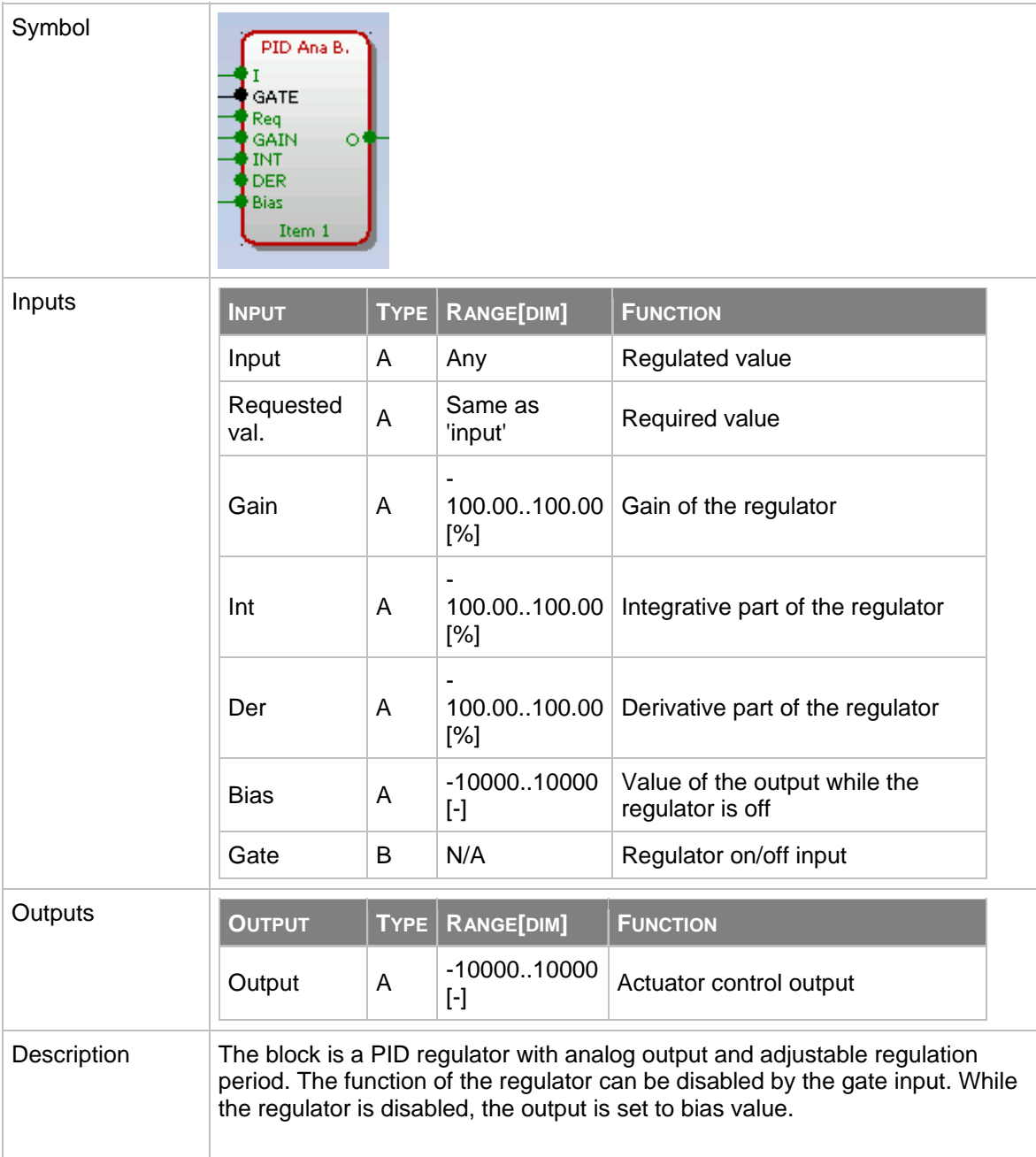

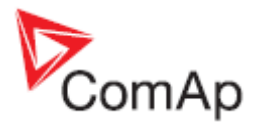

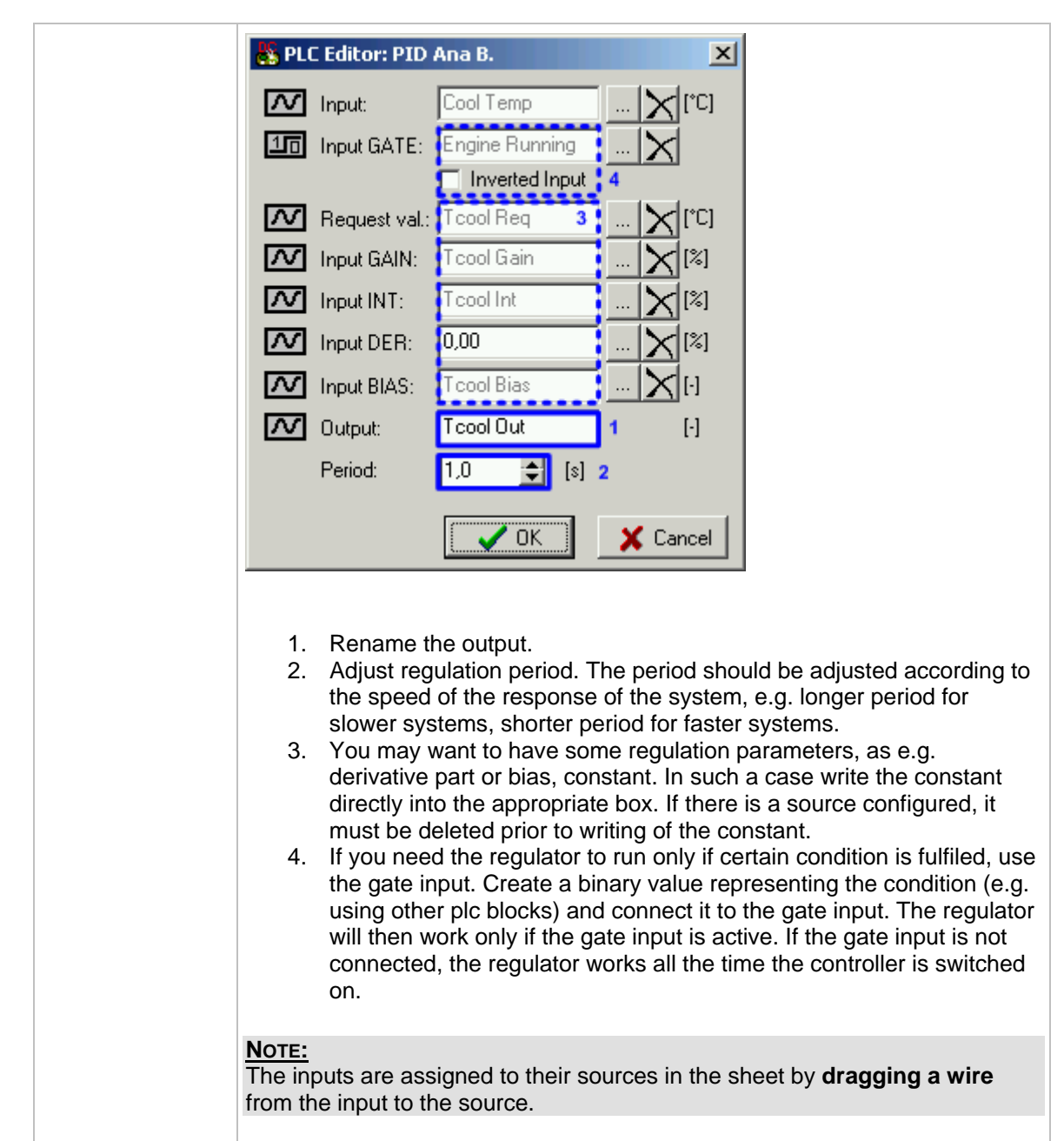
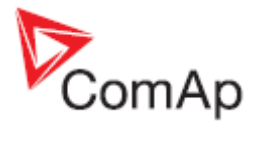

## **8.2.1.20 PLC Block: PID regulator with analog output**

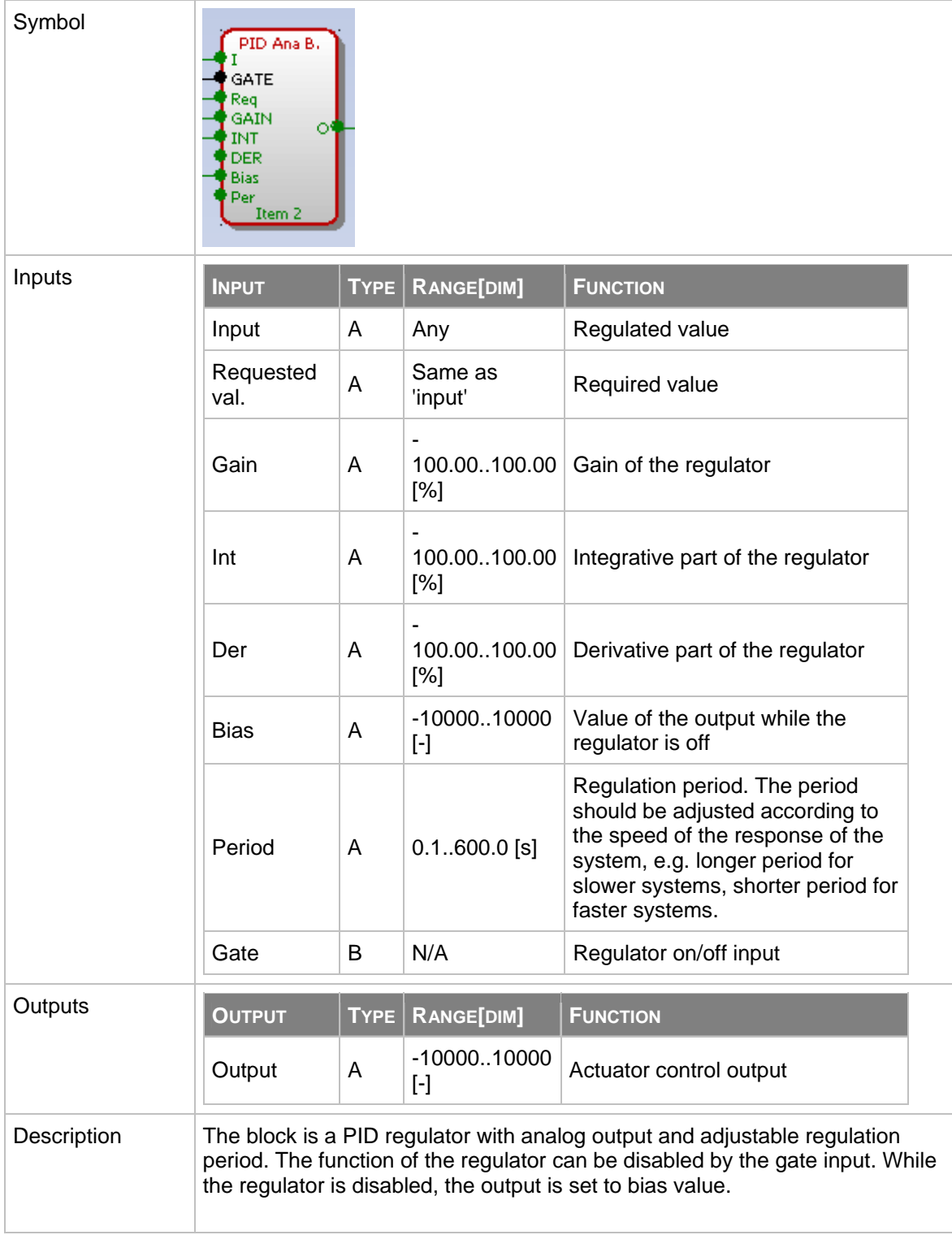

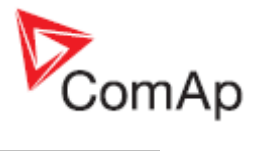

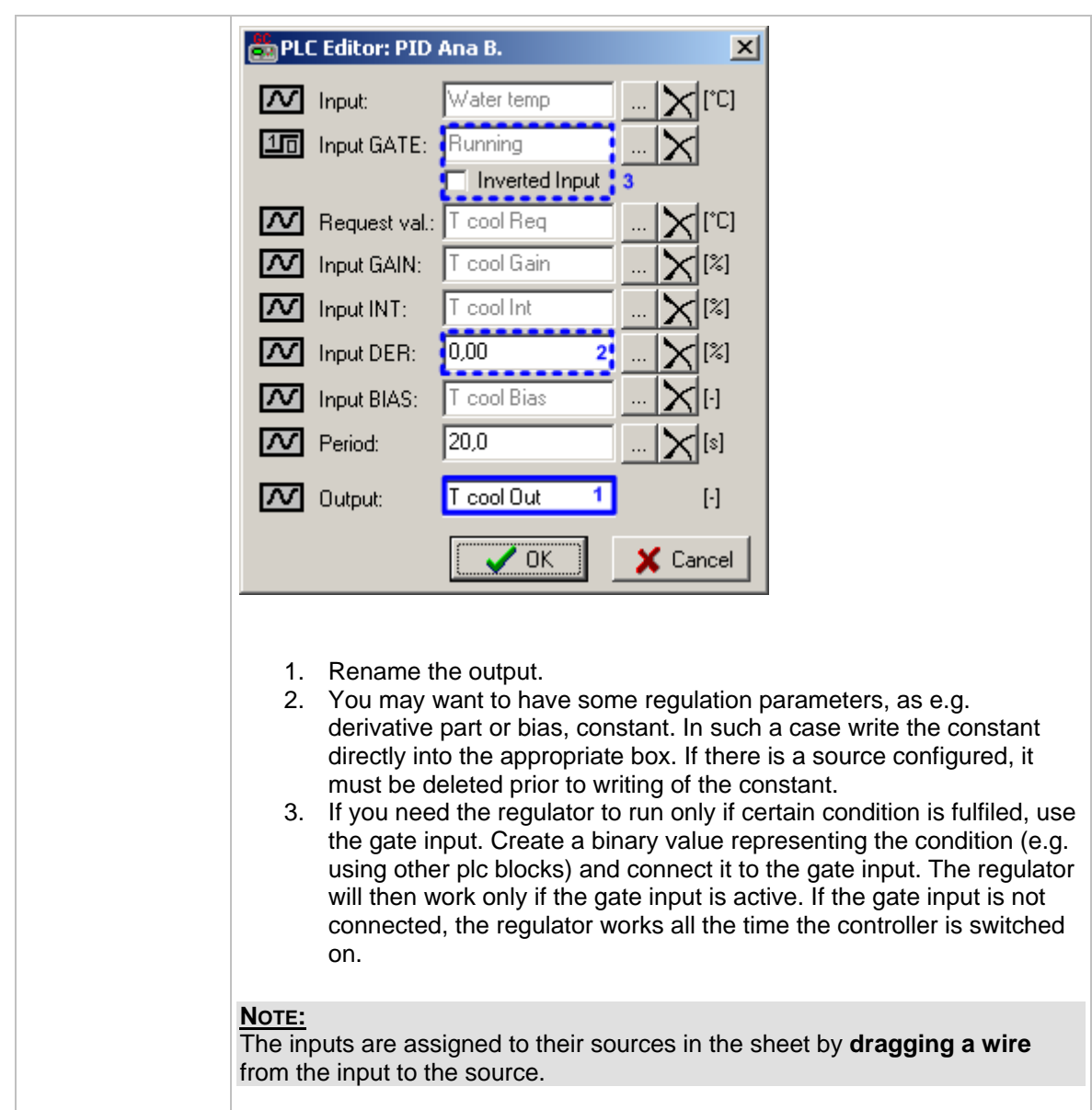

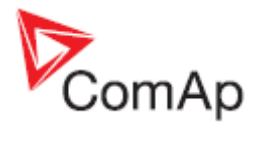

## **8.2.1.21 PLC Block: PID regulator with up/down binary outputs**

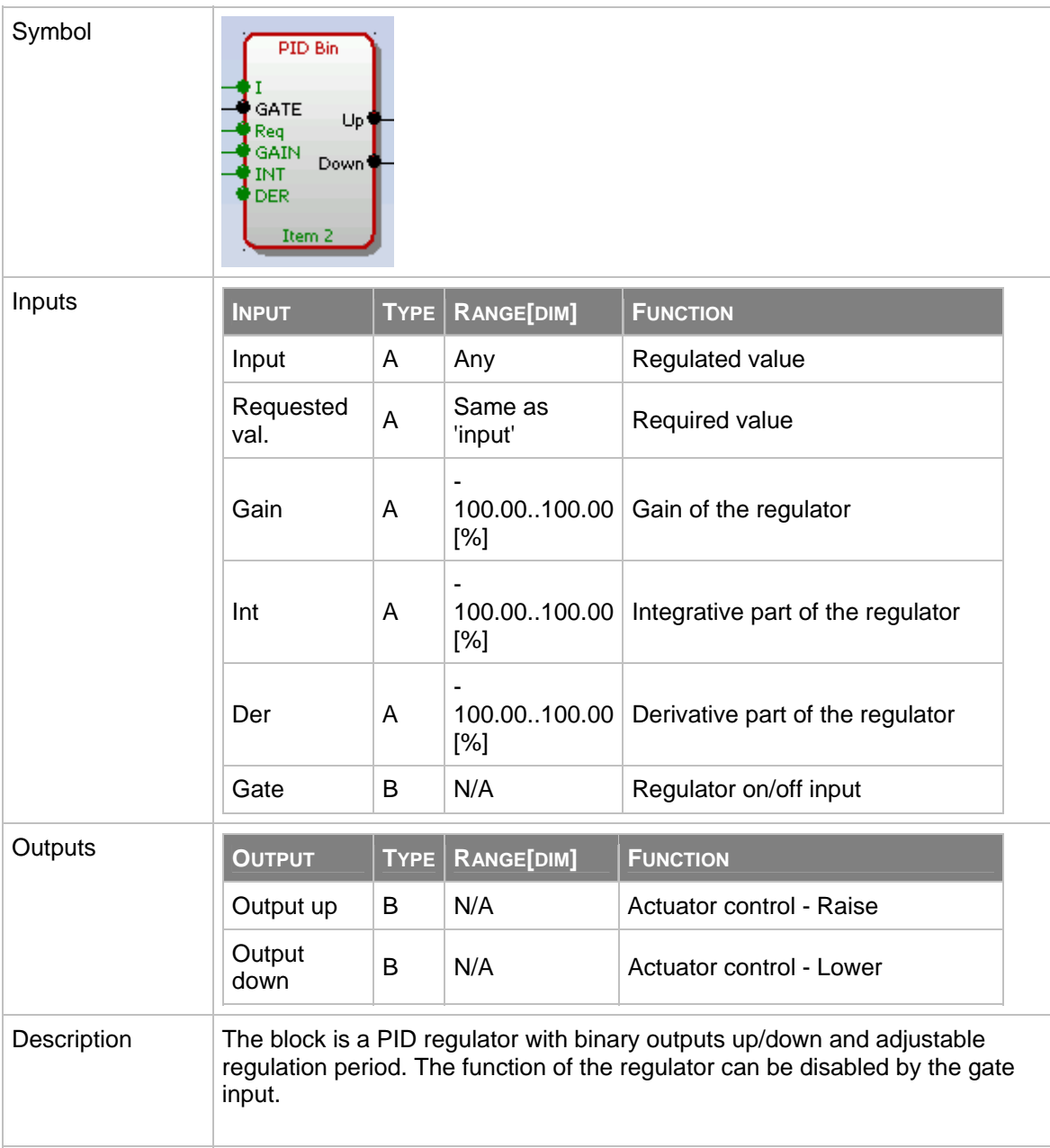

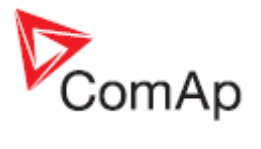

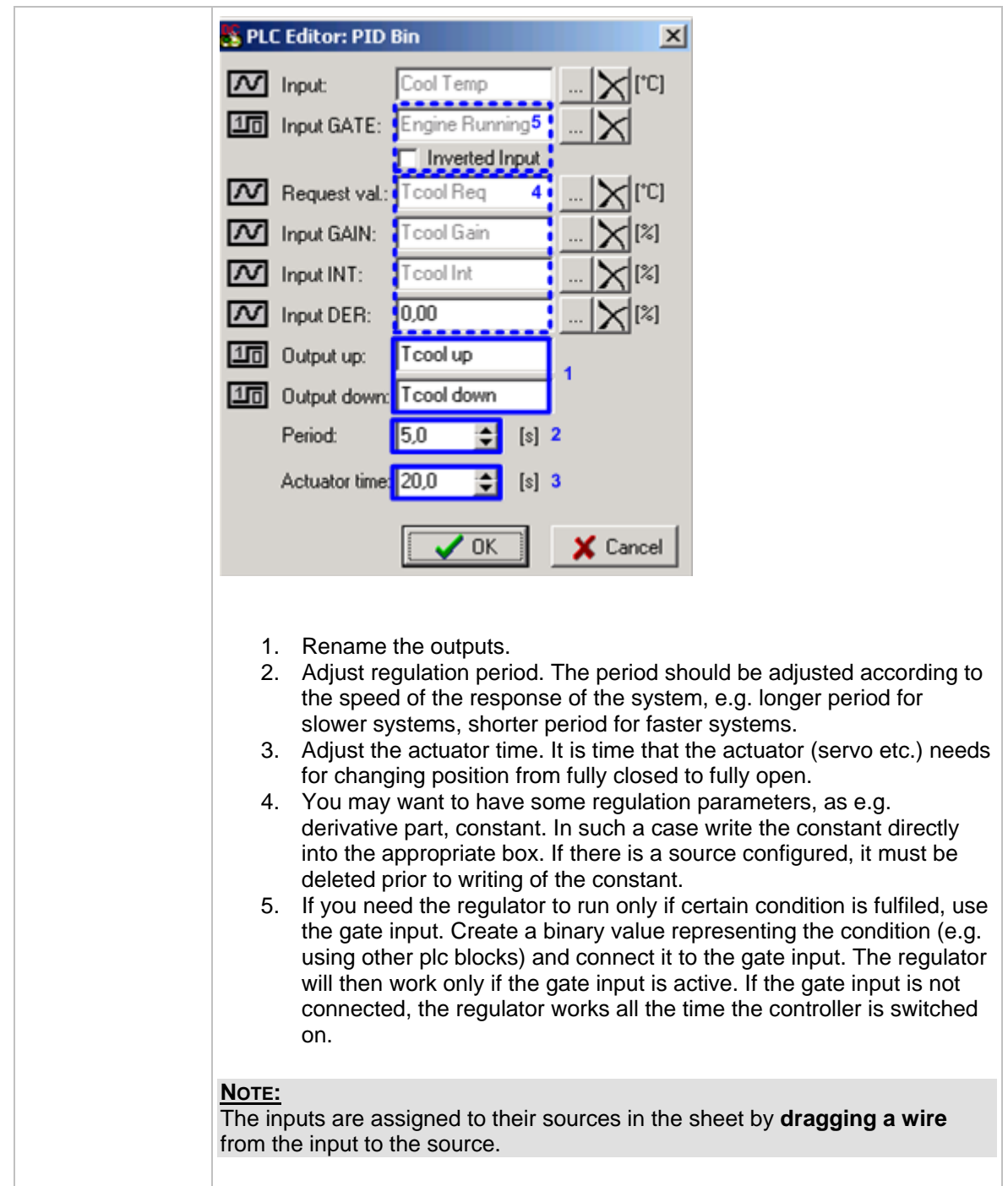

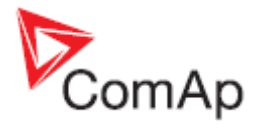

## **8.2.1.22 PLC Block: PID regulator with up/down binary outputs**

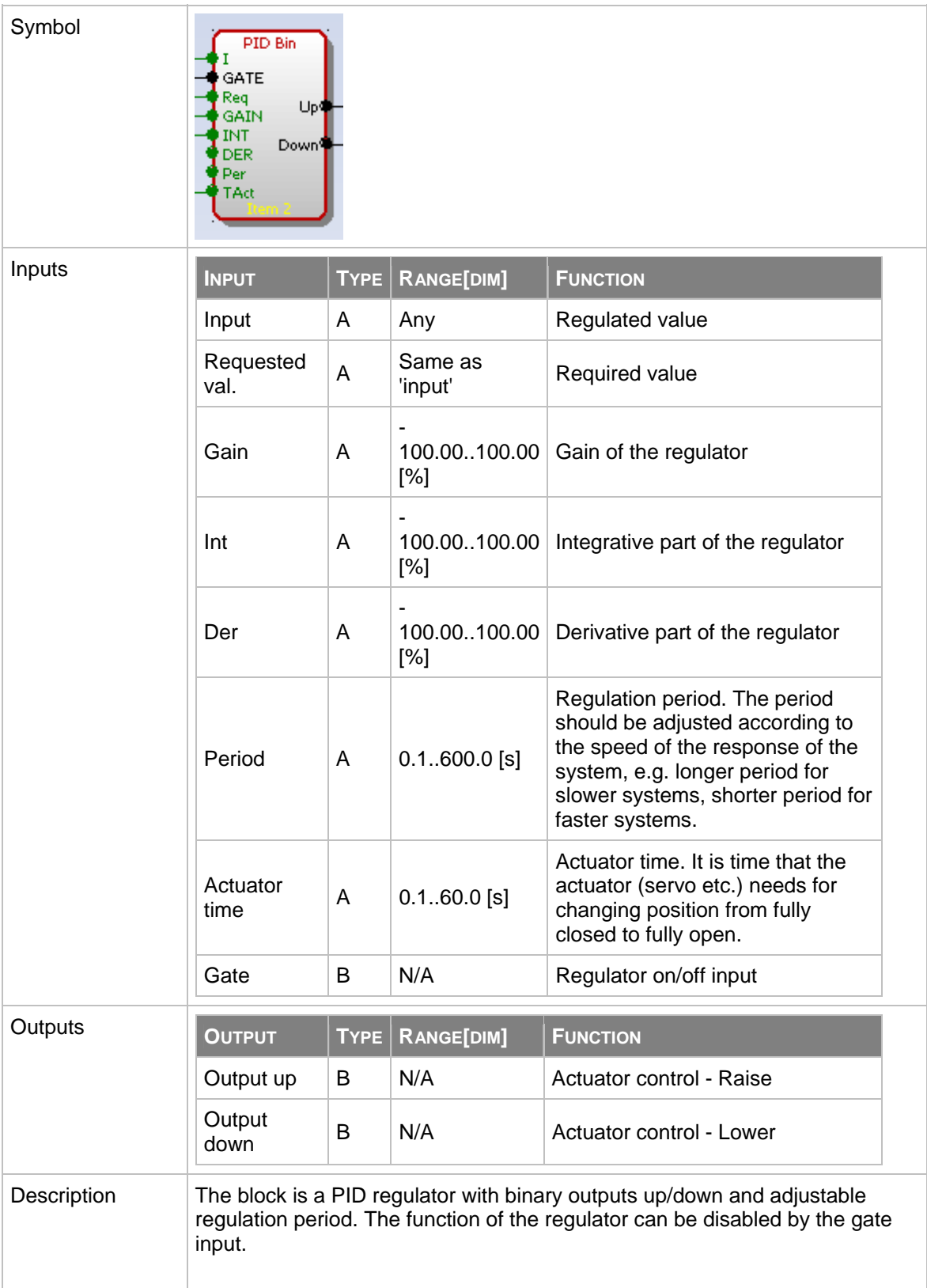

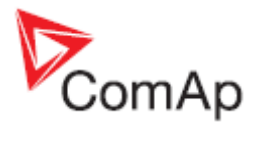

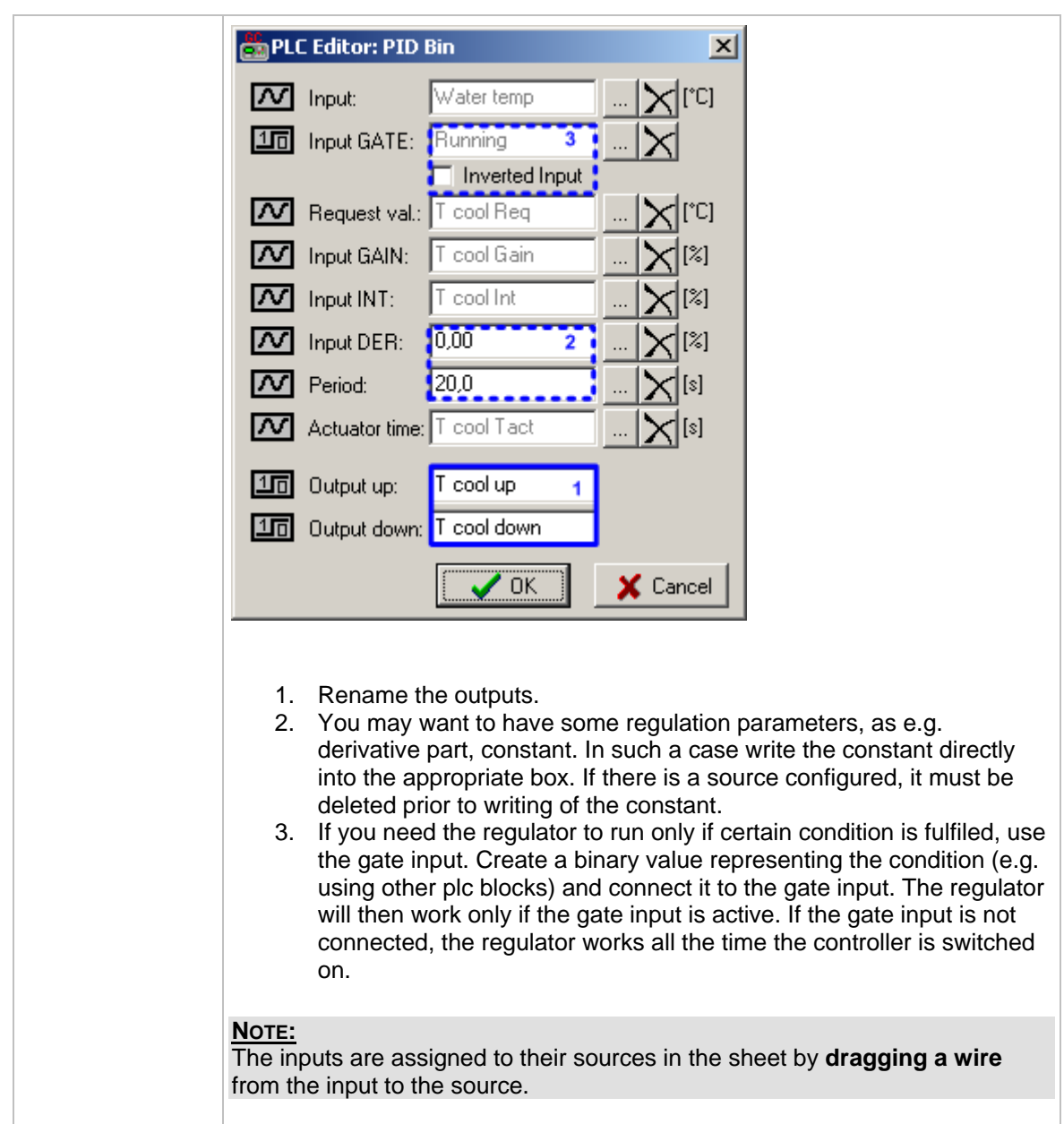

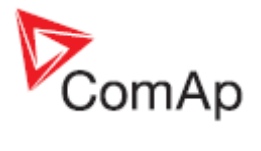

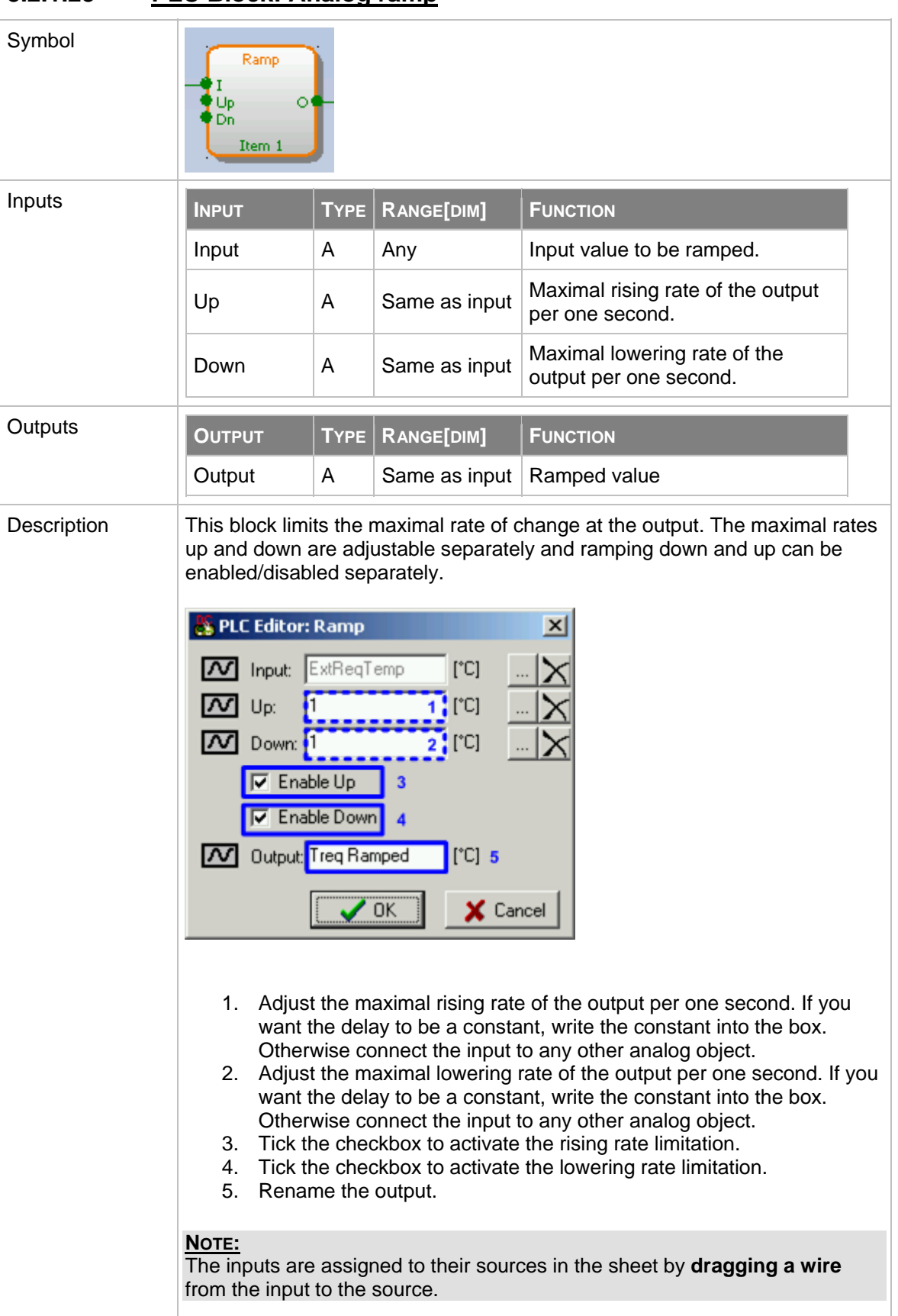

#### **8.2.1.23 PLC Block: Analog ramp**

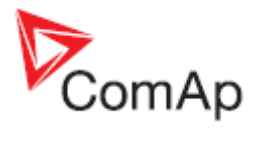

# **8.2.1.24 PLC Block: Timer**

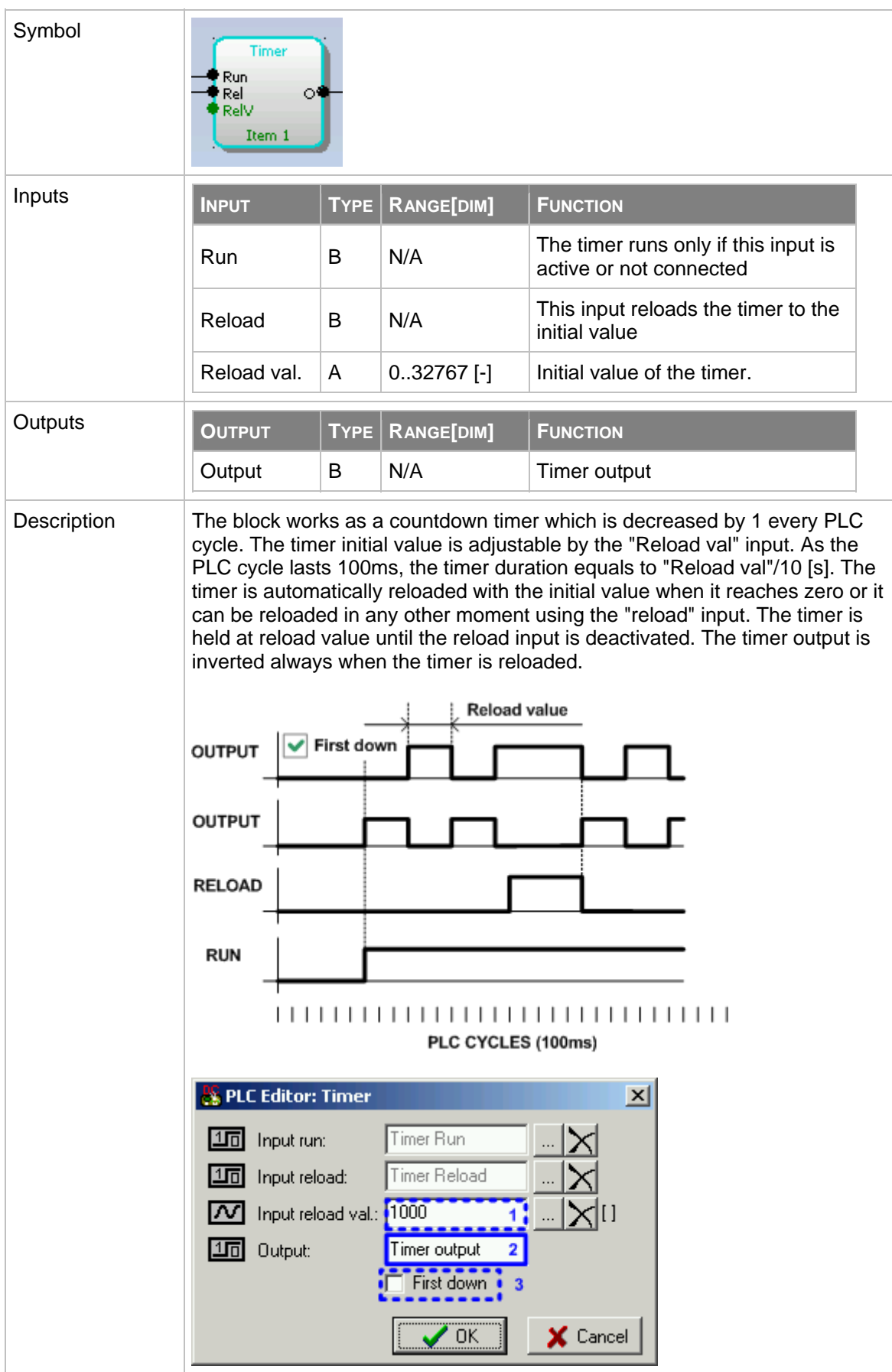

GenConfig, SW version 2.4.2, ©ComAp – February 2010 116 GenConfig-2.4.2 Reference Guide.pdf

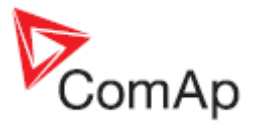

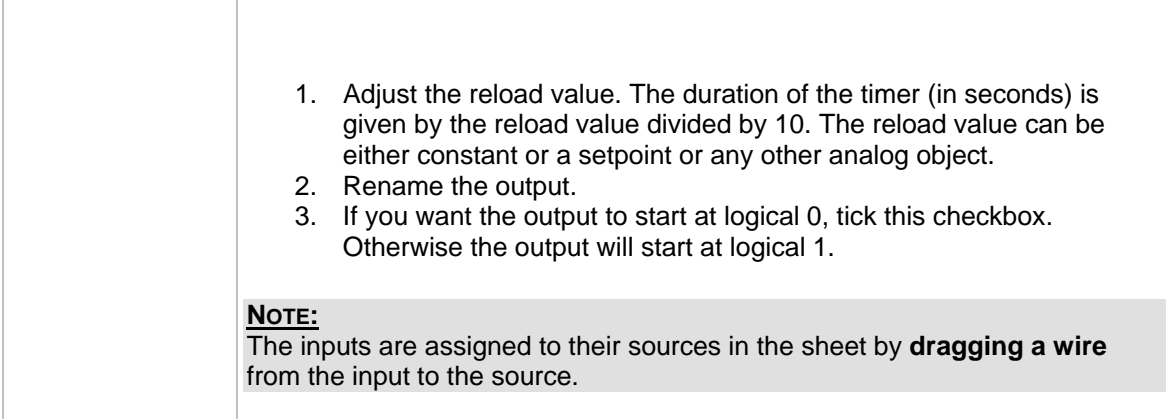

### **8.2.1.25 PLC Block: Up/Down**

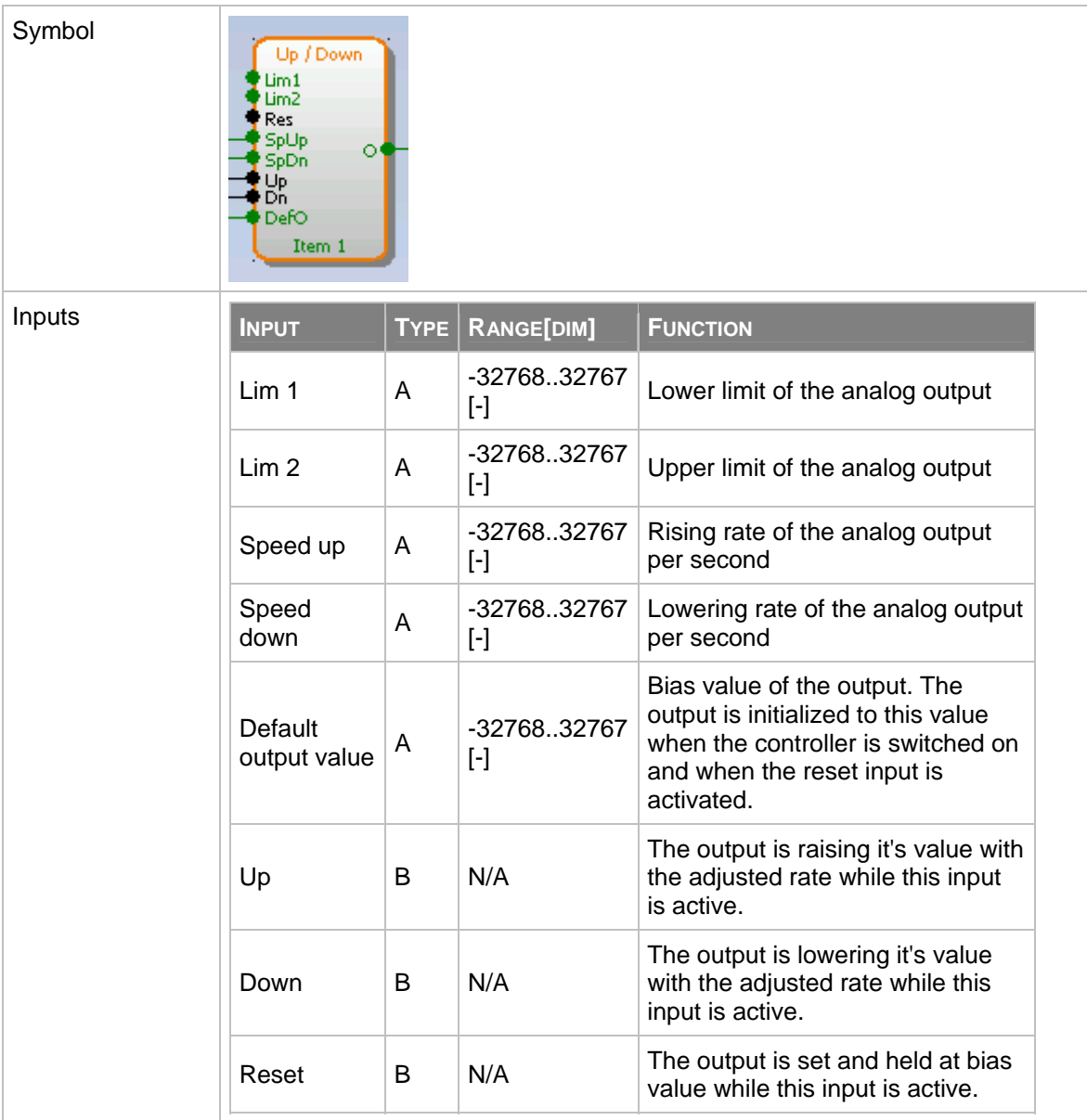

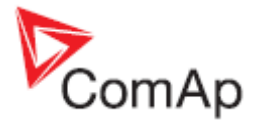

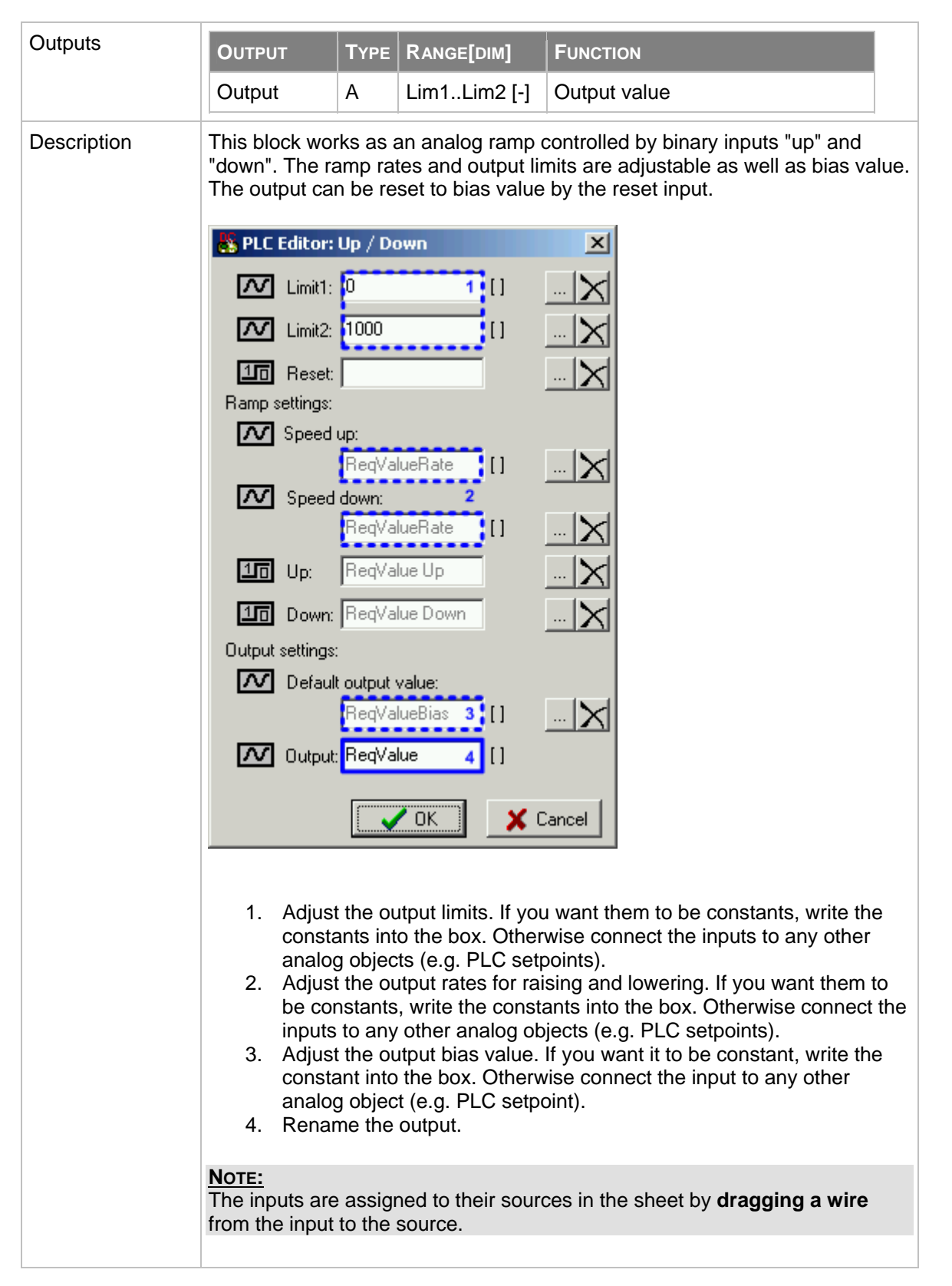

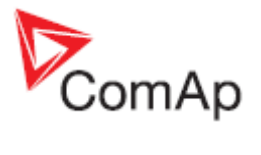

### **8.2.1.26 PLC Block: XOR/RS**

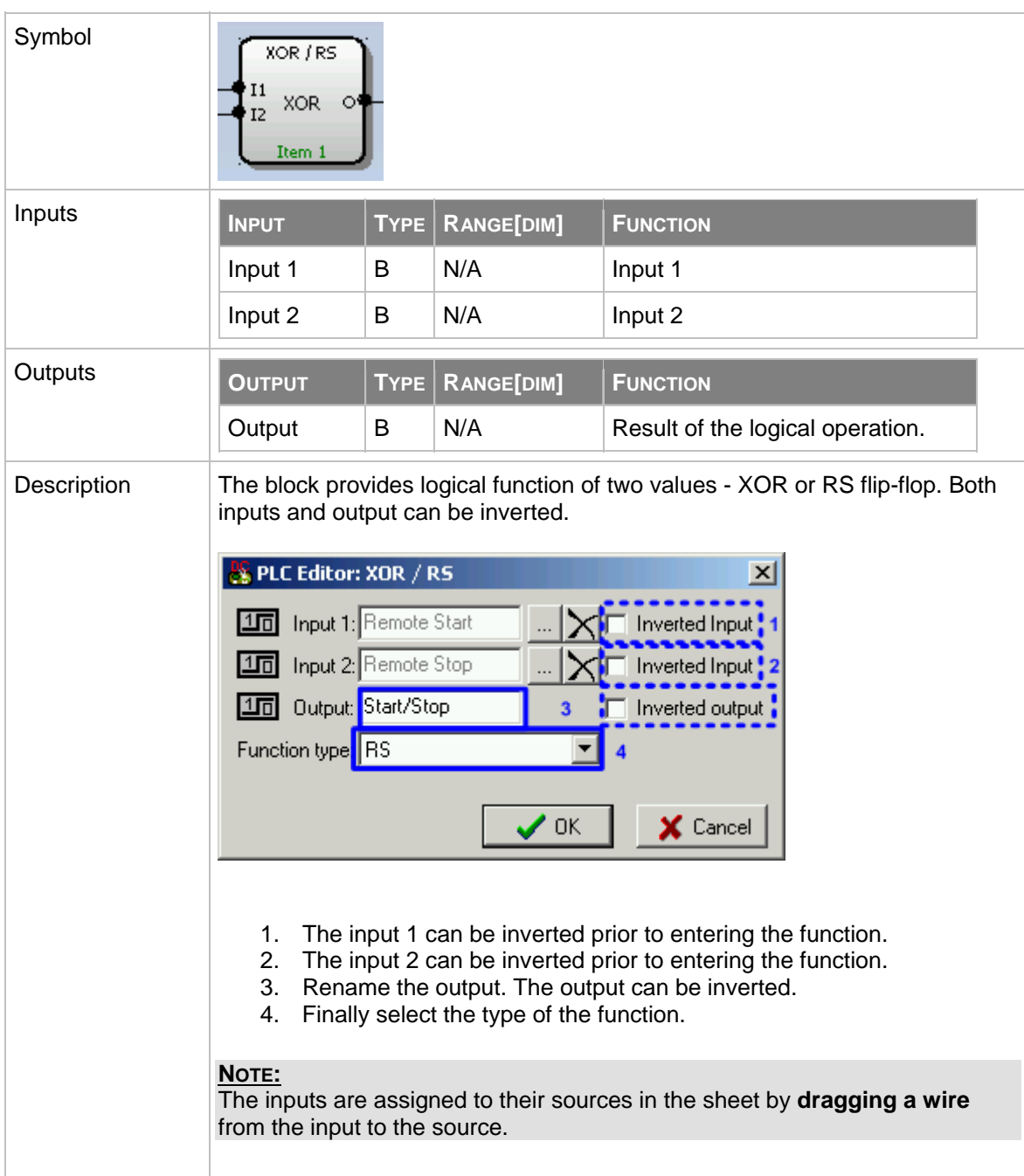